# Copley Indexer 2 Program User Guide

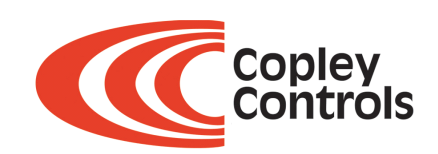

P/N CC95-00744-000 Revision A June 2009 Copley Indexer 2 Program User Guide

## **TABLE OF CONTENTS**

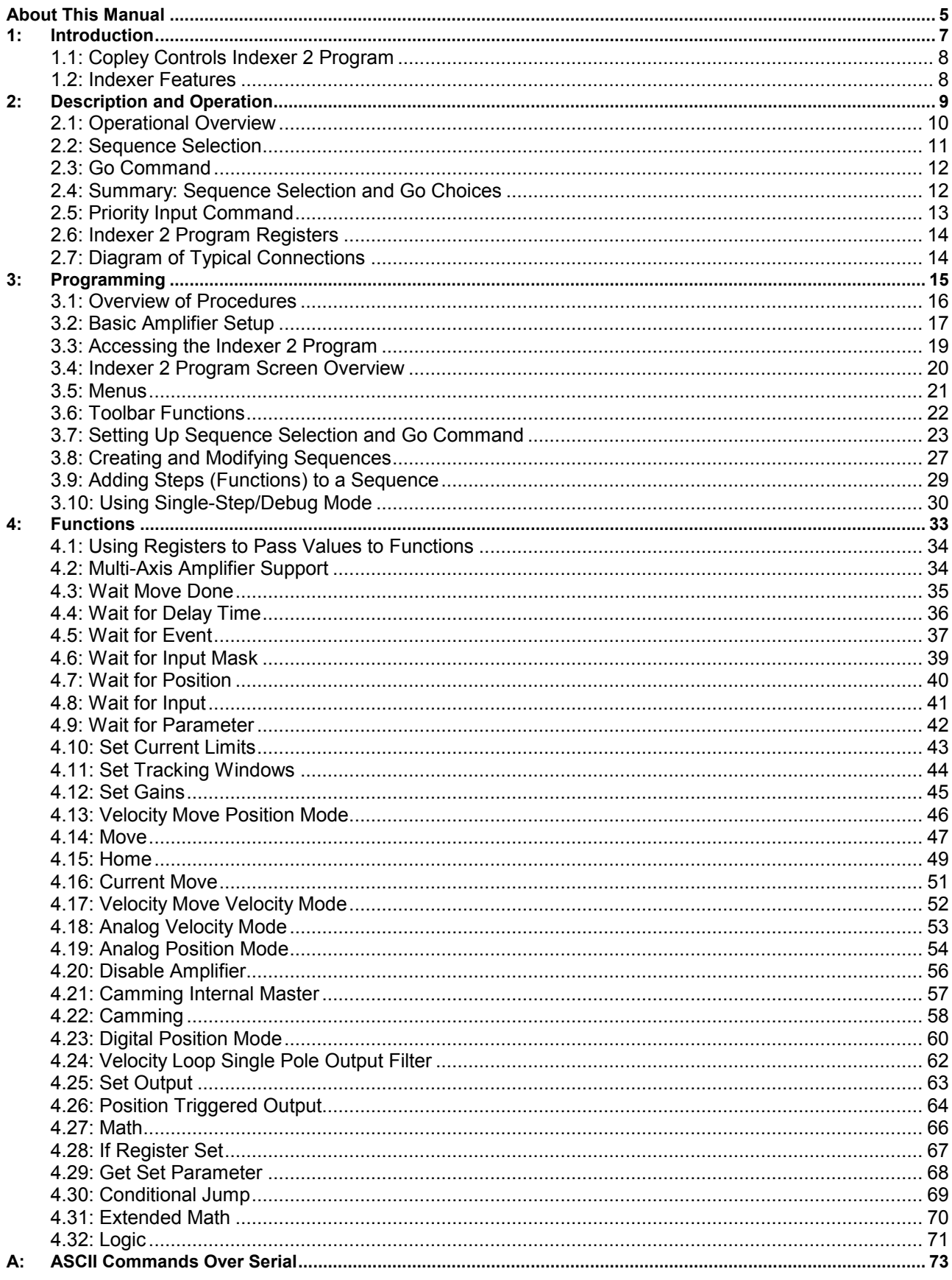

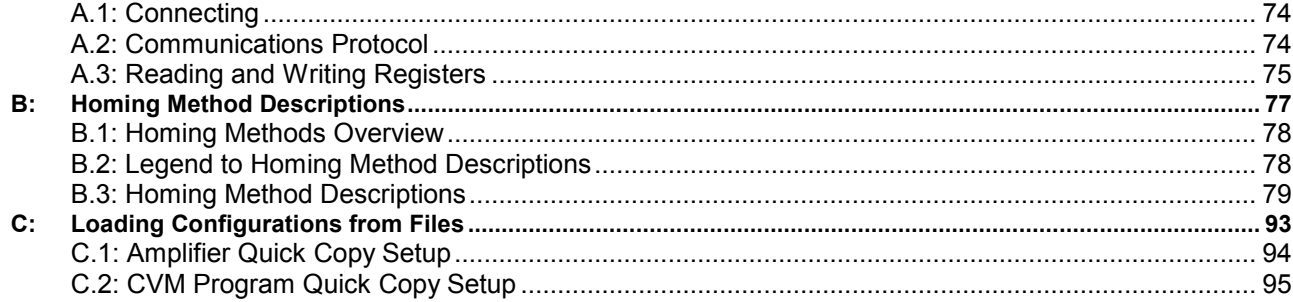

## **ABOUT THIS MANUAL**

#### <span id="page-4-0"></span>**Overview and Scope**

This manual describes the operation of the Copley Virtual Machine Indexer 2 Program developed by Copley Controls. The manual was written for the reader who has a basic knowledge of motion control theory and operation, Copley Controls amplifiers, and Copley Controls CME 2 software.

#### **Related Documentation**

See the user guides and data sheets for the amplifiers you will operate with CME 2 software*.* These documents can be found at http://www.copleycontrols.com/Motion/Downloads/index.html

Also see the *CME 2 User Guide.* 

Users who intend to access Indexer 2 registers via CANopen, DeviceNet, or the Copley ASCII interface should consult, respectively, the *CANopen Programmer's Manual,* the *Copley DeviceNet Programmer's Guide,* and the *Copley ASCII Interface Programmer's Guide.*

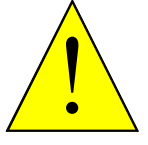

**DANGER: Hazardous voltages.** 

Exercise caution when installing and adjusting Copley Controls amplifiers.

**Failure to heed this warning can cause equipment damage, injury, or death.** 

**DANGER** 

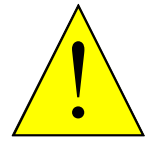

#### **Risk of electric shock.**

High-voltage circuits are connected to DC power on certain Copley Controls amplifiers.

**Failure to heed this warning can cause equipment damage, injury, or death.** 

**DANGER** 

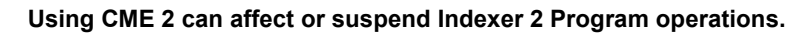

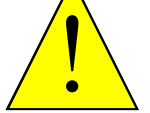

When operating the amplifier under control of the Indexer 2 Program, use of CME 2 to change amplifier parameters can affect Indexer 2 Program operations in progress.

**DANGER** 

Using CME 2 to initiate motion can cause Indexer 2 Program operations to suspend. The operations may restart unexpectedly when the CME 2 move is stopped.

**Failure to heed this warning can cause equipment damage, injury, or death.** 

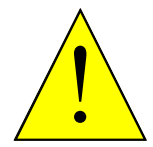

**Moves in progress will run to completion after Indexer 2 Program is stopped.** 

Stopping the Indexer 2 Program does not stop any move in progress.

**Failure to heed this warning can cause equipment damage, injury, or death.** 

#### **DANGER**

**Amplifier faults and sequence errors are not equivalent.** 

#### **Amplifier faults and sequence errors are not equivalent.**

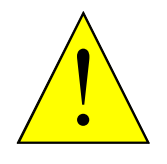

**WARNING**

A sequence error does not necessarily result in an amplifier fault condition. Each Indexer step function can result in a particular set of sequence errors, as described in [Functions](#page-32-0) (p. [33\)](#page-32-0).

An amplifier fault condition does not necessarily result in a sequence error. Thus it is possible that amplifier faults can occur without triggering any error handling response in the Indexer 2 Program.

**Be aware of the differences between amplifier faults and sequence errors and program accordingly.** 

#### **Revision History**

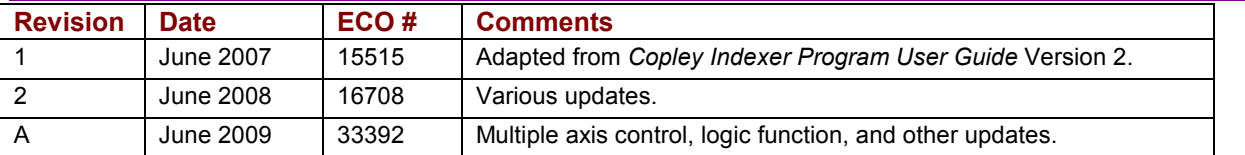

## **CHAPTER 1: INTRODUCTION**

<span id="page-6-0"></span>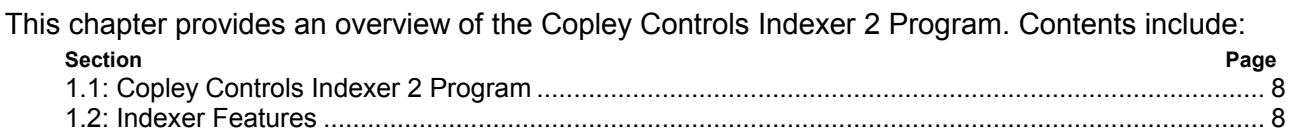

## <span id="page-7-0"></span>**1.1: Copley Controls Indexer 2 Program**

The Copley Controls Indexer 2 Program, combined with a Copley Controls amplifier, creates a powerful single- or multiple-axis indexer that can be programmed by anyone with basic computer and motion control knowledge. Working with a PC and the tools built into Copley Controls CME 2 software, the user configures and programs the Indexer 2 Program and then downloads it to the amplifier. On the amplifier, the Indexer 2 Program is run on the Copley Virtual Machine (CVM), an embedded virtual programmable controller.

The user can create up to 32 sequences. A sequence contains one or more steps that can combine homing instructions, moves, gains adjustments, and timed delays. Sequence steps can also apply conditional logic and jumping, control the amplifier's digital outputs, and monitor the digital inputs.

In the simplest applications, a PLC or switch activates the amplifier's digital inputs to select and execute sequences. The amplifier's digital outputs can be used to control machine processes or provide status feedback to the PLC.

For more complex applications, the Indexer 2 Program has 32 registers that control programs can access by issuing ASCII commands over the amplifier's RS-232 serial port. These registers can be used to select and execute sequences and pass numeric parameters to the Indexer 2 Program. The registers may also be accessed by the amplifier's other supported control networks such as CANopen or DeviceNet.

Multi-axis applications are supported by the Copley Controls multi-drop feature. In a multi-drop configuration, an amplifier with a serial connection to an external controller serves as a gateway to multiple amplifiers linked to it by CAN bus connections. This makes it possible for a PLC to control up to 128 axes of motion through one serial port.

In addition, some Copley Controls amplifier models can drive up to three separate axes. On these amplifiers, certain Indexer 2 Program functions can be programmed separately for each axis. See [Multi-Axis Amplifier Support](#page-33-0) (p. [34\)](#page-33-0).

### **1.2: Indexer Features**

Features of the Indexer 2 Program include:

- Simple, intuitive programming tools
- 32 programmable multi-step sequences
- Priority sequence, selected and executed with a single digital input
- 32 registers accessible via an RS-232 serial port and other interfaces
- Sequence selection and execution by digital input or register
- Program can start automatically on power up
- Programmable response to sequence errors
- Standard functions include:

• Move (position, velocity,

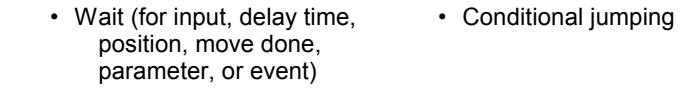

• Set Gains, limits, and tracking • Set output, position triggered windows

current, camming, home)

- output • Math • Set, get parameters • Velocity single pole out filter
- Set operating mode Logic

• Disable amplifier

.

## **CHAPTER** 2: DESCRIPTION AND OPERATION

<span id="page-8-0"></span>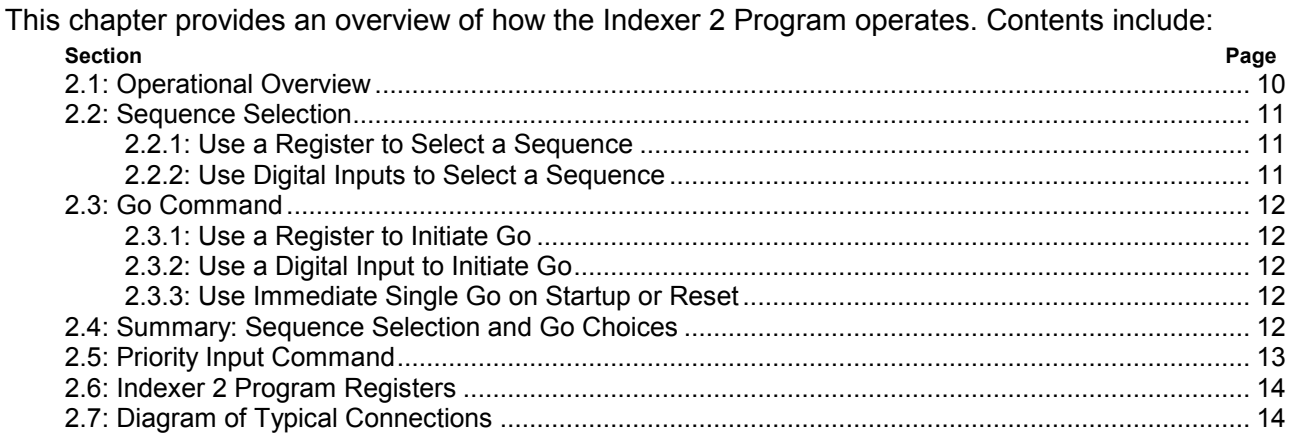

## <span id="page-9-0"></span>**2.1: Operational Overview**

On startup, the Indexer 2 Program zeros its program registers and enters its main loop, continually polling first the user defined Priority input (if configured) and then the user-defined Go input or register. Optionally, one sequence can be selected to execute on power up or amplifier reset.

If a Priority input or Go command is active, the Indexer 2 Program executes the selected sequence. The program puts the amplifier in the correct mode of operation to execute each step of the sequence as it progresses. During sequence execution, the Priority, Go, and sequence selection inputs are ignored. After successful completion of a sequence, the Indexer 2 Program returns to the main loop.

If an error occurs during a sequence, one of two responses can be programmed for each sequence:

- The current sequence is aborted and the Indexer 2 Program reverts back to its main loop, or
- The Indexer 2 Program starts immediate execution of another programmed sequence. At the end of this sequence, the program returns to its main loop.

## <span id="page-10-0"></span>**2.2: Sequence Selection**

The Indexer 2 Program can store up to 32 sequences (0 to 31). Upon receiving a Go command, the program executes the sequence that has been selected by a register or by digital inputs*.*

#### **2.2.1: Use a Register to Select a Sequence**

When the Indexer 2 Program receives a Go command and **Use register to select sequence** is the programmed sequence selection method, the program reads the first 5 bits (0-4) of the specified register to select a sequence. To select a sequence, write to the register a hex value (0x00 - 0x1f) or a decimal value (0 - 31). To write to a register using ASCII commands, see [Reading and Writing Registers](#page-74-0) (p. [75\)](#page-74-0).

#### **2.2.2: Use Digital Inputs to Select a Sequence**

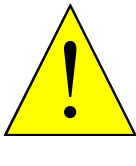

#### **Conflicting use of inputs is possible.**

It is possible to assign functions to the inputs though the CME 2 Input/Output configuration screen that would conflict with the use of the BCD sequence selection, Priority and Go inputs assigned by Indexer 2 Program. Both functions of the input would be in effect simultaneously and might cause unexpected results. Exercise care to avoid such conflicts when assigning input functions.

**DANGER** 

**Failure to heed this warning can cause equipment damage, injury, or death.** 

When the Indexer 2 Program receives a Go command and **Use digital input** is the programmed sequence selection method, the amplifier's digital inputs select the sequence to execute. Up to five inputs can be used to represent a binary coded number with a decimal value between 0 and 31.

The table below shows the number of input-selectable sequences per number of inputs used.

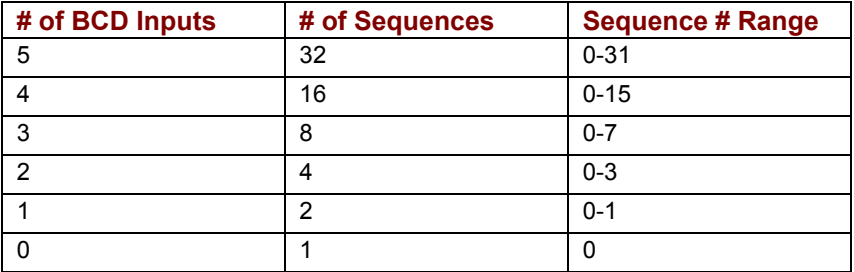

For instance, suppose the Indexer 2 Program has been configured to read three sequence selection inputs starting at IN2. This table shows the input states that would select each:

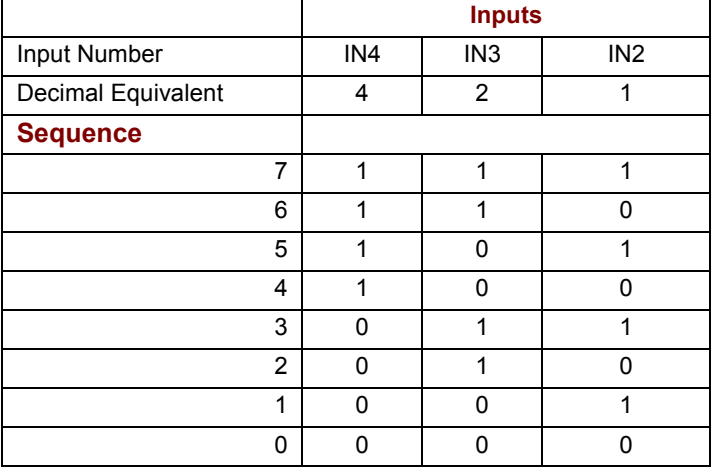

## <span id="page-11-0"></span>**2.3: Go Command**

A Go command causes Indexer 2 to execute the selected sequence. Programmable Go command trigger options include registers, digital inputs, and immediate single Go on startup or reset.

#### **2.3.1: Use a Register to Initiate Go**

When programmed to **Use Register to Initiate Go**, the Indexer 2 Program monitors bit 15 of the programmed Go register. If Bit 15 is set to 1 the program executes the selected sequence.

To initiate a register-driven Go when the sequence will be selected by digital inputs, set Bit 15 of the Go register by writing to the Go register a hex value 0x8000, or the decimal equivalent, 32768. (All other bits will be ignored.) To write to a register using ASCII commands, see [Reading and](#page-74-0)  [Writing Registers](#page-74-0) (p. [75\)](#page-74-0).

When Go command and sequence selection are both programmed to **Use Register**, the same register is used for both purposes. In this case, use the same write operation to write the sequence to the register and set Bit 15 at the same time. For instance, to execute Sequence 12, write to the register the hex value 0x800c or the decimal equivalent, 32780.

Note that the Indexer 2 Program clears Bit 15 before executing the sequence so that a register or digital input cannot trigger another Go until Bit 15 is reset.

(The state of Bit 15 does not affect the operation of Immediate Single Go.)

#### **2.3.2: Use a Digital Input to Initiate Go**

When programmed to **Use Input to Initiate Go**, the Indexer 2 Program monitors the state of the programmed Go input. The Go can be programmed to happen whenever the input is at the specified level (low or high), or only on the rising or falling edge of an input transition.

#### **2.3.3: Use Immediate Single Go on Startup or Reset**

This option programs the Indexer to trigger a Go command when the amplifier is powered up or reset or the Run button is pushed. A sequence is selected according to the programmed sequence selection choices.

If the Indexer is programmed to **Use register to select sequence**, then the sequence executed will be number 0, because all registers are cleared when the program starts.

If sequence selection is programmed to **Use digital input,** then the states of the programmed selection inputs determine which sequence is executed.

After immediate single Go, further Go commands are executed as programmed.

## **2.4: Summary: Sequence Selection and Go Choices**

Either of the sequence selection methods (register or input) can be used with either of the Go initiation methods (register or input) in any combination, as shown below.

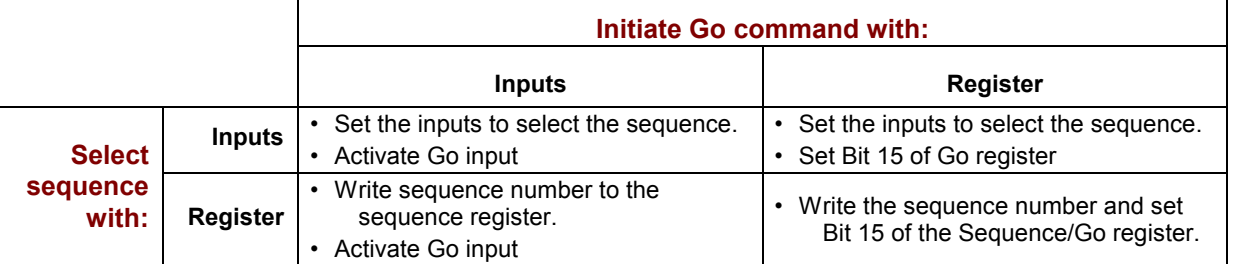

## <span id="page-12-0"></span>**2.5: Priority Input Command**

In addition to the 32 normal sequences, the Indexer 2 Program supports a Priority sequence. Unlike other sequences, the Priority sequence:

- **Example 2** is selected and initiated with a single digital input
- receives process priority over other sequence selection methods

Note that a Priority sequence does not stop or override any sequence in progress.

## <span id="page-13-0"></span>**2.6: Indexer 2 Program Registers**

The Indexer 2 Program has 32 registers that can be used to select sequences, initiate Go commands, and pass numeric parameters to functions in sequence steps. Each register is 32 bits long.

Register references can be used to pass numeric parameters, such as gains and trajectory settings, to most Indexer 2 Program functions. A register reference takes the form R*n*, where *n* is a register number (0-31). For more details see [Using Registers to Pass Values to Functions](#page-33-0) (p. [34\)](#page-33-0).

Control applications (HMI, PLC, or PC-based programs) can use any of the supported protocols to read and write the Indexer 2 Program registers. Supported protocols include the Copley ASCII Interface, CANopen, and DeviceNet.

For experimentation and simple setup and control, the CME 2 **Tools**-**ASCII Command Line**  feature can also be used, as can a telnet device such as the standard Microsoft Windows HyperTerminal. See [ASCII Commands Over Serial](#page-72-0) (p. [73\)](#page-72-0).

Current register values can also be viewed while the Indexer 2 Program is running by using the CME 2 CVM Control Program **View**-**Register Values** command.

NOTE: Starting the Indexer 2 Program always sets all register values to zero.

## **2.7: Diagram of Typical Connections**

In a typical Indexer 2 Program application, the connections between a Copley Controls amplifier and a PLC resemble those shown below.

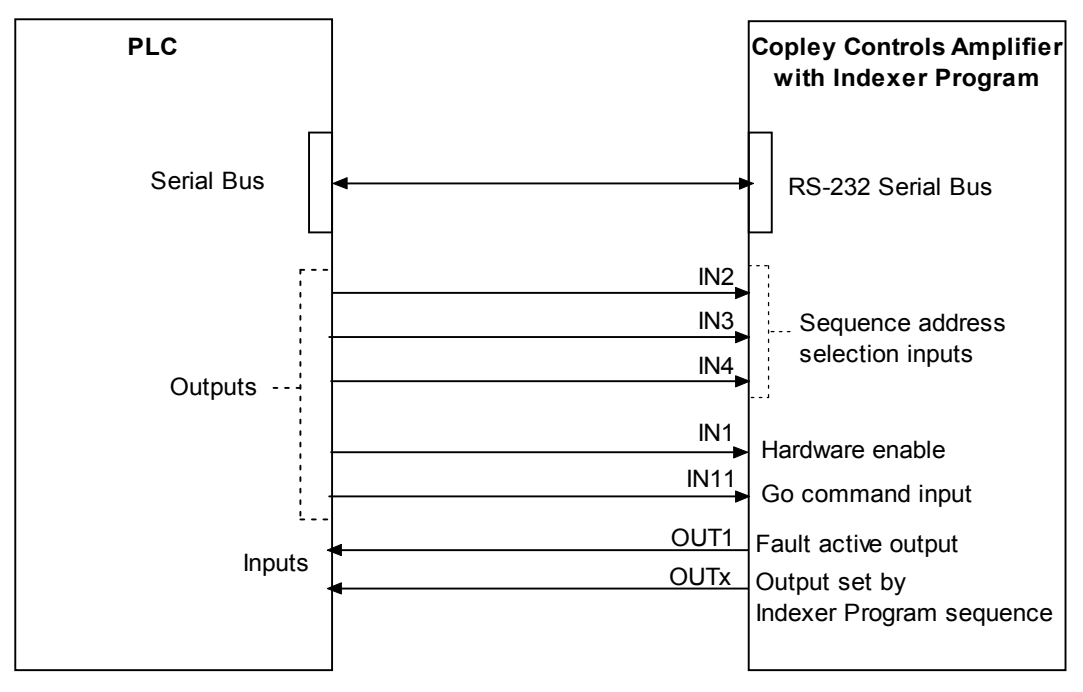

Here, inputs IN2-IN4 are used for sequence selection. Input IN11 is programmed to initiate the Indexer 2 Program **Go** command. The amplifier's hardware enable input, IN1, is also controlled by the PLC. OUT1 is configured to go active when an amplifier fault occurs, and any of the amplifier's digital outputs can be set by a step in an Indexer 2 Program sequence. The serial connection can be used to set register values.

Page

## **CHAPTER 3: PROGRAMMING**

<span id="page-14-0"></span>This chapter describes how to configure the Indexer 2 Program. Contents include: **Section** 

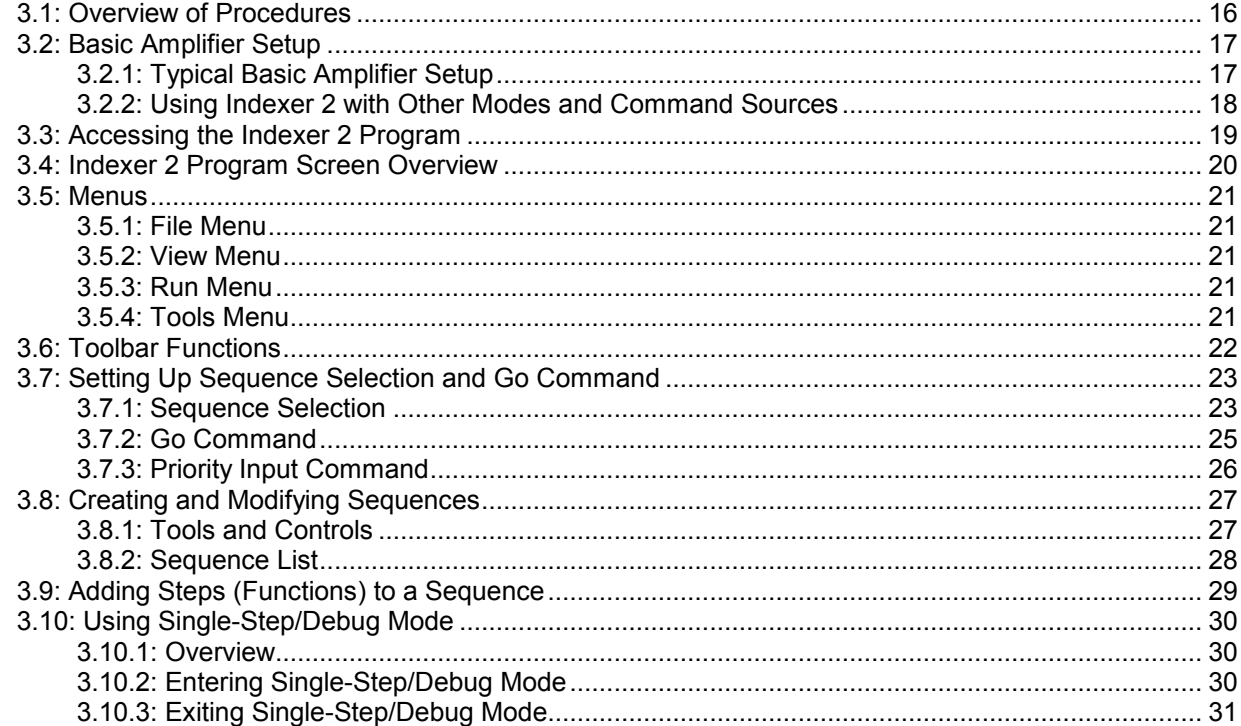

## <span id="page-15-0"></span>**3.1: Overview of Procedures**

The following is a typical series of basic steps for creating and executing a sequence.

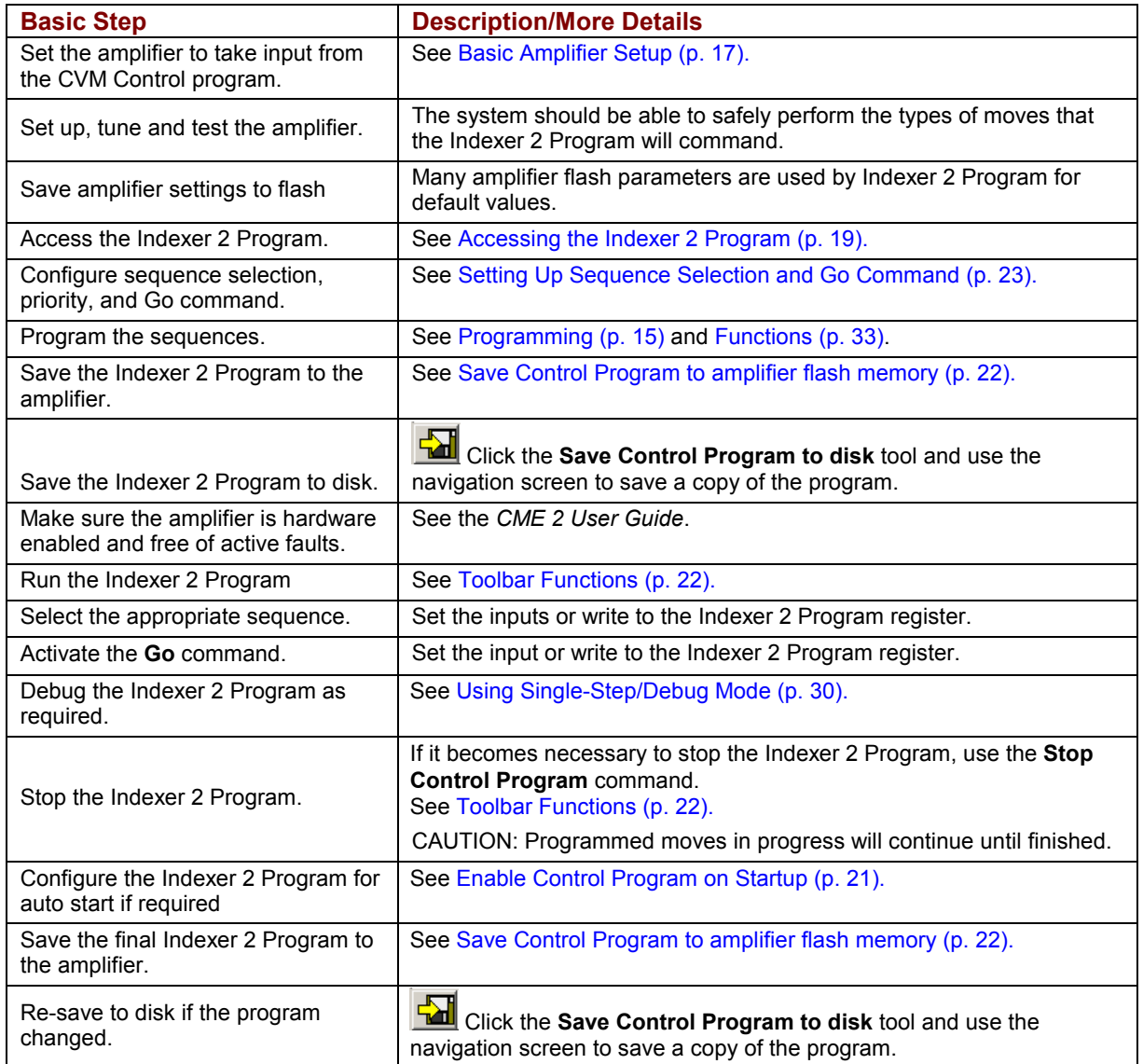

## <span id="page-16-0"></span>**3.2: Basic Amplifier Setup**

#### **3.2.1: Typical Basic Amplifier Setup**

In a typical Indexer 2 Program application, the amplifier is programmed to operate in position mode with a software programmed command source, as described below:

- Access CME 2 by clicking on the desktop icon **or all the desktop Start menu**<br>Access CME 2 by clicking on the desktop icon **CME 2** or using the desktop Start menu **command Copley Motion→CME 2→CME 2**. When the *F12 Disables Amplifier* prompt appears, click OK. If necessary, select an amplifier in the *Copley Neighborhood* tree.
- Click **Basic Setup** and then click **Change Settings.** Verify each set of Basic Setup options, using the **Next** button until you reach the *Operating Mode* options. Set *Operating Mode* to **Position** and set *Position Loop Input to* **Software Programmed**.

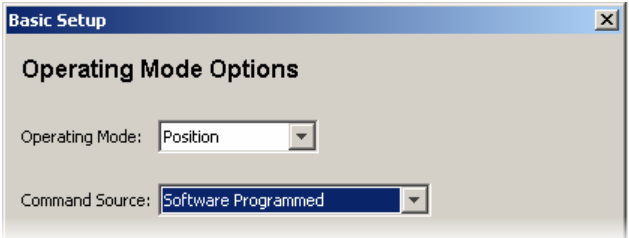

- Click **Next** until the final *Basic Setup* screen (with the Finish button) opens.
- Click **Finish**.
- **U** Verify that the amplifier has been configured, tuned and tested. See the *CME 2 User Guide*.

#### <span id="page-17-0"></span>**3.2.2: Using Indexer 2 with Other Modes and Command Sources**

Indexer 2 Program setup controls are available in all operating mode/command source configurations. Likewise, Indexer 2 Program sequences can be launched in any operating mode/command source configuration.

For instance, the amplifier can be configured to run in current mode using a PWM command source. In this case, the Indexer 2 Program controls are accessible through the **CVM Control Program** button on the CME 2 *Main* screen as shown below.

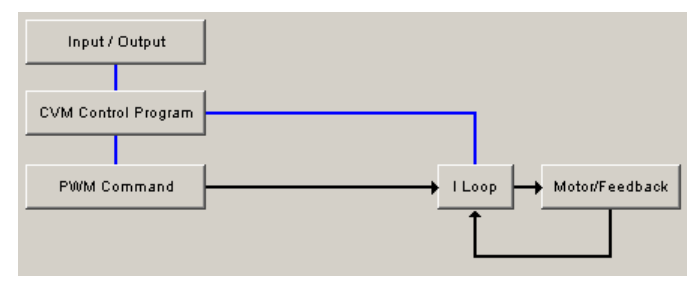

### <span id="page-18-0"></span>**3.3: Accessing the Indexer 2 Program**

 On the CME 2 *Main* screen, click **CVM Control Program** to open the *Copley Virtual Machine: Indexer 2 Program* and *I/O Line States* screens.

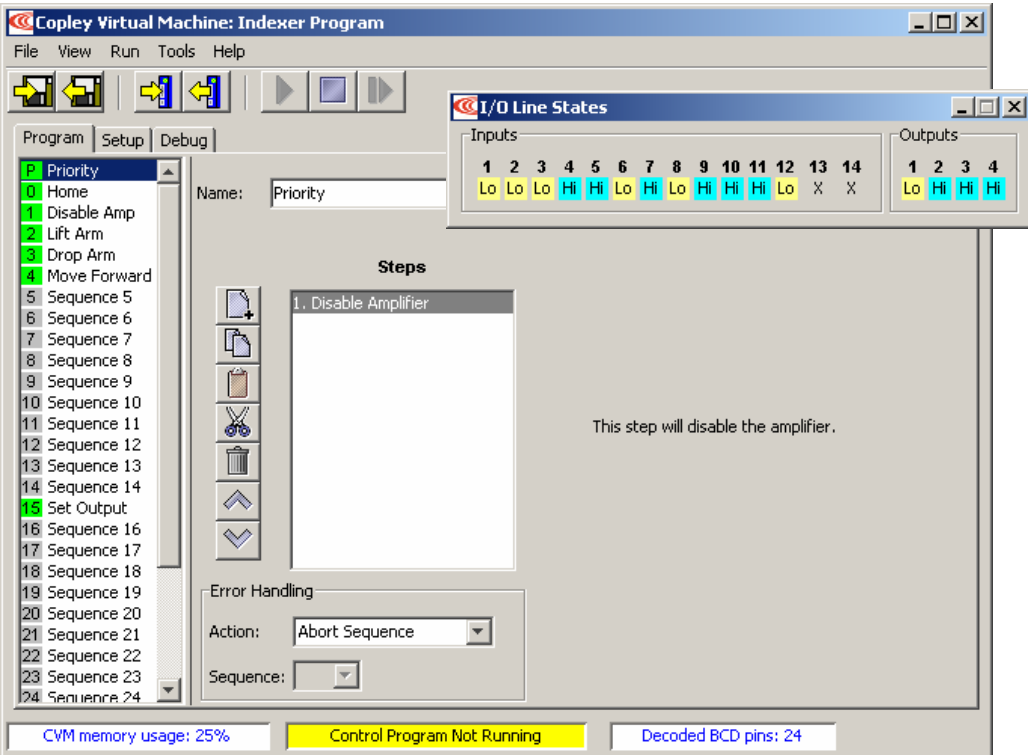

The Indexer 2 Program in the amplifier's flash memory will be displayed. The numbers of sequences which have been programmed with steps will be displayed with a green background, as some of the sequences shown above. The *I/O Line States* screen shows real-time status of the amplifier's digital inputs and outputs.

### <span id="page-19-0"></span>**3.4: Indexer 2 Program Screen Overview**

Major elements of the *Indexer 2 Program* screen are highlighted below.

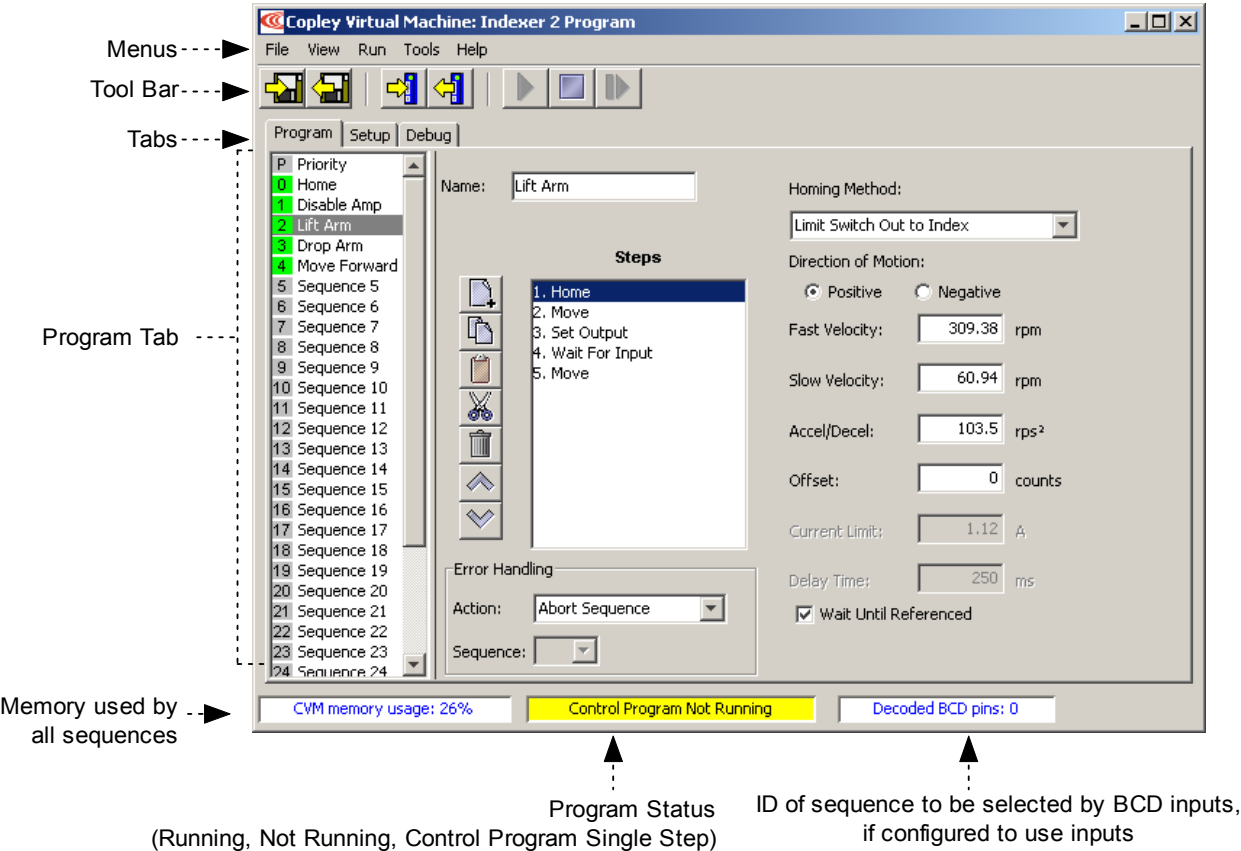

The *Program* tab is used to create and modify sequences. See [Creating and Modifying Sequences](#page-26-0) (p. [27\)](#page-26-0) and [Adding Steps \(Functions\) to a Sequence](#page-28-0) (p. [29\)](#page-28-0).

The *Setup* tab is used to set up sequence selection, Priority sequence, and Go command. See [Setting Up Sequence Selection and Go Command](#page-22-0) (p. [23\)](#page-22-0).

The *Debug* tab is used to run the Indexer 2 Program in single-step/debug mode. See [Using Single-Step/Debug Mode](#page-29-0) (p. [30\)](#page-29-0).

## <span id="page-20-0"></span>**3.5: Menus**

#### **3.5.1: File Menu**

The **File** menu provides options for saving and opening files and deleting the Indexer 2 Program from the PC's memory and the amplifier's flash memory.

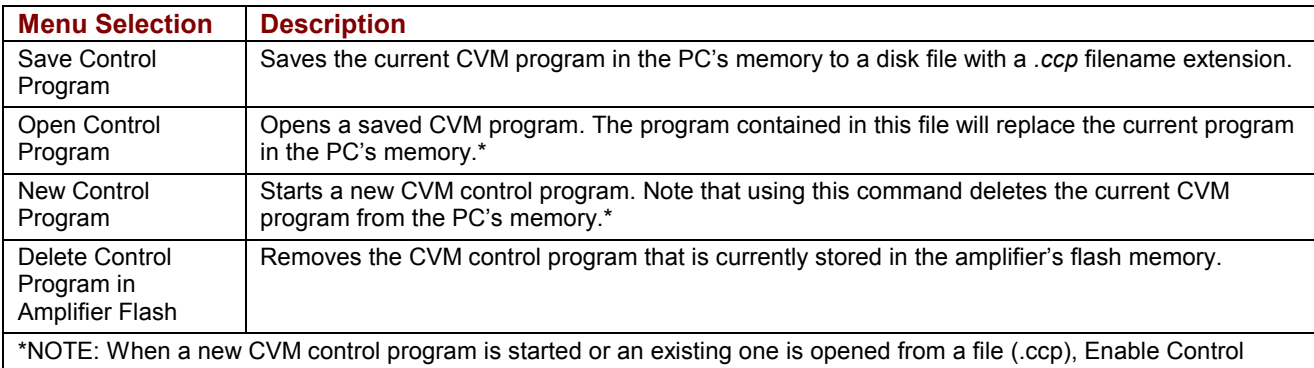

Program on Startup is automatically selected.

#### **3.5.2: View Menu**

The **View** menu provides options for viewing register values and CVM control program code.

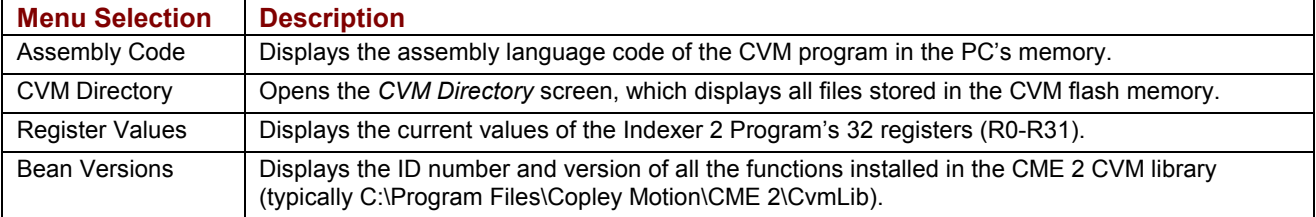

#### **3.5.3: Run Menu**

The **Run** menu provides options for starting and stopping the Indexer 2 Program.

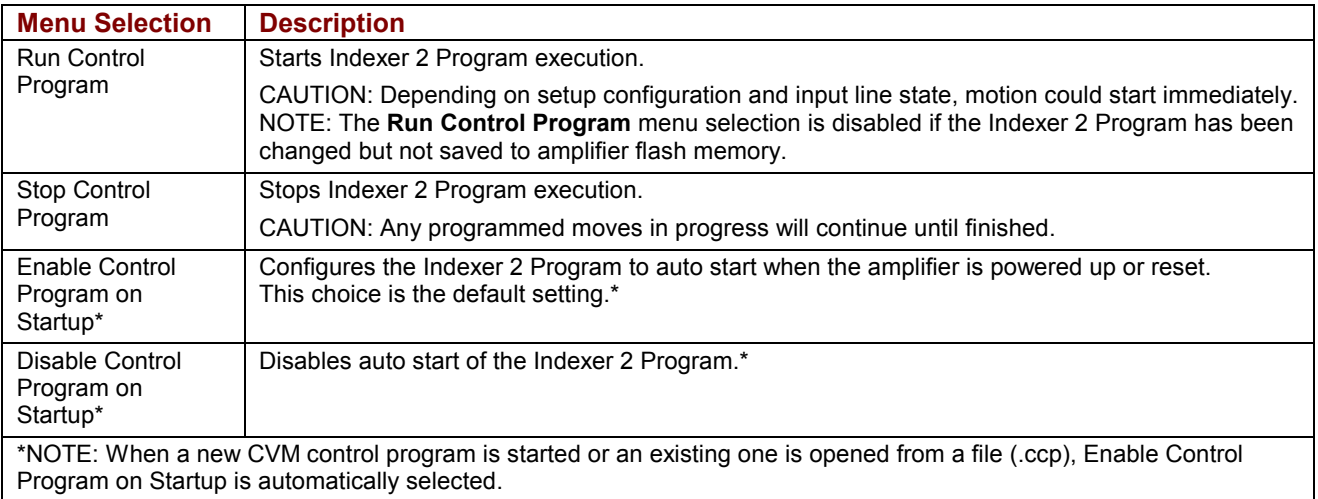

#### **3.5.4: Tools Menu**

The **Tools** menu provides access to tools.

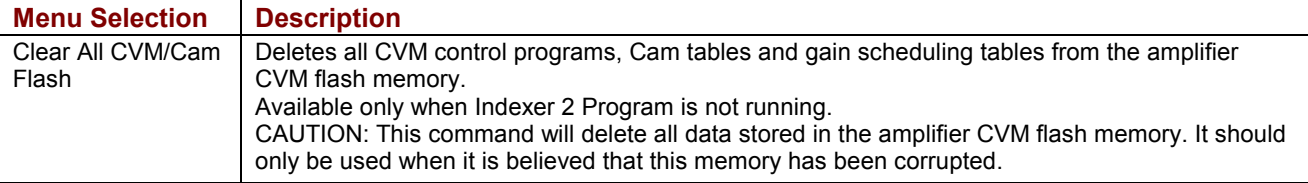

## <span id="page-21-0"></span>**3.6: Toolbar Functions**

Near the top of the *Indexer 2 Program* screen is a set of tool buttons:

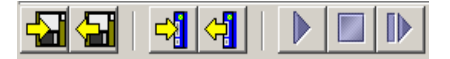

Click on the appropriate tool button to perform the functions described below:

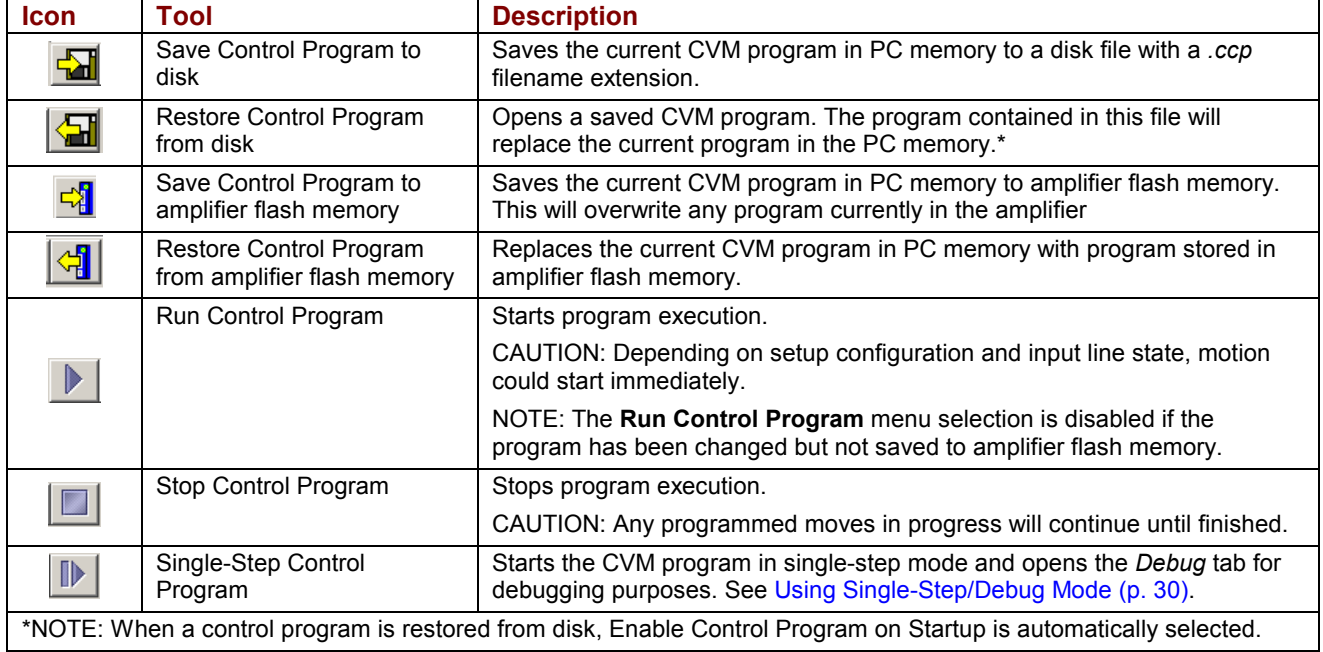

## <span id="page-22-0"></span>**3.7: Setting Up Sequence Selection and Go Command**

Click *Setup* to access Sequence Selection, Go Command, and Priority Input Command controls.

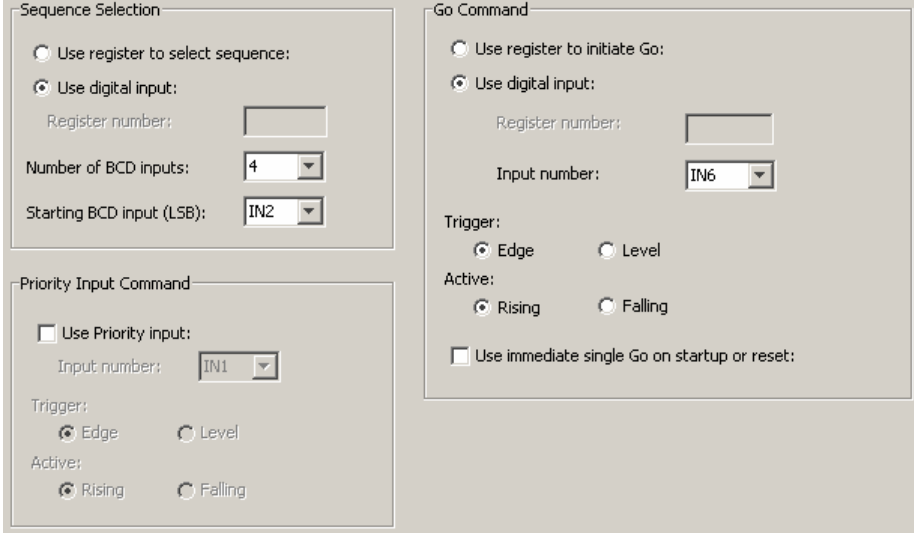

#### **3.7.1: Sequence Selection**

#### **Use Register to Select Sequence**

To configure register selection, click **Use register to select sequence** and then enter the **Register number** (range R0-R31) of the register which will contain the sequence number.

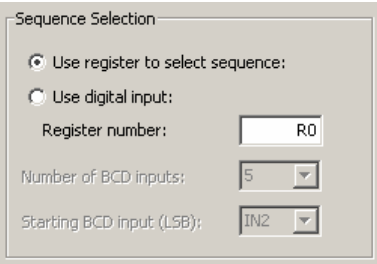

For information on writing the sequence number, see [Use a Register to Select a Sequence](#page-10-0) (p. [11\)](#page-10-0).

#### **Use Digital Input to Select Sequence**

To configure Indexer 2 Program to use digital inputs for sequence selection, click **Use digital input** in the Sequence Selection box:

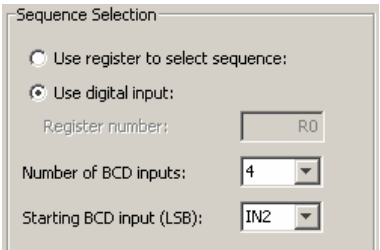

Select appropriate values for the following fields.

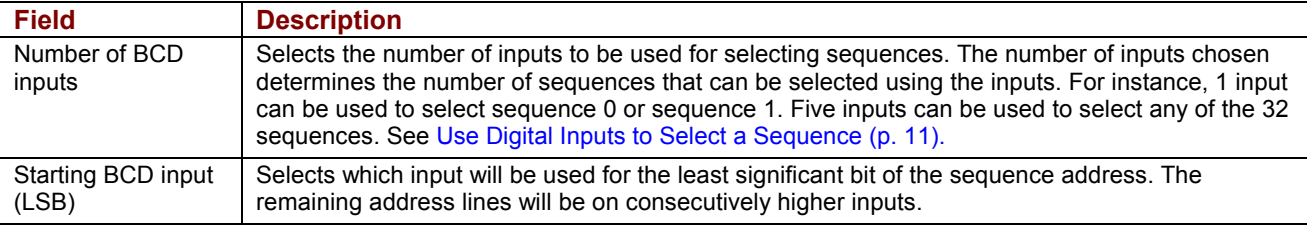

NOTE: The BCD inputs are only read when the Go command is received. The inputs can then be used for other purposes until the next Go command is expected. Exercise caution to avoid conflicting uses of an input.

#### <span id="page-24-0"></span>**3.7.2: Go Command**

Choose one of the Go commands described below. Clicking **Use immediate single Go on startup or reset** triggers a Go command on start up or reset or when the Run button is pushed. After that, the register or digital input Go commands function as programmed.

#### **Use Register to Initiate Go**

- Click Use register to initiate go.
- Enter the **Register number** (range R0-R31) of the Go command register. (If Use register to select sequence was also checked, the sequence selection register number will be changed to match Go command register number.)

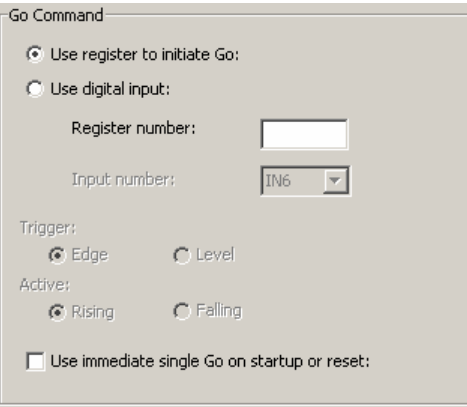

For information on setting the Go bit (Bit 15), see [Use a Register to Initiate Go](#page-11-0) (p. [12\)](#page-11-0).

#### **Use Digital Input to Initiate Go**

Click **Use digital input**.

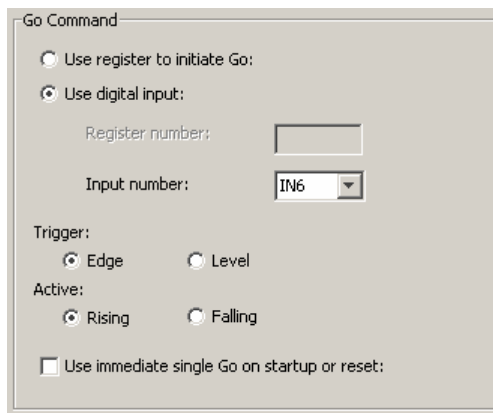

Select appropriate values for the following fields.

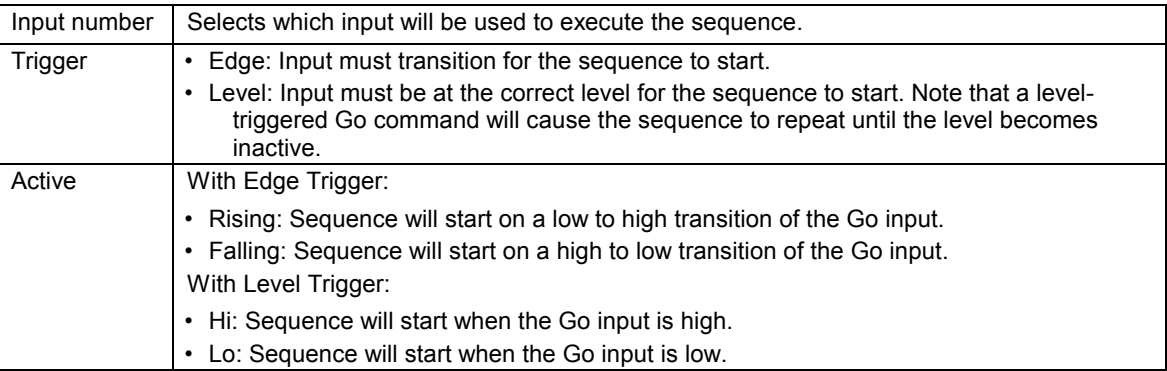

#### <span id="page-25-0"></span>**3.7.3: Priority Input Command**

#### Click **Use Priority input**.

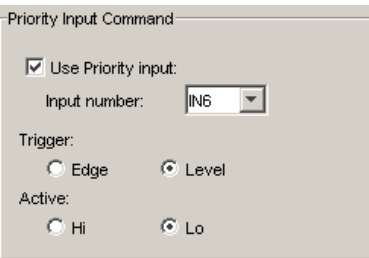

Select appropriate values for the following fields.

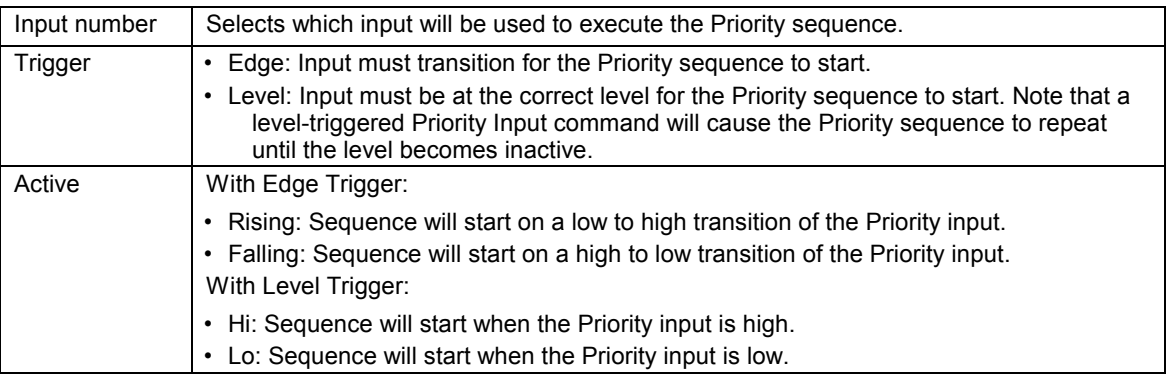

## <span id="page-26-0"></span>**3.8: Creating and Modifying Sequences**

The *Program* tab contains tools for creating sequences.

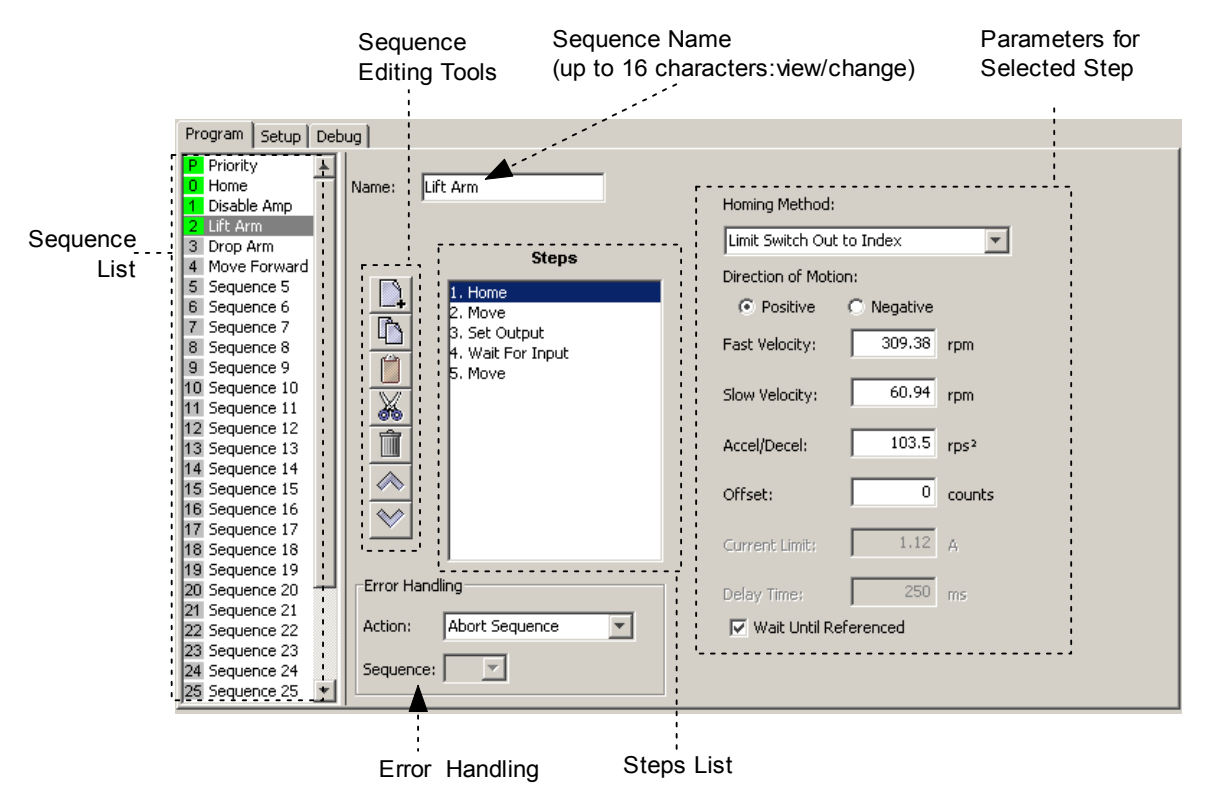

#### **3.8.1: Tools and Controls**

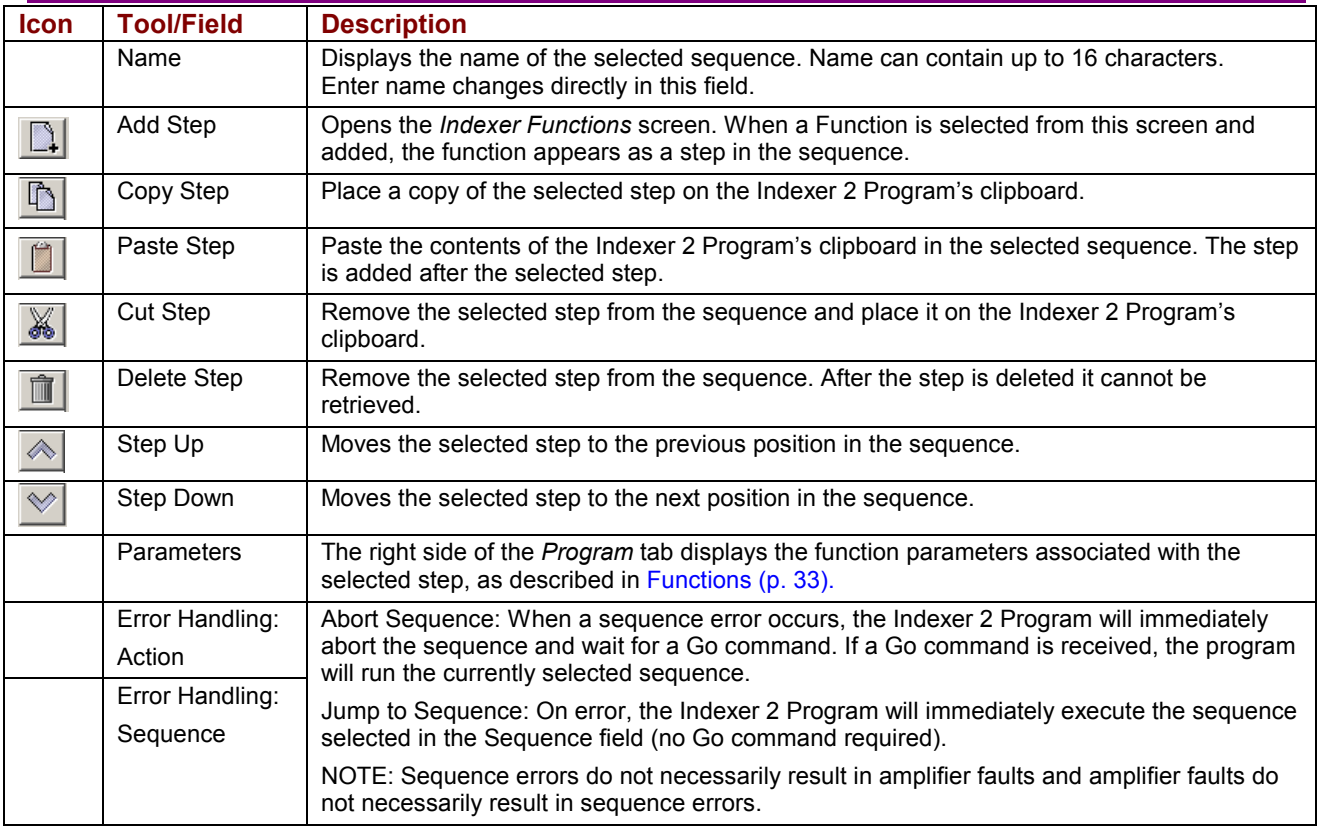

#### <span id="page-27-0"></span>**3.8.2: Sequence List**

The sequence list has entries for the priority sequence and 32 sequences.

A green sequence number indicates that steps have been added to the sequence. A grey sequence number indicates that no steps have been added to the sequence.

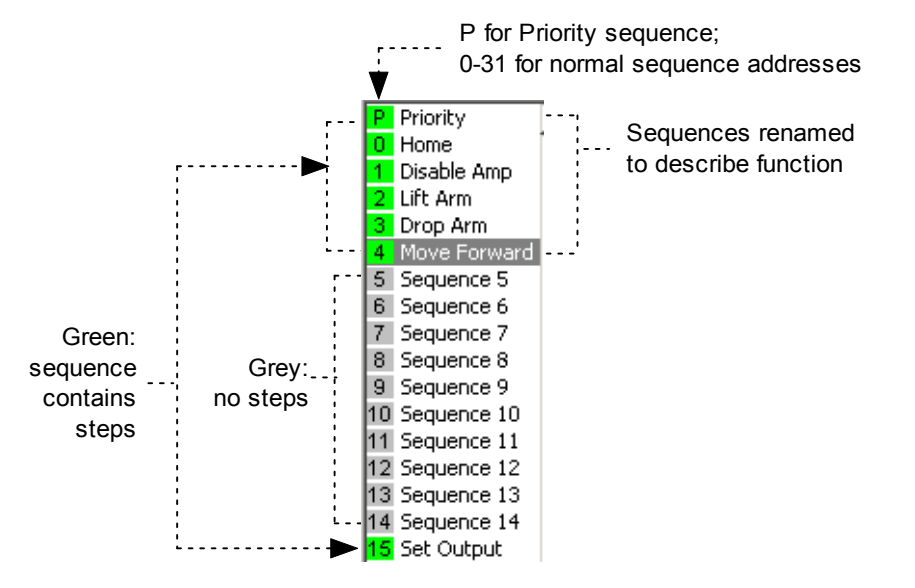

- To change a sequence name, select the sequence and then enter the new name in the *Name* field on the *Program* tab.
- To program a sequence, select the sequence and proceed to [Adding Steps \(Functions\) to a Sequence](#page-28-0) (p. [29\)](#page-28-0).

## <span id="page-28-0"></span>**3.9: Adding Steps (Functions) to a Sequence**

- Select the sequence.
- Click **Add New Step** <u>■</u> on the *Program* tab to open the *Indexer Functions* screen.

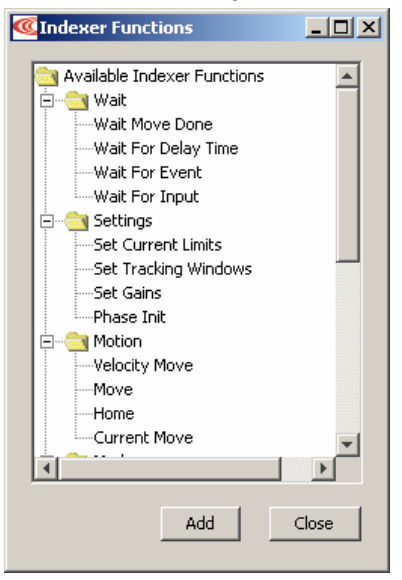

For function descriptions see [Functions](#page-32-0) (p. [33](#page-32-0) ).

- To add a function as a step at the end of the sequence, click the function name and then click **Add**.
- To add a multiple functions, hold the Control key while clicking on the functions you wish to add, in the order in which you wish them to appear. Then click **Add** to add the steps to the sequence.
- **Program the functions as instructed in the function descriptions.**
- Click **Close** to close the screen.

See [Overview of Procedures](#page-15-0) (p. [16\)](#page-15-0) for a list of steps to perform to run the Indexer 2 Program.

## <span id="page-29-0"></span>**3.10: Using Single-Step/Debug Mode**

#### **3.10.1: Overview**

The *Debug* tab is used to display status information while the Indexer 2 Program is running in single-step/debug mode.

#### **3.10.2: Entering Single-Step/Debug Mode**

- To single-step a sequence from the beginning:
	- 1 Click **Run Program D**, then Stop Program **D** and then Single Step Control Program OR

**Click Save to Flash**  $\frac{-1}{2}$  and then Single Step Control Program

The CVM program begins executing at the Indexer 2 Program Main loop level. The *Debug Details* frame contains the list of instructions associated with the current sequence step or Indexer 2 Main program state.

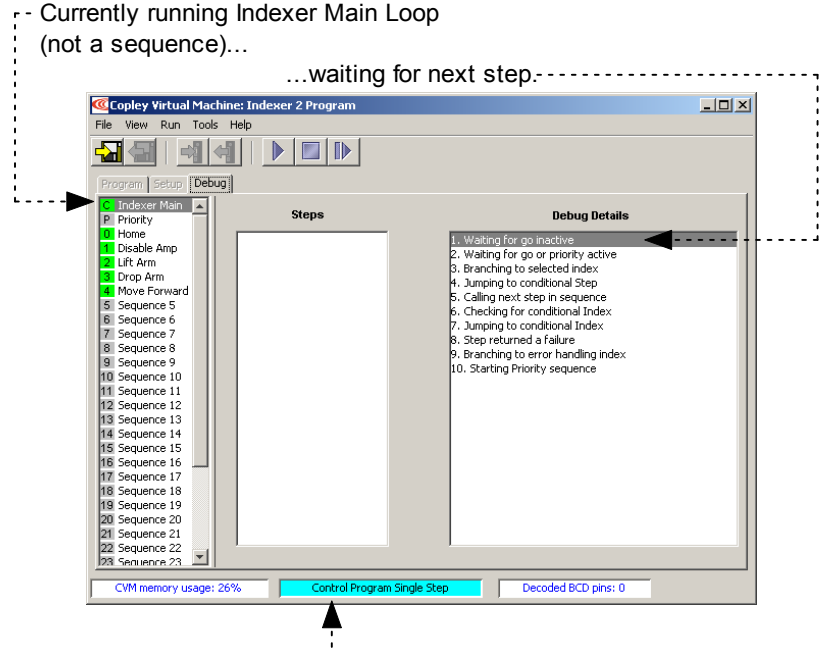

Indexer is running in single-step mode

2 Click **Single Step Control Program B** as needed to proceed to the next step. If the Indexer 2 Program is at a Wait step, the condition for the wait must be satisfied before the program will proceed.

- <span id="page-30-0"></span> To start single-stepping while an Indexer 2 Program is running:
	- 1 Click Stop Program **1** and then Single Step Control Program **1**
	- 2 Click **Single Step Control Program B** as needed to proceed to the next step. If the program is at a Wait step, the condition for the wait must be satisfied before the program will proceed.

In the example below, a Home step in Sequence 0 (named home) is ready to begin

with the next click of the **Single Step Control Program** button (

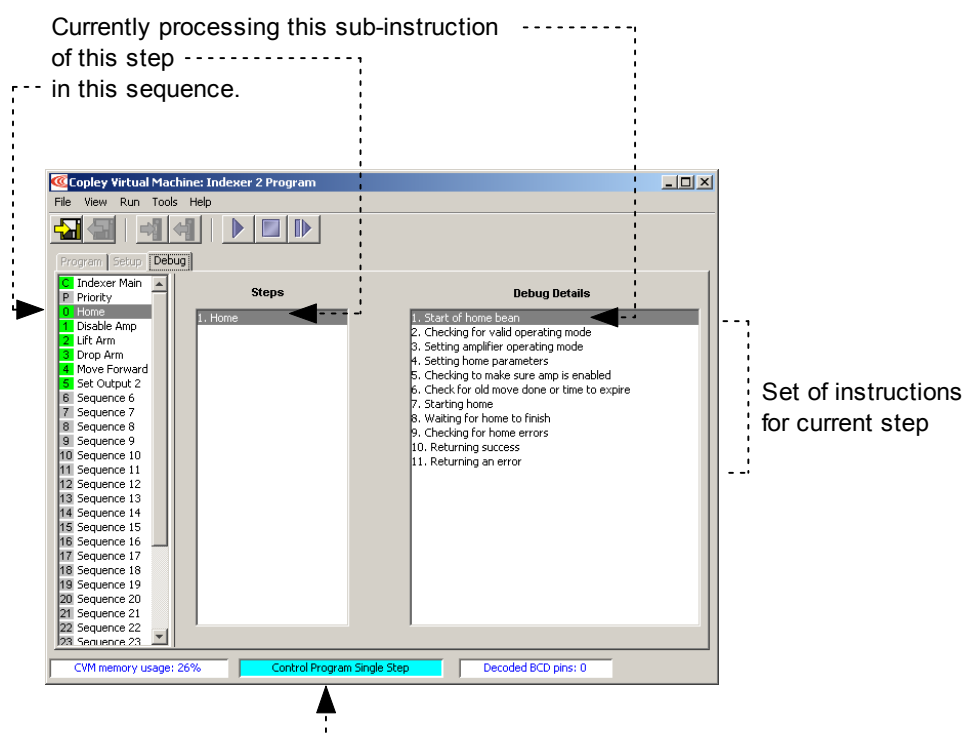

Status Indicator

The set of instructions shown in *Debug Details* is an ordered list with conditional branches. For instance, if instruction 2, *Checking for valid operating mode*, determines that the current operating mode is valid for the move to be executed, then the program skips instruction 3, *Setting amplifier operating mode* and continues with instruction 4*.* Likewise, if step 8 finds move errors, then the program processes instruction 10, *Returning an error*, instead of 9, *Returning success*.

#### **3.10.3: Exiting Single-Step/Debug Mode**

Click **Stop Control Program deta** to exit single-step mode and stop the Indexer 2 Program.

Click **Run Control Program ID** to exit single-step mode and re-start the Indexer 2 Program.

## CHAPTER **4: FUNCTIONS**

<span id="page-32-0"></span>This chapter describes the functions that can be used in an Indexer 2 Program sequence. Contents

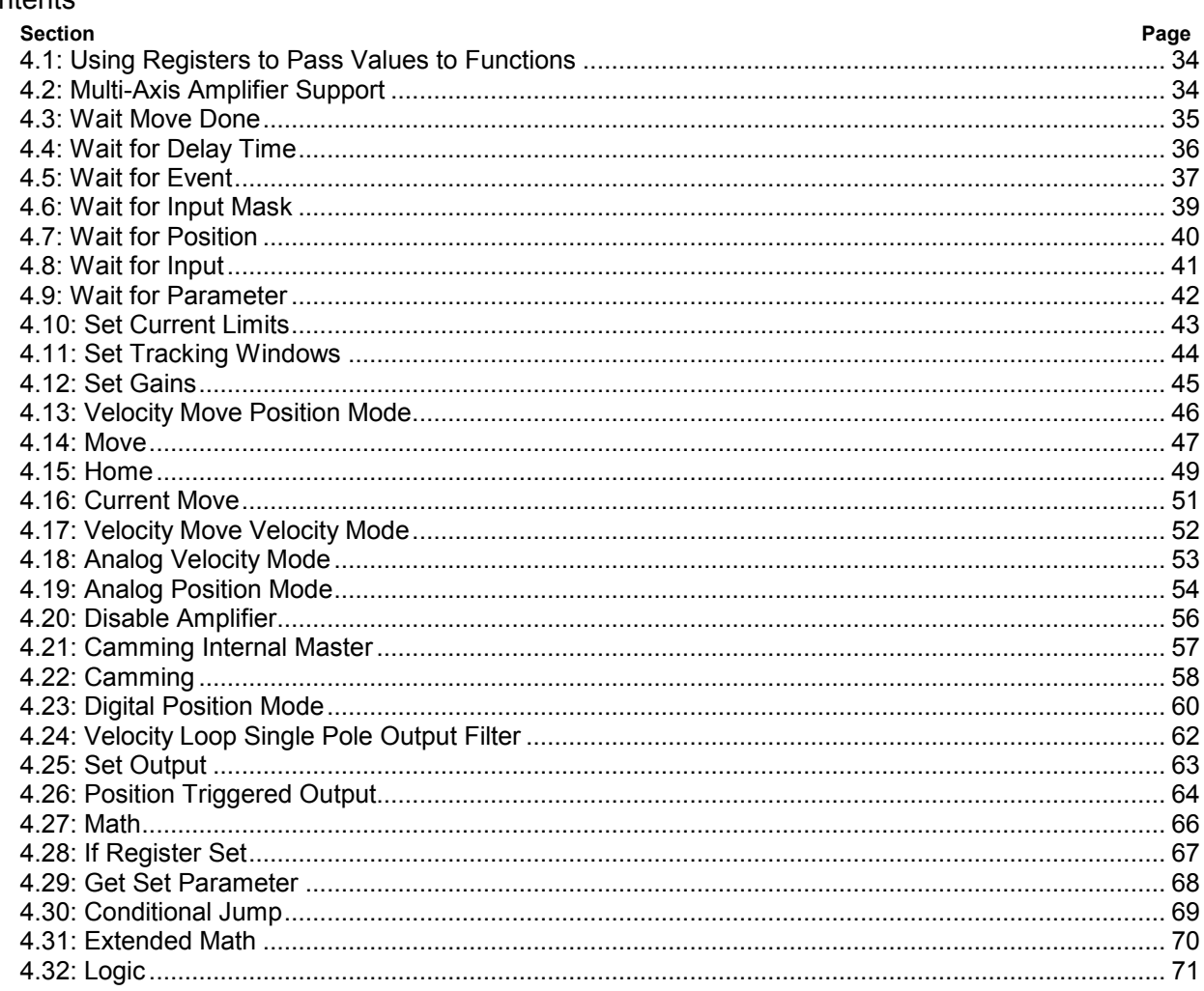

## <span id="page-33-0"></span>**4.1: Using Registers to Pass Values to Functions**

In many Indexer 2 Program function parameter fields, references to the program's 32 registers can be used in place of hard-coded numbers. For instance, move parameters can be entered as numbers (at left, below) or as register references (at right, below).

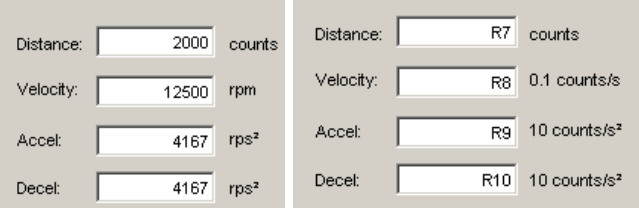

Note that in some cases, the units required for entry via the *Indexer 2 Program* screen are different from the units required by a register. Be sure to express all values in the units called for in the field label.

When the move is processed, the Indexer 2 Program performs the register value substitutions. Invalid data in a register will result in a sequence error.

To see the current register contents, use the **Tools**-**View Register Values** command.

## **4.2: Multi-Axis Amplifier Support**

Some Copley Controls amplifier models can drive up to three separate axes, identified as Axis A, Axis B, and Axis C. On multi-axis amplifiers, the following Indexer 2 Program functions can be programmed per axis:

- Wait Move Done, Wait for Event, Wait for Position, Wait for Parameter.
- Set Current Limits, Set Tracking Windows, Set Gains.
- Velocity Move Position Mode, Move, Home.
- Disable Amplifier, Position Triggered Output, Get Set Parameter.

For instance, the Move function shown here is programmed for Axis B.

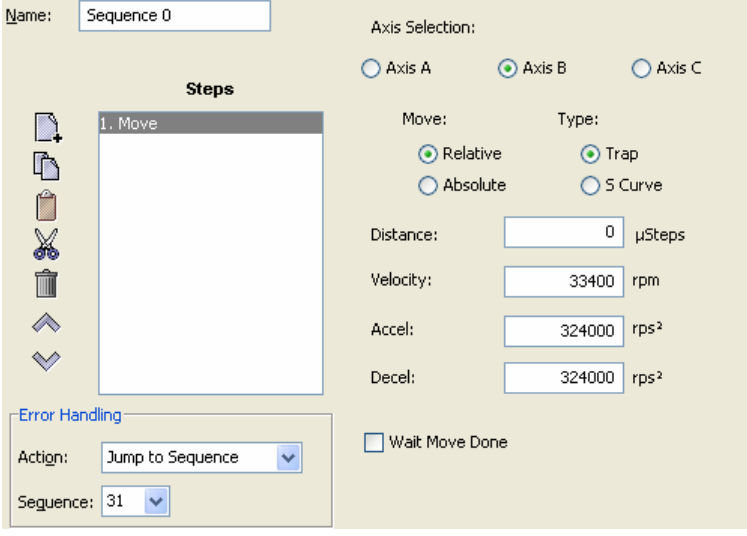

### <span id="page-34-0"></span>**4.3: Wait Move Done**

#### **4.3.1: Wait Move Done Function Overview**

Wait Move Done pauses execution of the sequence until the move in progress is completed.

#### **4.3.2: Adding a Wait Move Done Step to a Sequence**

- Click **Add New Step** <u>■</u> on the *Program* tab to open *Indexer Functions*.
- Click **Wait: Wait Move Done** to select the function. Click **Add** to add it to the sequence.

The *Program tab* displays the Wait Move Done parameters.

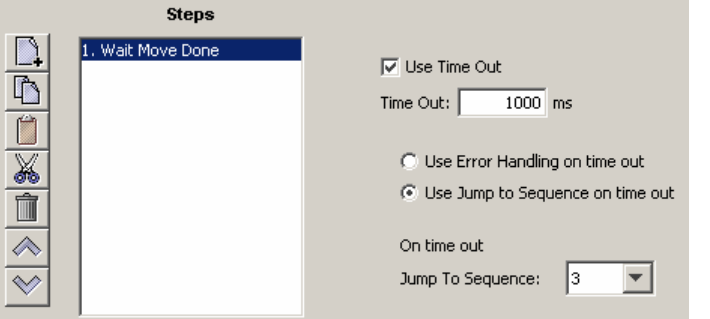

■ Choose appropriate values for the following parameters. Enter the *Time out* value directly or enter the number (R0-R31) of an Indexer 2 Program register. See [Using](#page-33-0) [Registers to Pass Values to Functions](#page-33-0) (p. [34](#page-33-0)).

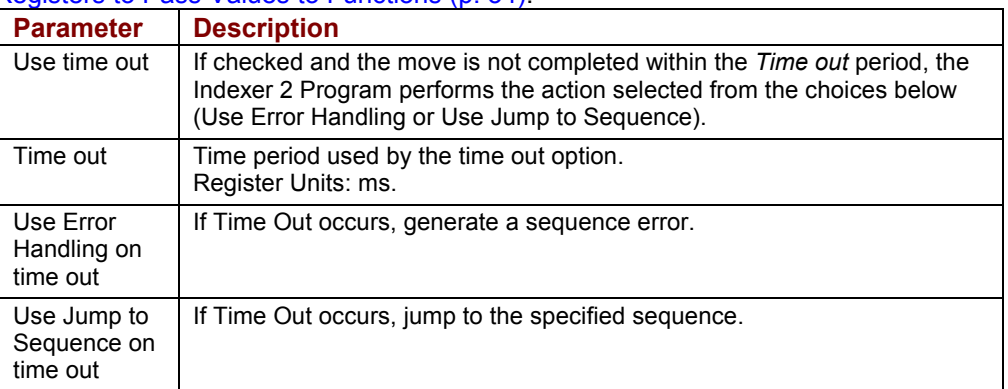

#### **4.3.3: Wait Move Done Notes**

#### **Errors**

A sequence error will occur if during the wait time:

- The amplifier becomes hardware disabled.
- The amplifier faults.
- A software travel limit is reached or a hardware limit switch is activated.
- A register used for a function parameter contains a value that is not valid for the parameter.

## <span id="page-35-0"></span>**4.4: Wait for Delay Time**

#### **4.4.1: Wait for Delay Time Overview**

Wait for Delay Time pauses execution of the sequence for the specified amount of time.

#### **4.4.2: Adding a Wait for Delay Time Step to a Sequence**

- Click **Add New Step** <u>■</u> on the *Program* tab to open *Indexer Functions*.
- Click **Wait for Delay Time** to select the function. Click **Add** to add it to the sequence. The *Program tab* displays the Wait for Delay Time parameters.

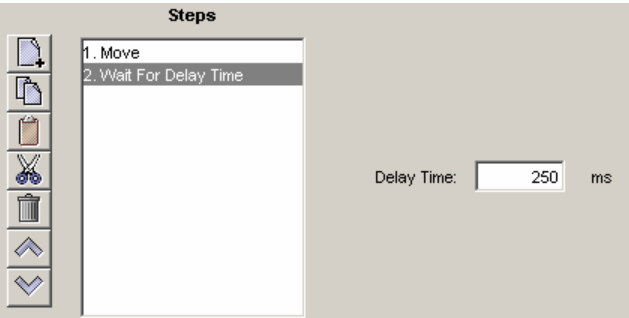

■ Enter the value directly or enter the number (R0-R31) of an Indexer 2 Program register. See [Using Registers to Pass Values to Functions](#page-33-0) (p. [34](#page-33-0)).

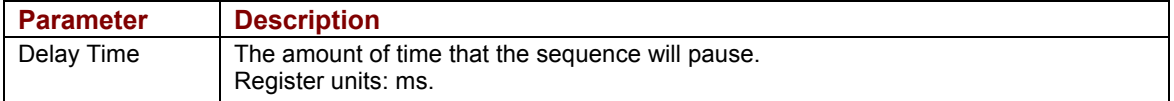
## **4.5: Wait for Event**

#### **4.5.1: Wait for Event Function Overview**

Wait for Event pauses execution of the sequence until the specified event conditions are met.

#### **4.5.2: Adding a Wait for Event Step to a Sequence**

- Click **Add New Step** <u>■</u> on the *Program* tab to open *Indexer Functions*.
- Click Wait: Wait for Event to select the function. Click Add to add it to the sequence. The *Program tab* displays the Wait for Event parameters.

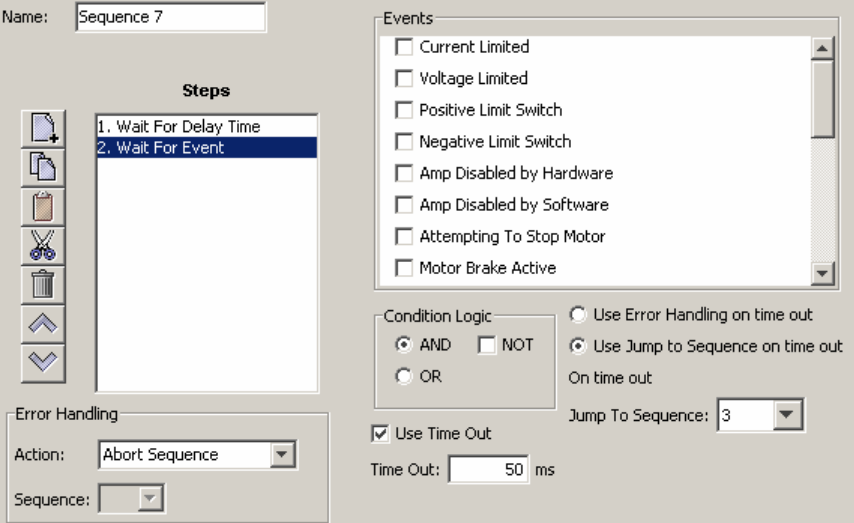

■ Select from the Events described on the next page. Set the condition logic and timeout controls described below as needed. Enter *Time out* time directly or enter the number (R0-R31) of an Indexer 2 Program register. See [Using Registers to Pass Values to Functions](#page-33-0) (p. [34](#page-33-0)).

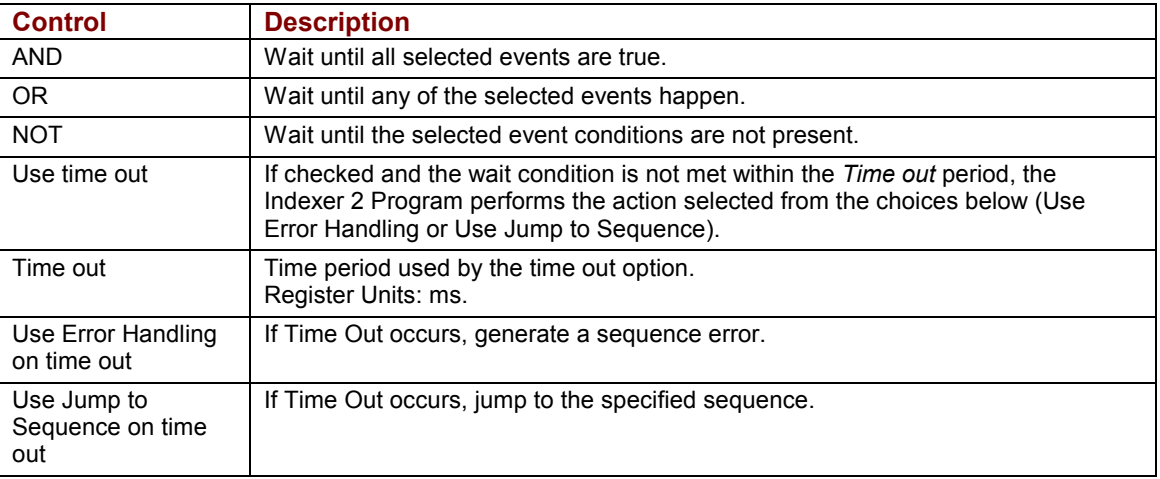

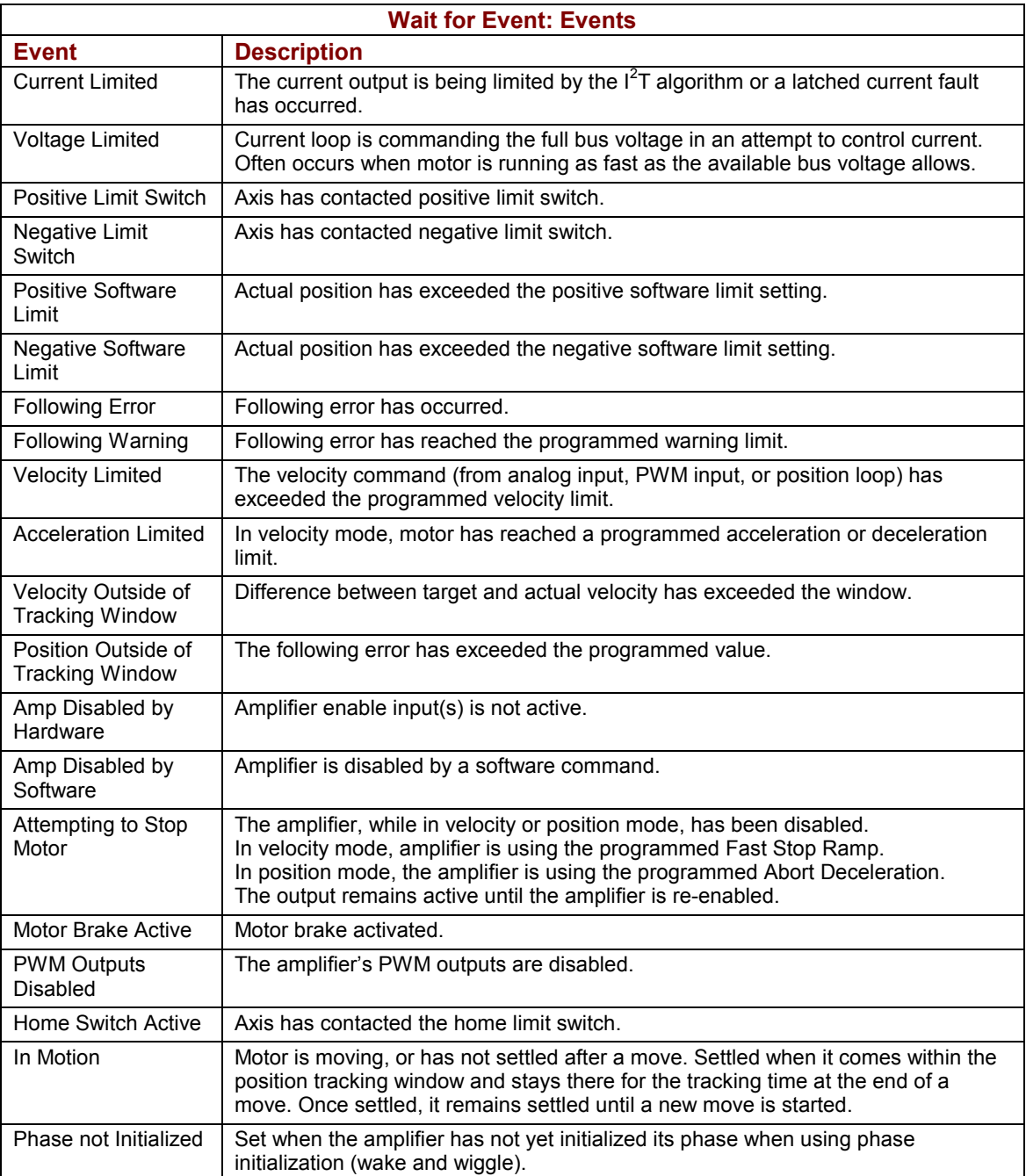

#### **4.5.3: Wait for Event Function Notes**

#### **Errors**

A sequence error will occur if this function is executed when a register used for a function parameter contains a value that is not valid for the parameter.

## **4.6: Wait for Input Mask**

## **4.6.1: Wait for Input Mask Function Overview**

This function configures an Indexer 2 Program step to wait for the states of the amplifier's digital inputs to match the specified mask before continuing to the next step.

### **4.6.2: Adding a Wait for Input Mask Step to a Sequence**

- Click **Add New Step** <u>■</u> on the *Program* tab to open *Indexer Functions*.
- Click Wait: Wait for Input Mask to select the function. Click Add to add it to the sequence.

The *Program* tab displays the Wait for Input Mask parameters.

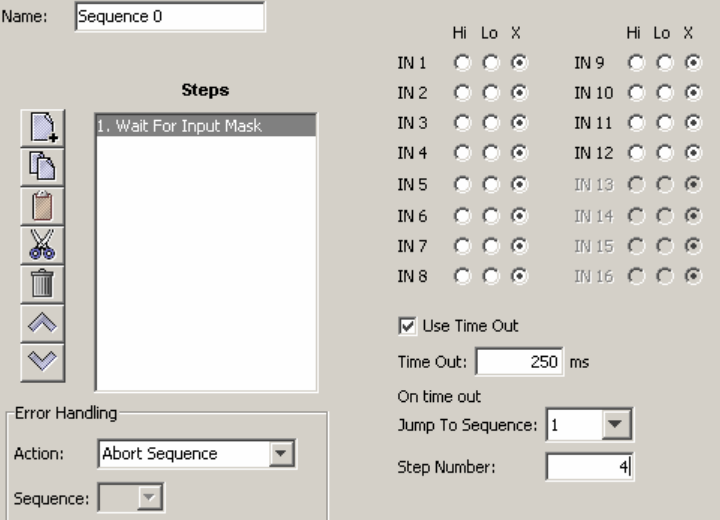

■ Choose appropriate values for the following parameters. Enter the *Time out* value directly or enter the number (R0-R31) of an Indexer 2 Program register. See [Using](#page-33-0) [Registers to Pass Values to Functions](#page-33-0) (p. [34](#page-33-0)).

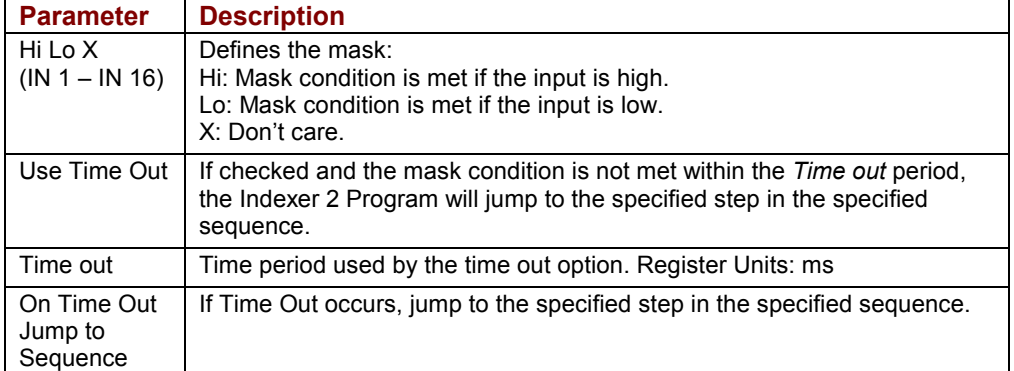

#### **4.6.3: Wait for Input Mask Notes**

#### **Errors**

A sequence error will occur if a register used for a function parameter contains a value that is not valid for the parameter.

## **4.7: Wait for Position**

#### **4.7.1: Wait for Position Overview**

Wait for Position pauses execution of the sequence until the axis position meets the programmed criteria.

### **4.7.2: Adding a Wait for Position Step to a Sequence**

- Click **Add New Step** <u>■</u> on the *Program* tab to open *Indexer Functions*.
- Click Wait: Wait for Position to select the function. Click Add to add it to the sequence.

The *Program* tab displays the Wait for Position parameters.

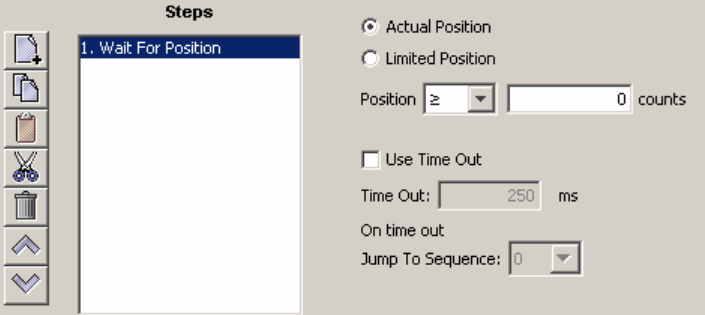

■ Choose appropriate values for the following parameters.

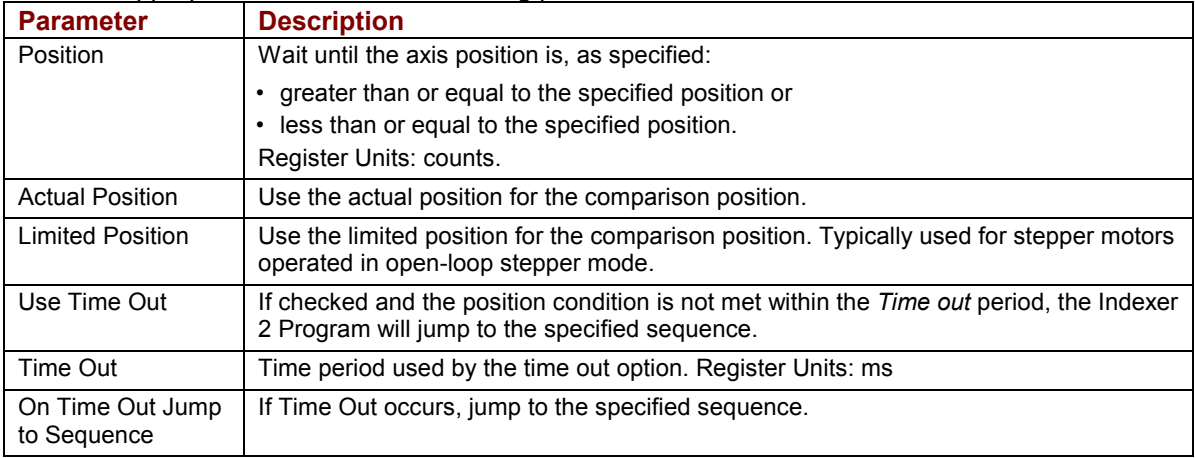

## **4.8: Wait for Input**

#### **4.8.1: Wait for Input Overview**

Wait for Input pauses execution of the sequence until the specified input condition is met.

### **4.8.2: Adding a Wait for Input Step to a Sequence**

- Click **Add New Step** <u>■</u> on the *Program* tab to open *Indexer Functions*.
- Click Wait for Input to select the function. Click Add to add it to the sequence. The *Program* tab displays the Wait for Input parameters.

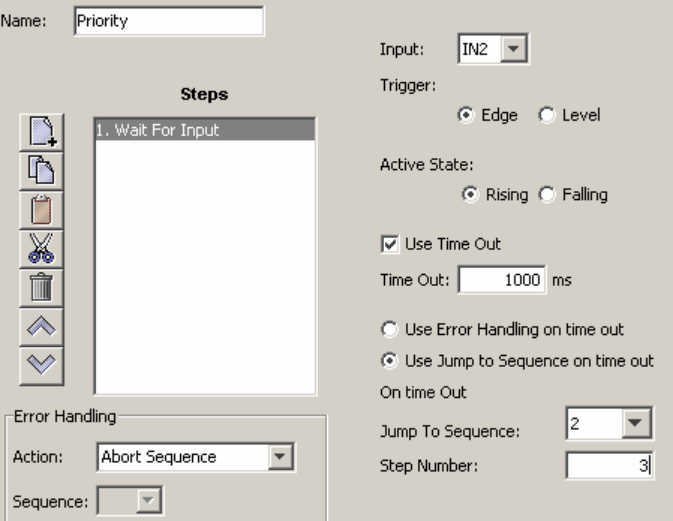

**nally Choose appropriate values for the following parameters.** 

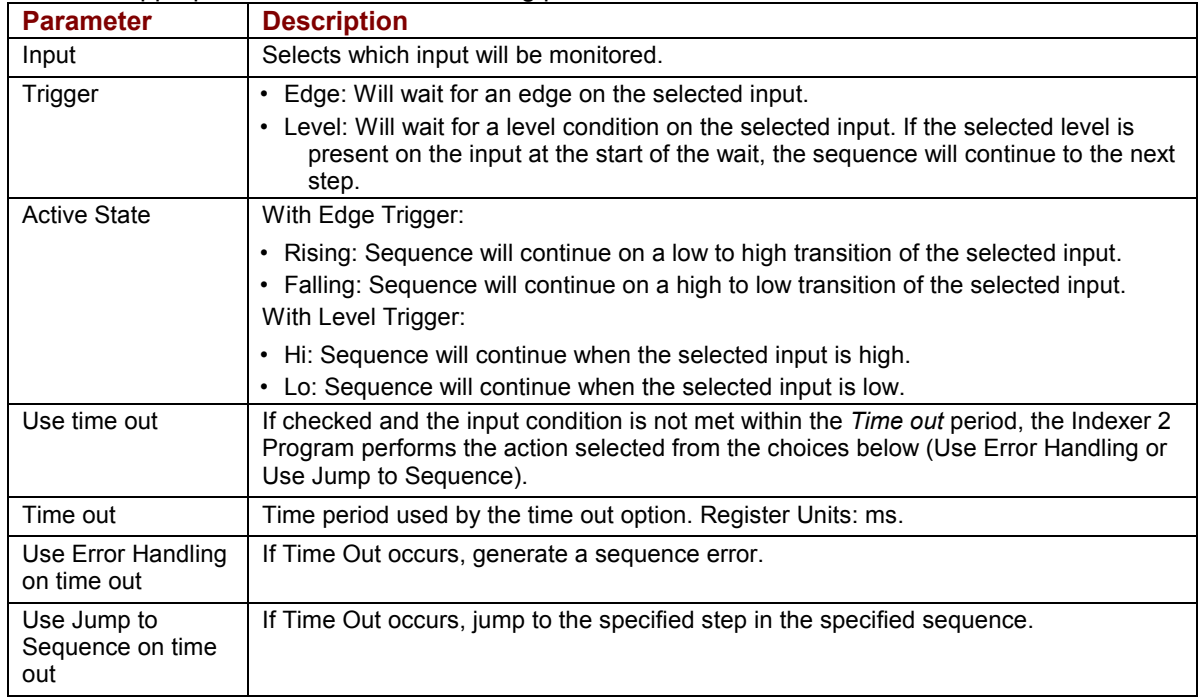

## **4.9: Wait for Parameter**

#### **4.9.1: Wait for Parameter Overview**

Wait for Parameter pauses execution of the sequence until the specified condition is met.

#### **4.9.2: Adding a Wait for Parameter Step to a Sequence**

- Click **Add New Step** <u>■</u> on the *Program* tab to open *Indexer Functions*.
- Click **Wait for Parameter** to select the function. Click **Add** to add it to the sequence. The *Program* tab displays the Wait for Parameter parameters.

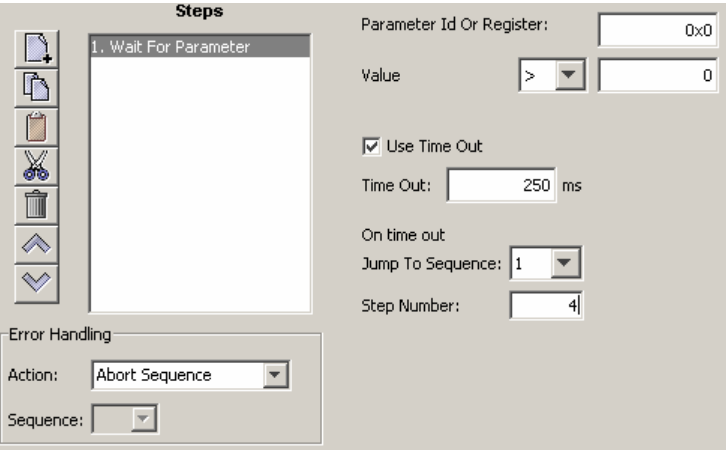

■ Choose appropriate values for the following parameters.

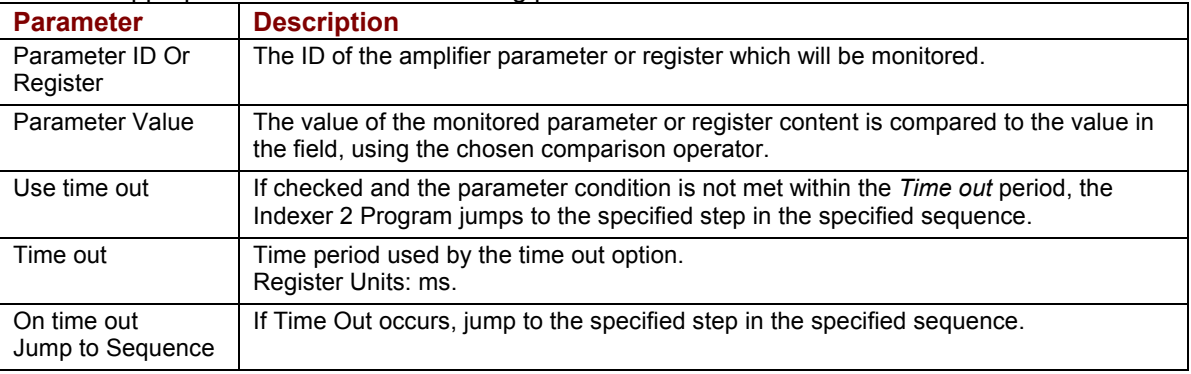

#### **4.9.3: Wait for Parameter Function Notes**

For a list of parameter IDs, see the *Copley Parameter Dictionary.* Use the ASCII ID value.

Parameter IDs can be entered as decimal or hexadecimal numbers, using the 0x notation (for instance, 0x00c1). When the Indexer 2 Program reloads, all values will show in decimal form.

Due to the finite scan time of this function, the "equal to operator" should not be used with rapidly changing parameters such as actual velocity or actual current. Instead, chose "equal to or greater than" or "equal to or less than".

#### **Errors**

A sequence error will occur if:

- The specified parameter ID does not exist.
- The specified parameter ID is for a flash only parameter.
- The specified parameter returns more than two words.

# **4.10: Set Current Limits**

## **4.10.1: Set Current Limits Function Overview**

The Set Current Limits function changes the current limits.

## **4.10.2: Adding an Set Current Limits Step to a Sequence**

- Click **Add New Step** <u>■</u> on the *Program* tab to open *Indexer Functions*.
- Click **Settings:Set Current Limits** to select the function. Click **Add** to add it to the sequence. The *Program* tab displays the Set Current Limits parameters.

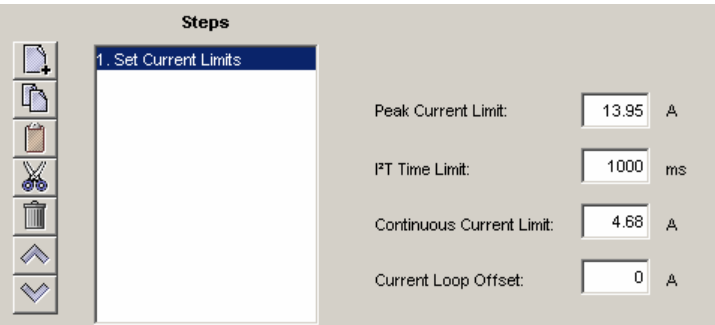

**EXEDENT** Choose appropriate values for the following parameters. Enter numeric values directly or enter the number (R0-R31) of an Indexer 2 Program register. See [Using Registers](#page-33-0) [to Pass Values to Functions](#page-33-0) (p. [34](#page-33-0)).

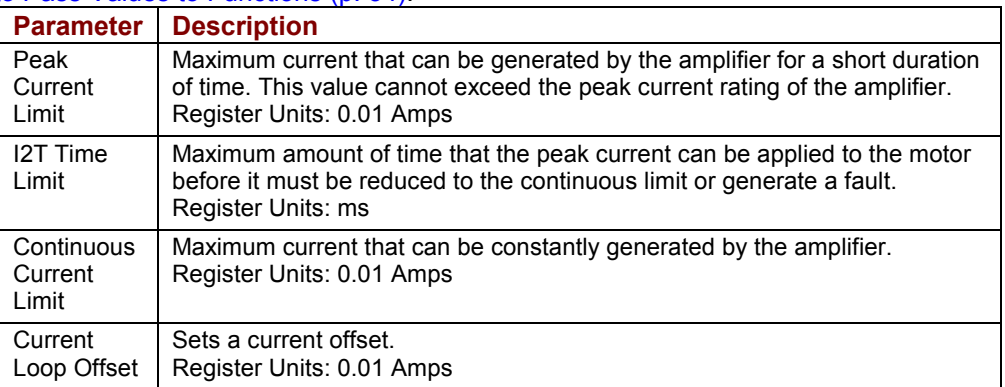

#### **4.10.3: Set Current Limits Function Notes**

#### **Errors**

A sequence error will occur if this function is executed when a register used for a function parameter contains a value that is not valid for the parameter.

# **4.11: Set Tracking Windows**

## **4.11.1: Set Tracking Windows Function Overview**

This function modifies the velocity and position tracking windows.

### **4.11.2: Adding a Set Tracking Windows Step to a Sequence**

- Click **Add New Step** <u>■</u> on the *Program* tab to open *Indexer Functions*.
- Click **Settings:Set Tracking Windows** to select the function. Click **Add** to add it to the sequence.

The *Program* tab displays the Set Tracking Windows parameters.

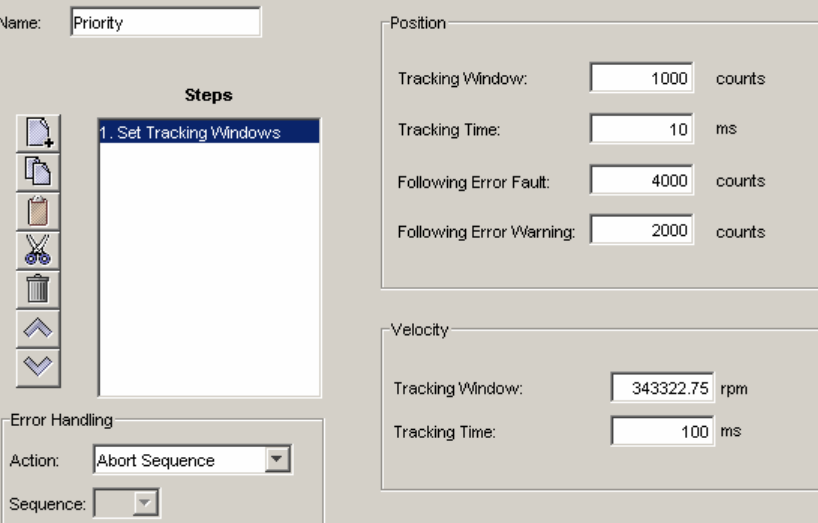

**EXEDENT** Choose appropriate values for the following parameters. Enter numeric values directly or enter the number (R0-R31) of an Indexer 2 Program register. See [Using Registers](#page-33-0) [to Pass Values to Functions](#page-33-0) (p. [34](#page-33-0)).

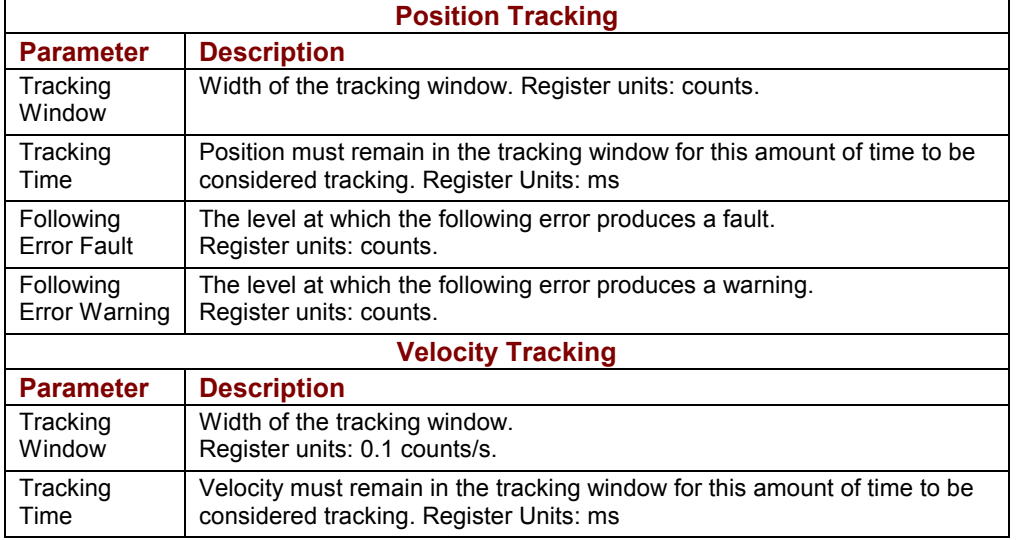

#### **4.11.3: Set Tracking Windows Function Notes**

#### **Errors**

A sequence error will occur if this function is executed when a register used for a function parameter contains a value that is not valid for the parameter.

# **4.12: Set Gains**

## **4.12.1: Set Gains Function Overview**

This function sets new gain values for the current, velocity and position loops during a sequence. This can be used, for instance, when the load on the axis has been changed.

The new values will stay in effect for all sequences until changed again by another Set Gains function or by an amplifier reset.

#### **4.12.2: Adding a Set Gains Step to a Sequence**

- Click Add New Step **<u>■</u>** on the *Program* tab to open the *Indexer Functions* screen.
- Click **Set Gains** to select the function. Click **Add** to add it to the sequence.

The *Program* tab displays the Set Gains parameters.

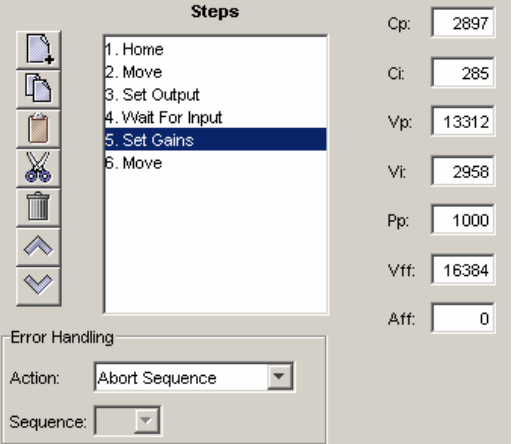

■ Choose appropriate values for the following parameters. Enter number values directly or enter the number (R0-R31) of an Indexer 2 Program register. See [Using Registers](#page-33-0) [to Pass Values to Functions](#page-33-0) (p. [34](#page-33-0)).

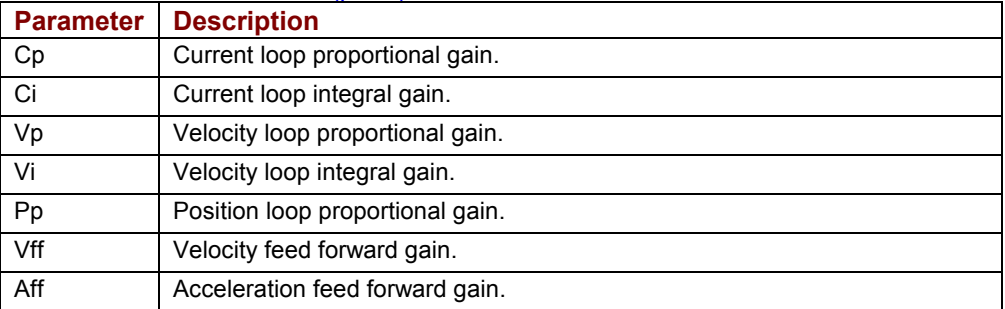

# **4.13: Velocity Move Position Mode**

### **4.13.1: Velocity Move Position Mode Function Overview**

This function is used to change the operating mode of the amplifier to programmed position mode and configures a constant velocity trajectory.

## **4.13.2: Adding a Velocity Move Position Mode Step to a Sequence**

- Click **Add New Step** <u>■</u> on the *Program* tab to open *Indexer Functions*.
- Click **Motion:Velocity Move Position Mode** to select the function. Click **Add** to add it to the sequence.

The *Program* tab displays the Velocity Move parameters.

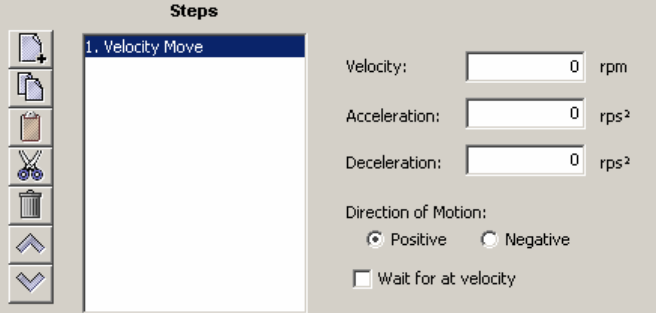

**EXCHOOSE** appropriate values for the following parameters. Enter numeric values directly or enter the number (R0-R31) of an Indexer 2 Program register. See [Using Registers](#page-33-0) [to Pass Values to Functions](#page-33-0) (p. [34](#page-33-0)).

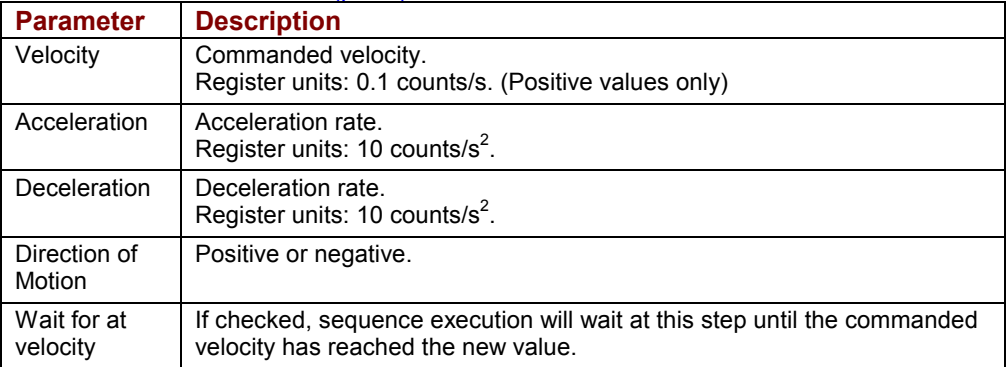

#### **4.13.3: Velocity Move Position Mode Notes**

#### **Errors**

A sequence error will occur if this function is executed when:

- The amplifier is hardware disabled.
- The amplifier is faulted.
- $\circ$  Motor phasing is not initialized.

 $\circ$  A register used for a function parameter contains a value that is not valid for the parameter.

## **4.14: Move**

#### **4.14.1: Move Function Overview**

The Move function executes a profile move using the specified parameters.

#### **4.14.2: Adding a Move Step to a Sequence**

- Click **Add New Step the open the** *Indexer Functions* **screen.**
- Click **Move** to select the function. Click **Add** to add it to the sequence. The *Program* tab displays the Move parameters.

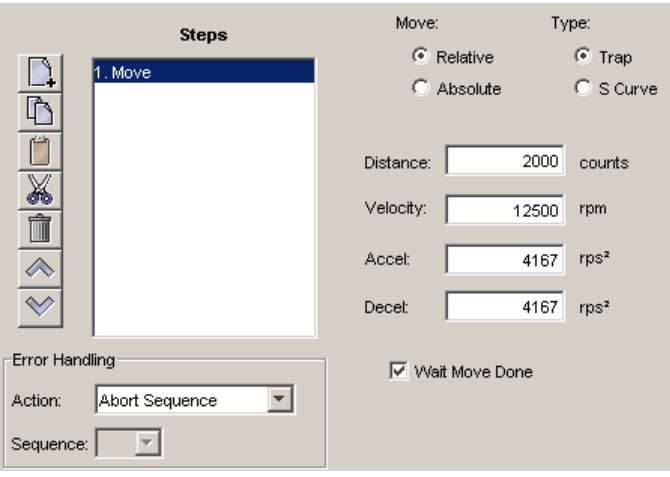

■ Choose appropriate values for the following parameters. Enter number values directly or enter the number (R0-R31) of an Indexer 2 Program register. See [Using Registers](#page-33-0) [to Pass Values to Functions](#page-33-0) (p. [34](#page-33-0)).

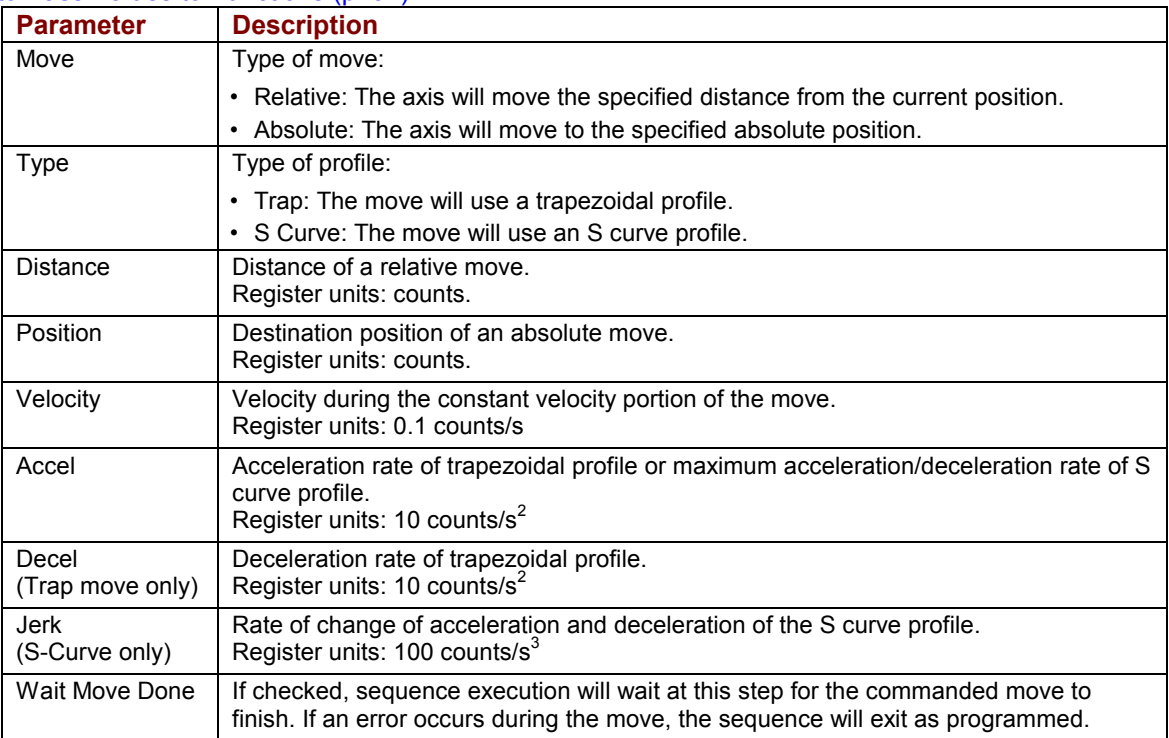

#### **4.14.3: Move Function Notes**

#### **Wait Move Done**

If **Wait Move Done** is not checked and a second move is commanded, the second move executes immediately with the following results:

- If the second move is a relative, trapezoidal move, the axis moves the relative distance from where the axis was when the second move was executed.
- If the second move is an absolute, trapezoidal move, the axis moves to the position specified by the second move.
- **If an S curve profile move is executed while another move is still in progress, an error occurs.**

#### **Errors**

A sequence error will occur if:

- The amplifier is hardware disabled when the Move begins, or becomes hardware disabled during the Move.
- **-The amplifier has a fault when the move begins or a fault occurs during the move.**
- A software travel limit is reached or a hardware limit switch is activated during the move.

## **4.15: Home**

#### **4.15.1: Home Function Overview**

The Home function executes a home command using the method and parameters specified.

## **4.15.2: Adding a Home Function Step to a Sequence**

- Click **Add New Step the open the** *Indexer Functions* **screen.**
- Click **Home** to select the function. Click **Add** to add it to the sequence. The *Program* tab displays the Home function parameters.

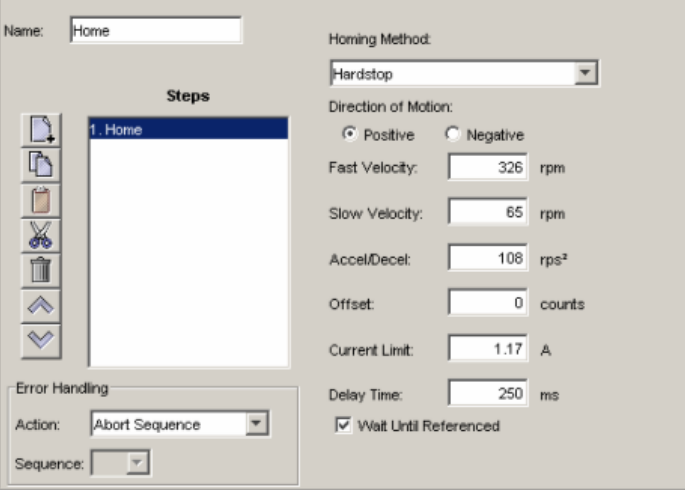

**EXCHOOSE** appropriate values for the following parameters. Enter number values directly or enter the number (R0-R31) of an Indexer 2 Program register. See [Using Registers](#page-33-0) [to Pass Values to Functions](#page-33-0) (p. [34](#page-33-0)).

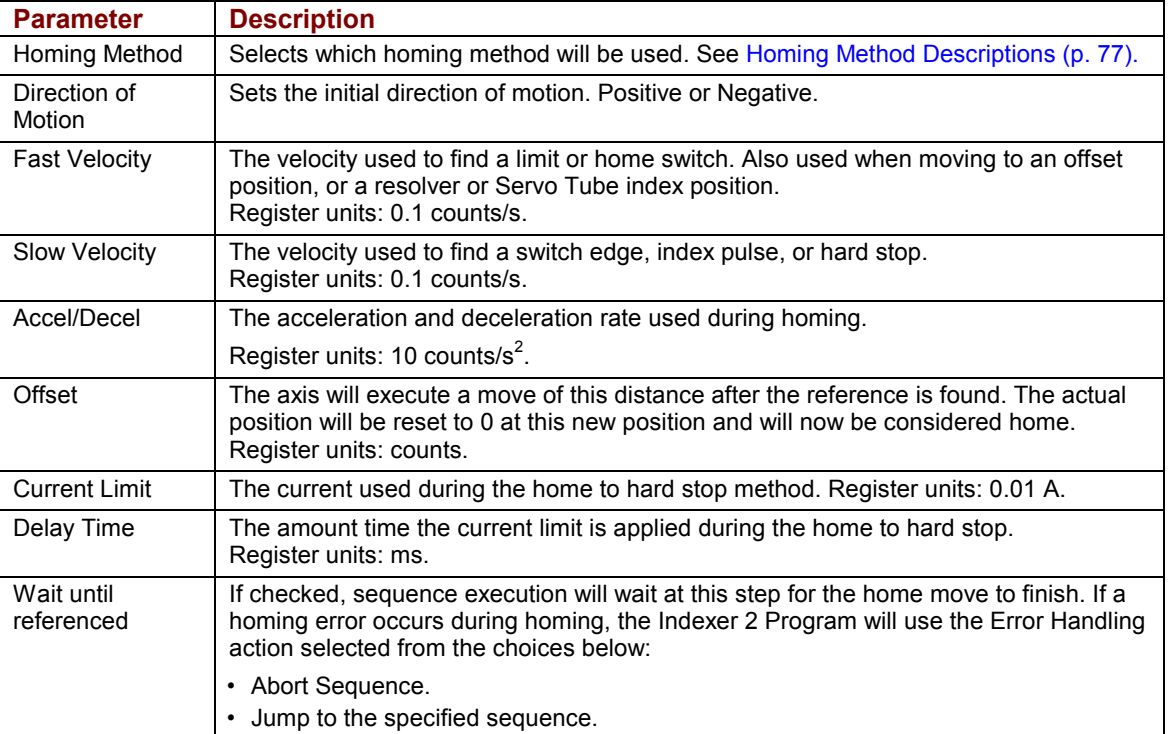

### **4.15.3: Home Function Notes**

Do not execute a move function until the homing function is complete.

#### **Errors**

A sequence error will occur if:

- The amplifier is, or becomes, hardware disable during the Homing function.
- The amplifier has a fault at the beginning of the Home function or a fault occurs during the function.

Other sequence errors may occur that are specific to the homing method selected. See [Homing Method Descriptions](#page-76-0) (p. [77\)](#page-76-0).

## **4.16: Current Move**

### **4.16.1: Current Move Function Overview**

This function is used to change the operating mode of the amplifier to programmed current mode and configure the mode.

### **4.16.2: Adding a Current Move Step to a Sequence**

- Click **Add New Step** <u>■</u> on the *Program* tab to open *Indexer Functions*.
- Click Motion: Current Move to select the function. Click Add to add it to the sequence. The *Program* tab displays the Current Move parameters.

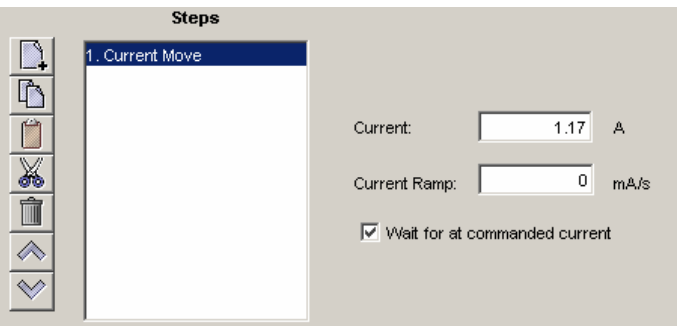

**EXEDENT** Choose appropriate values for the following parameters. Enter numeric values directly or enter the number (R0-R31) of an Indexer 2 Program register. See [Using Registers](#page-33-0) [to Pass Values to Functions](#page-33-0) (p. [34](#page-33-0)).

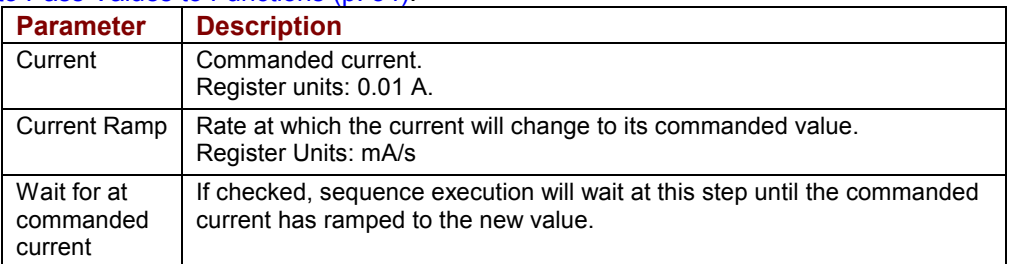

#### **4.16.3: Current Move Notes**

#### **Errors**

- The amplifier is hardware disabled.
- The amplifier is faulted.
- Motor phasing is not initialized.
- A register used for a function parameter contains a value that is not valid for the parameter.

# **4.17: Velocity Move Velocity Mode**

### **4.17.1: Velocity Move Velocity Mode Function Overview**

This function is used to change the operating mode of the amplifier to programmed velocity mode and configures a constant velocity trajectory.

## **4.17.2: Adding a Velocity Move Velocity Mode Step to a Sequence**

- Click **Add New Step** <u>■</u> on the *Program* tab to open *Indexer Functions*.
- Click **Motion:Velocity Move Velocity Mode** to select the function. Click **Add** to add it to the sequence.

The *Program* tab displays the Velocity Move parameters.

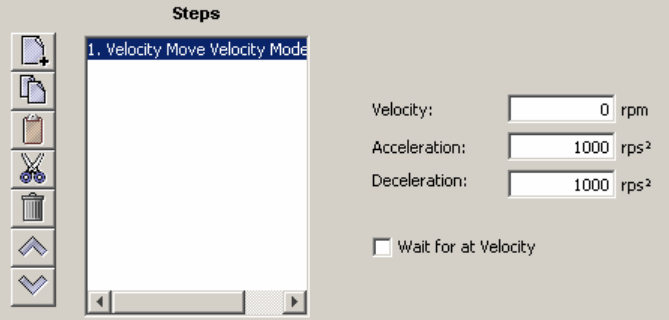

 Choose appropriate values for the following parameters. Enter numeric values directly or enter the number (R0-R31) of an Indexer 2 Program register. See [Using Registers](#page-33-0) [to Pass Values to Functions](#page-33-0) (p. [34](#page-33-0)).

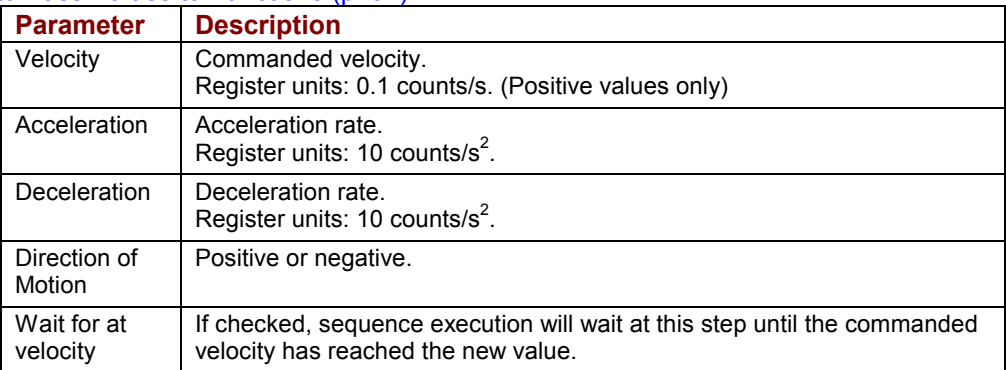

## **4.17.3: Velocity Move Velocity Mode Notes**

#### **Errors**

- The amplifier is hardware disabled.
- The amplifier is faulted.
- Motor phasing is not initialized.
- A register used for a function parameter contains a value that is not valid for the parameter.

## **4.18: Analog Velocity Mode**

### **4.18.1: Analog Velocity Mode Function Overview**

This function is used to change the operating mode of the amplifier to analog velocity mode and configure the mode.

#### **4.18.2: Adding an Analog Velocity Mode Step to a Sequence**

- Click **Add New Step** <u>■</u> on the *Program* tab to open *Indexer Functions*.
- Click Mode: Analog Velocity Mode to select the function. Click Add to add it to the sequence. The *Program* tab displays the Analog Velocity Mode parameters.

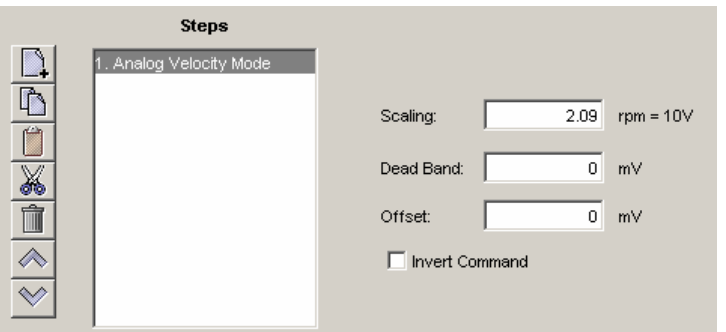

■ Choose appropriate values for the following parameters. Enter numeric values directly or enter the number (R0-R31) of an Indexer 2 Program register. See [Using Registers](#page-33-0) [to Pass Values to Functions](#page-33-0) (p. [34](#page-33-0)).

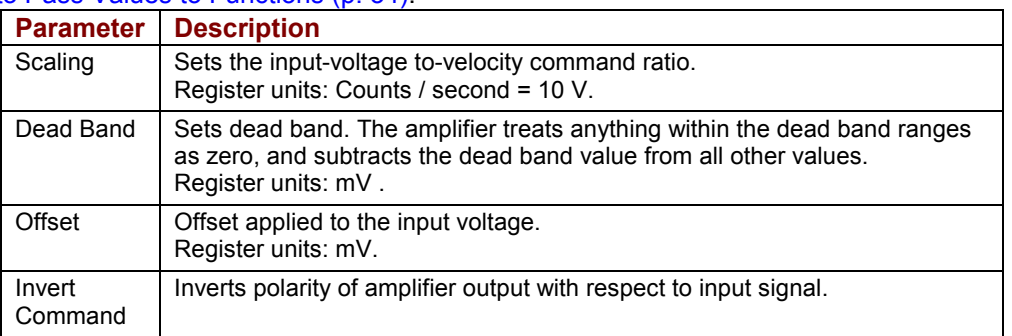

#### **4.18.3: Analog Velocity Mode Notes**

#### **Errors**

- The amplifier is hardware disabled.
- The amplifier is faulted.
- Motor phasing is not initialized.
- A register used for a function parameter contains a value that is not valid for the parameter.

# **4.19: Analog Position Mode**

## **4.19.1: Analog Position Mode Function Overview**

This function is used to change the operating mode of the amplifier to Analog Position mode and configure the mode.

## **4.19.2: Adding an Analog Position Mode Step to a Sequence**

- Click **Add New Step** <u>■</u> on the *Program* tab to open *Indexer Functions*.
- Click Mode: Analog Position Mode to select the function. Click Add to add it to the sequence. The *Program* tab displays the Analog Position Mode parameters.

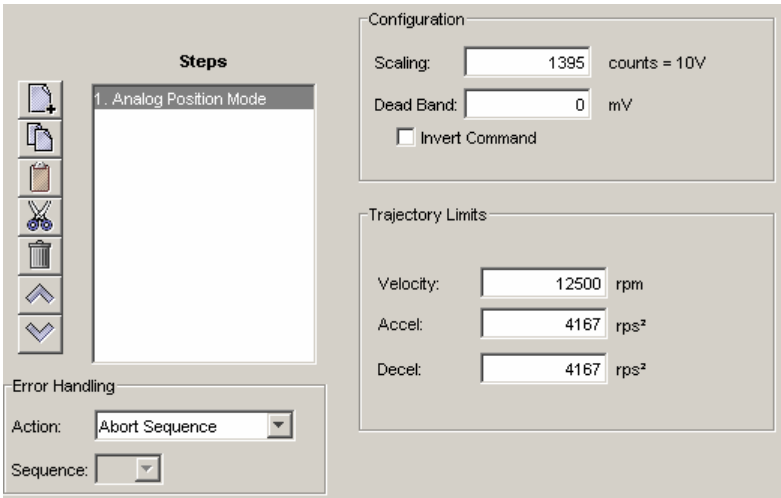

■ Choose appropriate values for the following parameters. Enter numeric values directly or enter the number (R0-R31) of an Indexer 2 Program register. See [Using Registers](#page-33-0) [to Pass Values to Functions](#page-33-0) (p. [34](#page-33-0)).

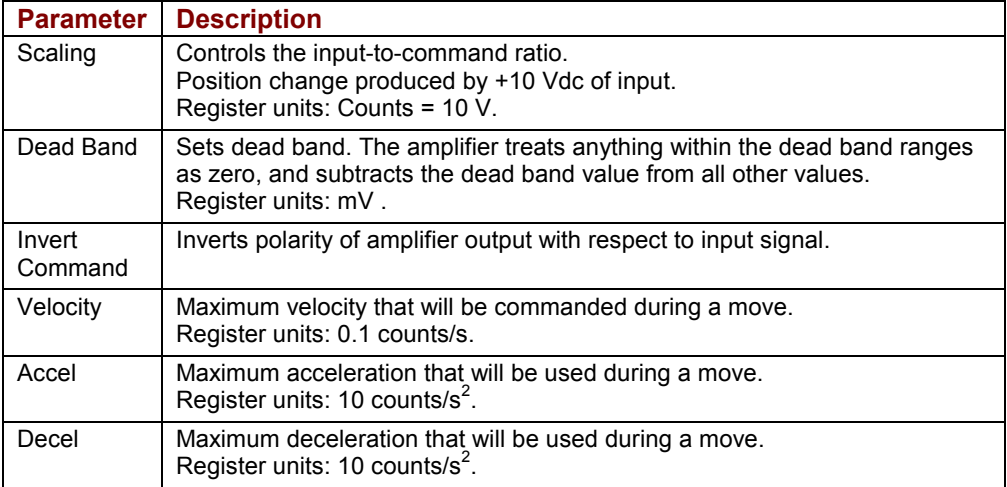

## **4.19.3: Analog Position Mode Notes**

The analog position command operates as a relative motion command. When the amplifier is enabled the voltage on the analog input is read. Then, any change in the command voltage will move the axis a relative distance, proportional as programmed to the change in voltage, from its position when enabled.

To use the analog position command as an absolute position command, the amplifier should be homed every time it is enabled. A simple way to accomplish this is to program the priority sequence to use the same input as the enable input. The priority sequence would be programmed to home the axis. In this way, the axis will be automatically homed every time the amplifier is enabled.

#### **Errors**

- The amplifier is hardware disabled.
- The amplifier is faulted.
- Motor phasing is not initialized.
- A register used for a function parameter contains a value that is not valid for the parameter.

# **4.20: Disable Amplifier**

## **4.20.1: Disable Amplifier Function Overview**

This function is used to software disable the amplifier.

## **4.20.2: Adding an Disable Amplifier Step to a Sequence**

- Click **Add New Step** <u>■</u> on the *Program* tab to open *Indexer Functions*.
- Click Mode: Disable Amplifier to select the function. Click Add to add it to the sequence.

#### **4.20.3: Disable Amplifier Notes**

The amplifier will automatically re-enable with the execution of any function, such as Home or Move, which requires axis motion.

#### **Errors**

This function does not generate an error.

# **4.21: Camming Internal Master**

### **4.21.1: Camming Internal Master Function Overview**

This function is used to change the velocity of the Camming Internal Master.

## **4.21.2: Adding a Camming Internal Master Step to a Sequence**

- Click **Add New Step** <u>■</u> on the *Program* tab to open *Indexer Functions*.
- Click **Mode: Camming Internal Master** to select the function. Click **Add** to add it to the sequence. The *Program* tab displays the Camming Internal Master settings.

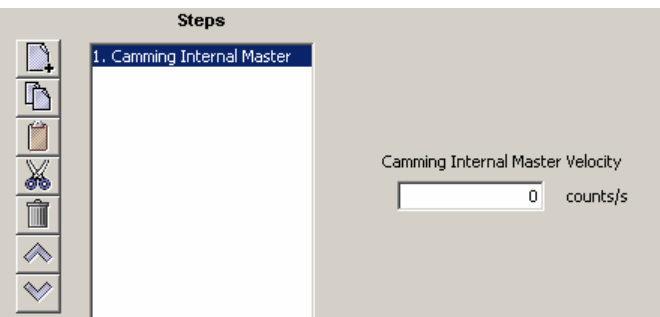

**EXED:** Choose appropriate values for the following parameter. Enter the velocity directly or enter the number (R0-R31) of an Indexer 2 Program register. See [Using Registers to](#page-33-0) [Pass Values to Functions](#page-33-0) (p. [34](#page-33-0)).

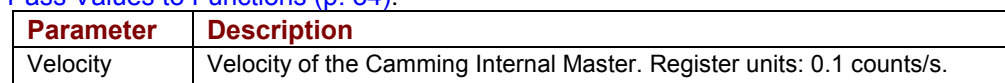

#### **4.21.3: Camming Internal Master Function Notes**

#### **Errors**

A sequence error will occur if this function is executed when a register used for a function parameter contains a value that is not valid for the parameter.

# **4.22: Camming**

## **4.22.1: Camming Function Overview**

This function is used to change the operating mode of the amplifier to Camming and to configure the Camming mode.

## **4.22.2: Adding a Camming Step to a Sequence**

- Click **Add New Step** <u>■</u> on the *Program* tab to open *Indexer Functions*.
- Click **Mode: Camming** to select the function. Click **Add** to add it to the sequence. The *Program* tab displays the Camming mode settings.

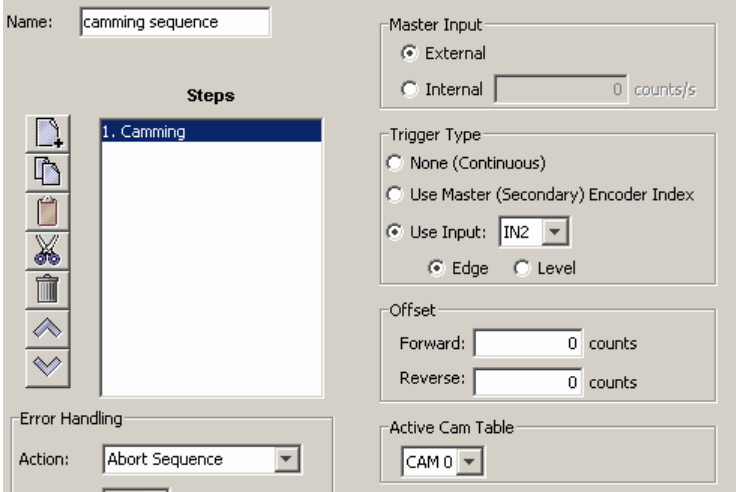

**EXECHOOSE** Appropriate values for the following parameters. Enter numeric values directly or enter the number (R0-R31) of an Indexer 2 Program register. See [Using Registers](#page-33-0) [to Pass Values to Functions](#page-33-0) (p. [34](#page-33-0)).

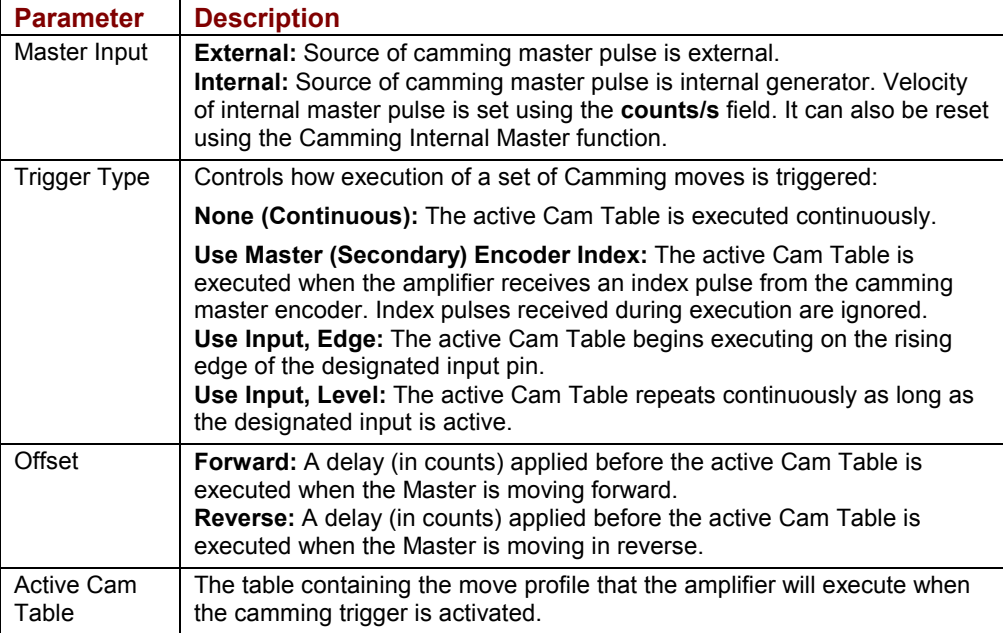

## **4.22.3: Camming Function Notes**

- The velocity of internal master pulse can be changed using the Camming Internal Master function.
- The amplifier will stay in the camming mode of operation until another Indexer 2 Program function changes it or the amplifier is reset or power cycled.

#### **Errors**

- The amplifier is hardware disabled.
- The amplifier is faulted.
- Motor phasing is not initialized.
- A register used for a function parameter contains a value that is not valid for the parameter.

# **4.23: Digital Position Mode**

#### **4.23.1: Digital Position Mode Function Overview**

Change the operating mode of the amplifier to Digital Position mode and configure the mode.

#### **4.23.2: Adding an Digital Position Mode Step to a Sequence**

- Click **Add New Step** <u>■</u> on the *Program* tab to open *Indexer Functions*.
- Click Mode: Digital Position Mode to select the function. Click Add to add it to the sequence. The *Program* tab displays the Digital Position Mode parameters.

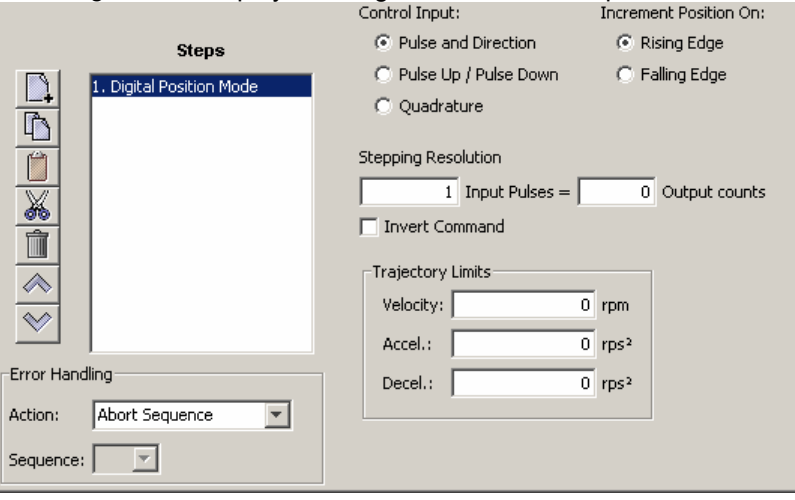

■ Choose appropriate values for the following parameters. Enter numeric values directly or enter the number (R0-R31) of an Indexer 2 Program register. See [Using Registers](#page-33-0) [to Pass Values to Functions](#page-33-0) (p. [34](#page-33-0)).

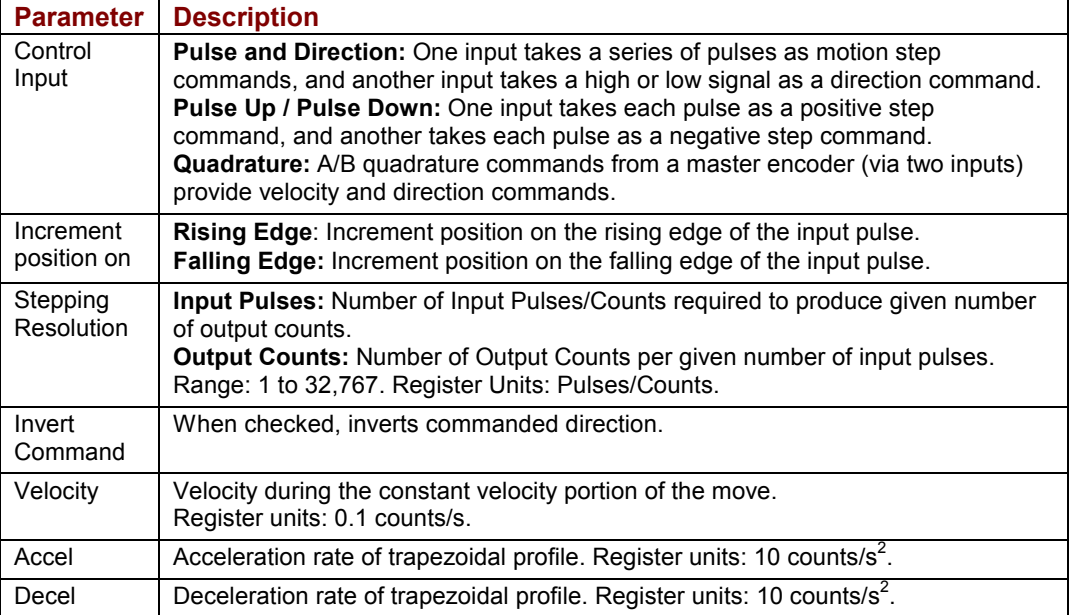

### **4.23.3: Digital Position Mode Notes**

#### **Errors**

- The amplifier is hardware disabled.
- The amplifier is faulted.
- Motor phasing is not initialized.
- A register used for a function parameter contains a value that is not valid for the parameter.

# **4.24: Velocity Loop Single Pole Output Filter**

### **4.24.1: Velocity Loop Single Pole Output Filter Function Overview**

This function modifies the Velocity Loop Output Filter.

## **4.24.2: Adding a Velocity Loop Single Pole Output Filter Step to a Sequence**

- Click **Add New Step** <u>■</u> on the *Program* tab to open *Indexer Functions*.
- Click **Filters: Velocity Loop Single Pole Output Filter** to select the function. Click **Add** to add it to the sequence.

The *Program* tab displays the Filter parameters.

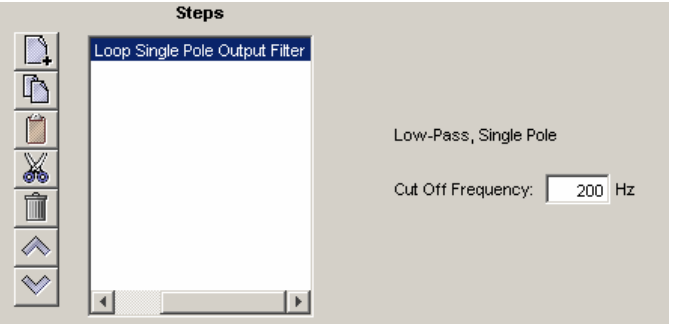

■ Enter a Cut Off Frequency value of between 1 and 1500.

## **4.24.3: Velocity Loop Single Pole Output Filter Notes**

#### **Errors**

This function does not generate sequence errors.

# **4.25: Set Output**

## **4.25.1: Set Output Overview**

Set Output sets an output to the specified state.

NOTE: When this function is executed, it changes the configuration of the selected output to "Program Control, Active Low." The "Program Control, Active Low" configuration will stay in effect until the amplifier is reset. Consider this effect when programming digital outputs.

#### **4.25.2: Adding a Set Output Step to a Sequence**

- Click **Add New Step** <u>■</u> on the *Program* tab to open *Indexer Functions*.
- Click **Input/Output: Set Output** to select the function. Click **Add** to add it to the sequence.

The *Program* tab displays the Set Output parameters.

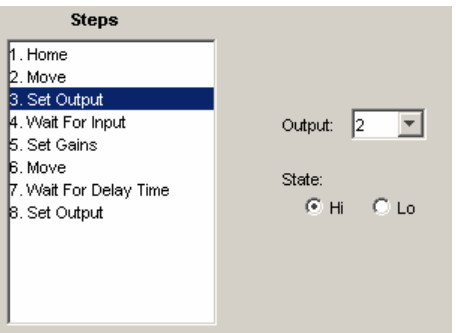

■ Choose appropriate values for the following parameters.

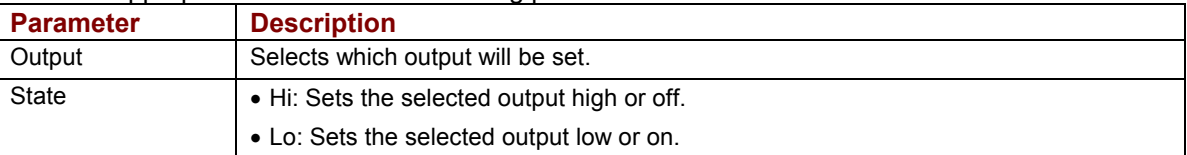

# **4.26: Position Triggered Output**

## **4.26.1: Position Triggered Output Function Overview**

This function programs the amplifier to activate a digital output when the specified position criteria are met.

## **4.26.2: Adding a Position Triggered Output Step to a Sequence**

- Click **Add New Step** <u>■</u> on the *Program* tab to open *Indexer Functions*.
- Click Input/Output: Position Triggered Output to select the function. Click Add to add it to the sequence.

The *Program* tab displays the Position Triggered Output settings.

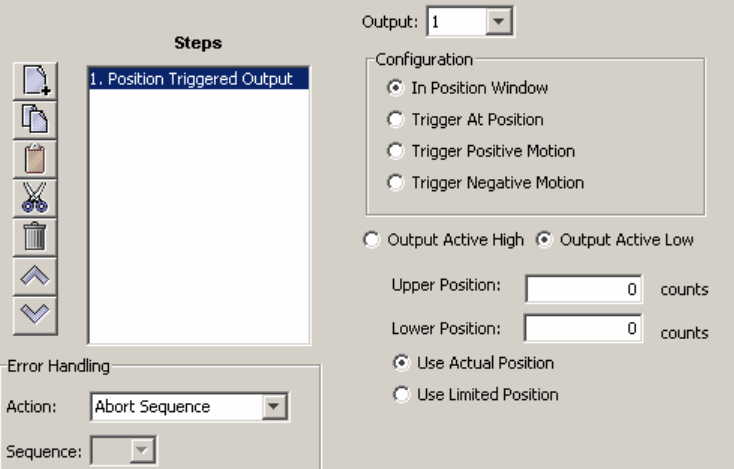

**EXECHOOSE** Appropriate values for the basic settings and configurations described below. Enter numeric values directly or enter the number (R0-R31) of an Indexer 2 Program register. See [Using Registers to Pass Values to Functions](#page-33-0) (p. [34](#page-33-0)).

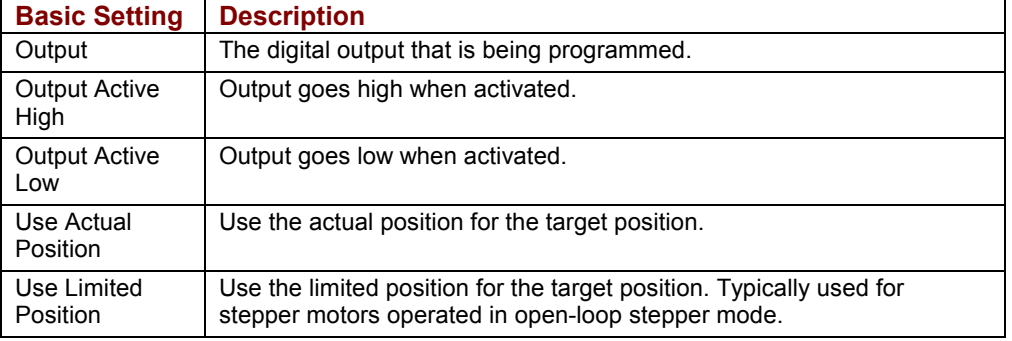

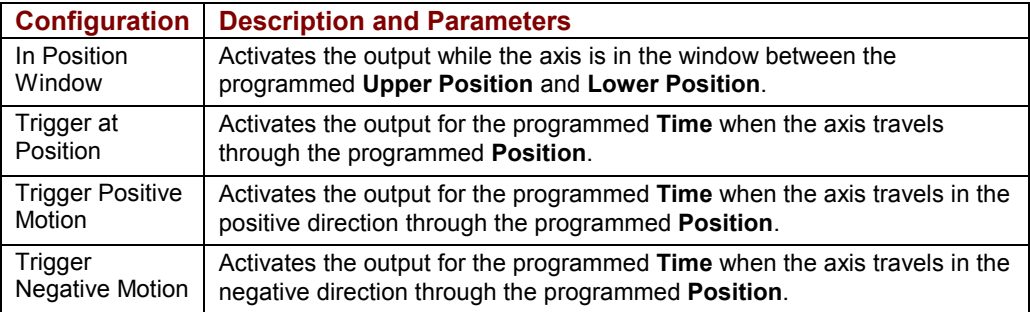

## **4.26.3: Position Triggered Output Notes**

When this function is executed, it changes the configuration of the selected output to the chosen Position Triggered Output configuration. This configuration of the output will stay in effect until the amplifier is reset or the output configuration is changed by another function.

#### **Errors**

A sequence error will occur if this function is executed when a register used for a function parameter contains a value that is not valid for the parameter.

## <span id="page-65-0"></span>**4.27: Math**

## **4.27.1: Math Function Overview**

This function is used to perform basic integer math and assign the result to an Indexer 2 Program register.

## **4.27.2: Adding a Math Step to a Sequence**

- Click **Add New Step** <u>■</u> on the *Program* tab to open *Indexer Functions*.
- Click **Tools: Math** to select the function. Click **Add** to add it to the sequence. The *Program* tab displays the Math settings.

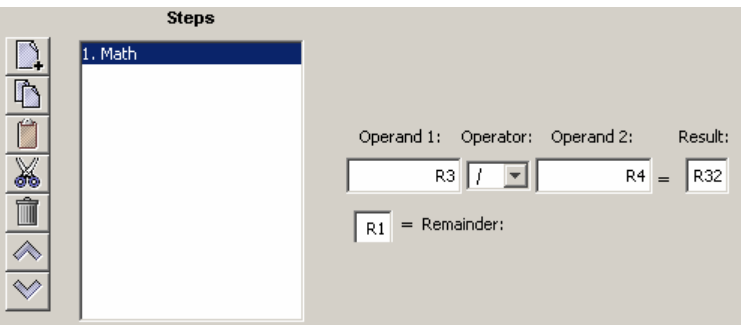

■ Choose appropriate values for the following parameters. Enter numeric values directly or enter the number (R0-R31) of an Indexer 2 Program register. See [Using Registers](#page-33-0) [to Pass Values to Functions](#page-33-0) (p. [34](#page-33-0)).

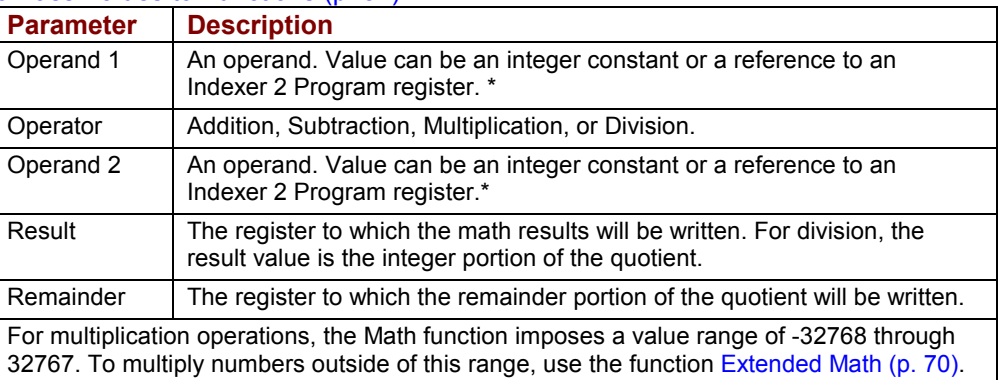

#### **4.27.3: Math Function Notes**

The Math function does not support carry on addition or borrow on subtraction. Thus, if a Math operation results in a number that exceeds the capacity of the register (between  $2^{31}$ -1 and - $2^{31}$ ) the results will be incorrect (but no error will be generated).

#### **Errors**

A sequence error will occur if:

- During multiplication, one of the operands is a register with a value less than -32768 or greater than 32767.
- During division, Operand 2 is a register with a value equal to 0.

## **4.28: If Register Set**

#### **4.28.1: If Register Set Function Overview**

This function is used to conditionally assign a value to an Indexer 2 Program register.

### **4.28.2: Adding an If Register Set Step to a Sequence**

- Click **Add New Step** <u>■</u> on the *Program* tab to open *Indexer Functions*.
- Click **Tools: If Register Set** to select the function. Click **Add** to add it to the sequence. The *Program* tab displays the If Register Set settings.

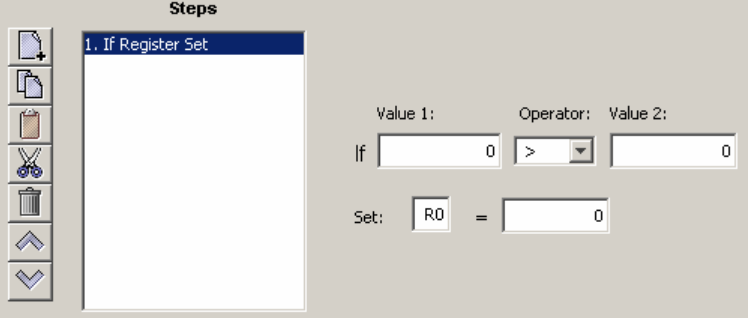

**EXECHOOSE** Appropriate values for the following parameters. Enter numeric values directly or enter the number (R0-R31) of an Indexer 2 Program register. See [Using Registers](#page-33-0) [to Pass Values to Functions](#page-33-0) (p. [34](#page-33-0)).

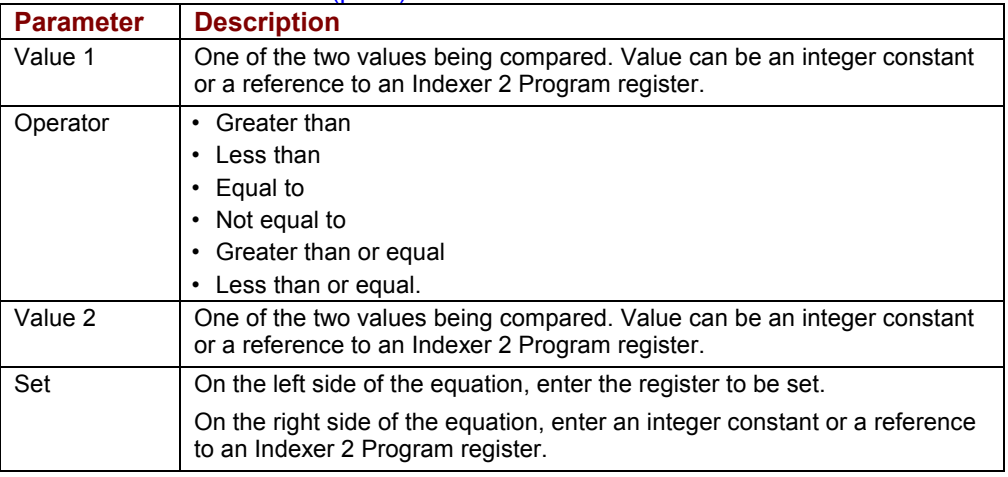

#### **4.28.3: If Register Set Notes**

When the Indexer 2 Program has been set up to use a register to select a sequence, the If Register Set function can determine which sequence will execute after the current sequence has finished.

#### **Errors**

This function does not generate an error.

## **4.29: Get Set Parameter**

#### **Get Set Parameter Function Overview**

This function is used to get or set the value of one the amplifier's internal parameters.

#### **4.29.1: Adding a Get Set Parameter Step to a Sequence**

- Click **Add New Step** <u>■</u> on the *Program* tab to open *Indexer Functions*.
- Click **Tools: Get Set Parameter** to select the function. Click **Add** to add it to the sequence. The *Program* tab displays the Get Set Parameter settings.

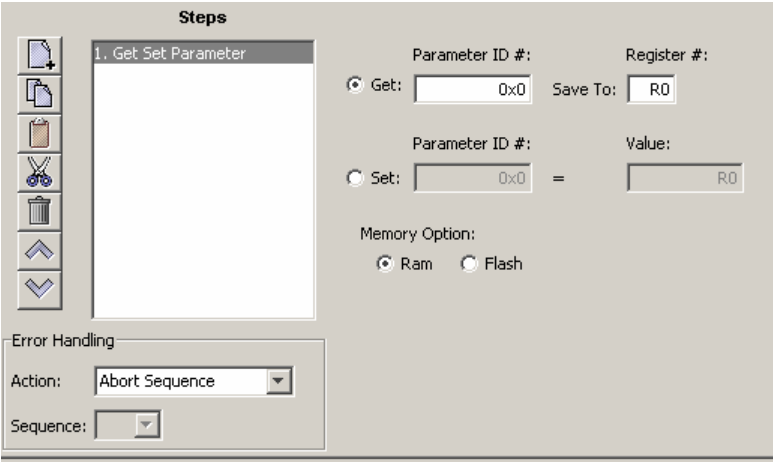

**EXECHOOSE** Appropriate values for the following settings. Enter numeric values directly or enter the number (R0-R31) of an Indexer 2 Program register. See [Using Registers to](#page-33-0) [Pass Values to Functions](#page-33-0) (p. [34](#page-33-0)).

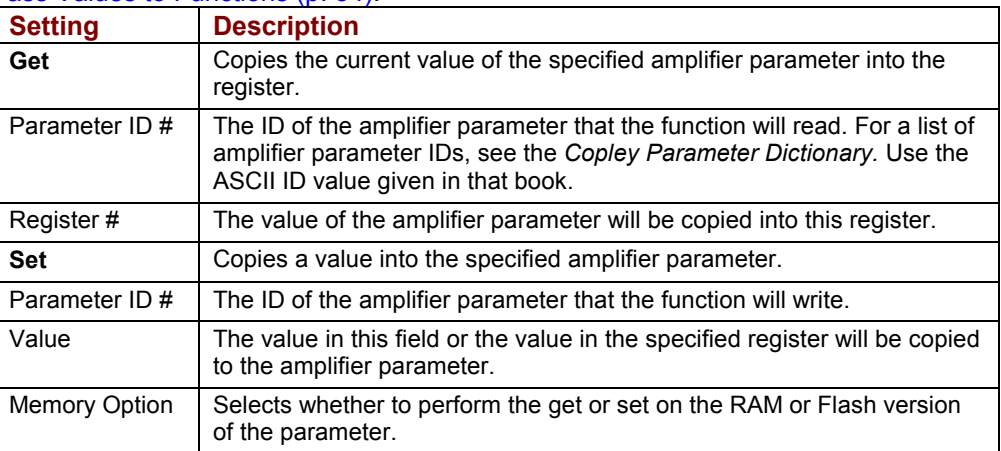

#### **4.29.2: Get Set Parameter Notes**

Parameter IDs can be entered as decimal or hexadecimal numbers. When entering hexadecimal numbers, use the 0x notation (for instance, 0x00c1). The Indexer 2 Program will convert and display all values in hexadecimal form.

#### **Errors**

A sequence error will occur if:

- The specified parameter ID does not exist.
- The specified parameter returns more than two words.
- A set is attempted on a read only parameter.
- A set is attempted and the value is illegal for the parameter being set.

## **4.30: Conditional Jump**

#### **4.30.1: Conditional Jump Overview**

This function is used to conditionally jump to a specified step within a specified sequence. If the conditional statement is not true, the Indexer 2 Program continues to the next step in the original sequence.

#### **4.30.2: Adding a Conditional Jump Step to a Sequence**

- Click **Add New Step** <u>■</u> on the *Program* tab to open *Indexer Functions*.
- Click **Tools: Conditional Jump** to select the function. Click **Add** to add it to the sequence. The *Program* tab displays the Conditional Jump settings.

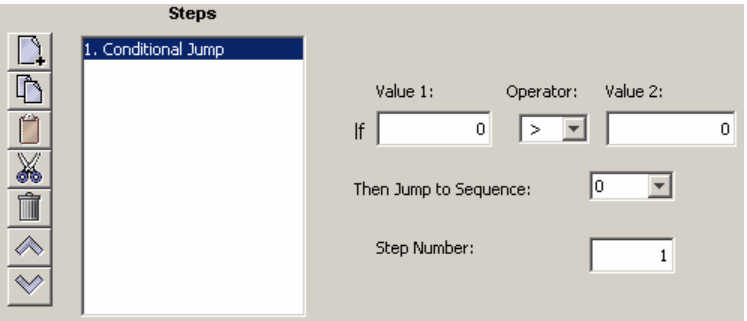

**EXECHOOSE** Appropriate values for the following parameters. Enter numeric values directly or enter the number (R0-R31) of an Indexer 2 Program register. See [Using Registers](#page-33-0) [to Pass Values to Functions](#page-33-0) (p. [34](#page-33-0)).

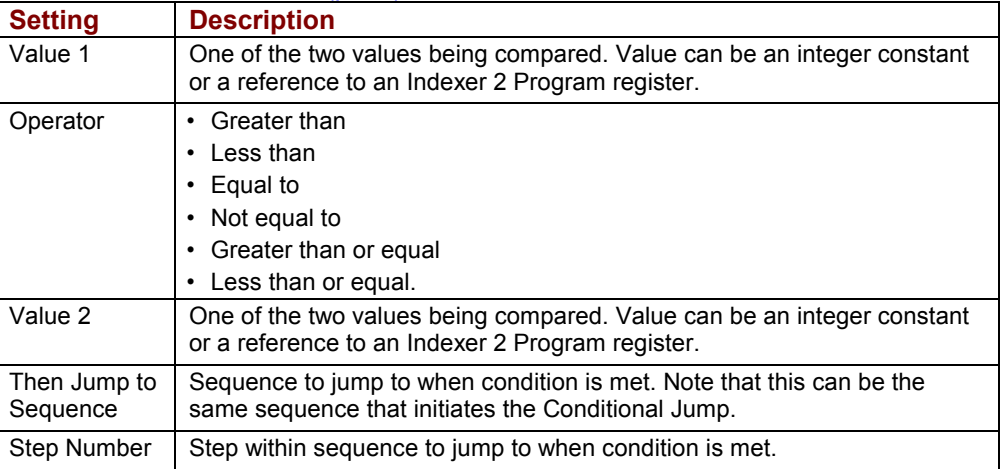

#### **4.30.3: If Register Then Notes**

If a jump is made to a sequence that has not been programmed or to a step in a sequence that does not exist, an error is not generated. Instead, the Indexer 2 Program will return to an idle state waiting for the next Go command.

#### **Errors**

This function does not generate sequence errors.

# <span id="page-69-0"></span>**4.31: Extended Math**

## **4.31.1: Extended Math Function Overview**

This function is used to perform basic integer math and assign the result to an Indexer 2 Program register. Extended [Math](#page-65-0) is identical to Math (p. [66\)](#page-65-0) except that Extended Math does not impose a size limit on multiplication operands.

### **4.31.2: Adding an Extended Math Step to a Sequence**

- Click **Add New Step** <u>■</u> on the *Program* tab to open *Indexer Functions*.
- Click **Tools: Extended Math** to select the function. Click **Add** to add it to the sequence. The *Program* tab displays the Extended Math settings.

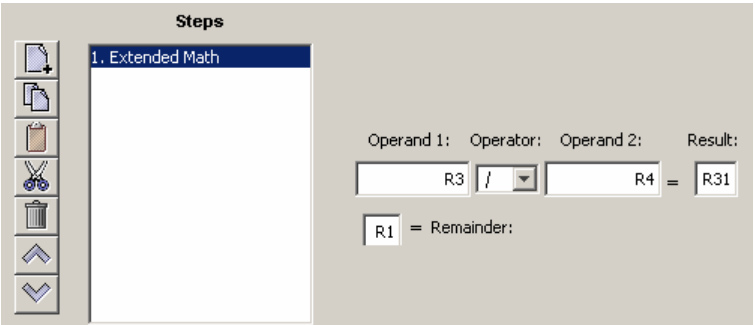

■ Choose appropriate values for the following parameters. Enter numeric values directly or enter the number (R0-R31) of an Indexer 2 Program register. See [Using Registers](#page-33-0) [to Pass Values to Functions](#page-33-0) (p. [34](#page-33-0)).

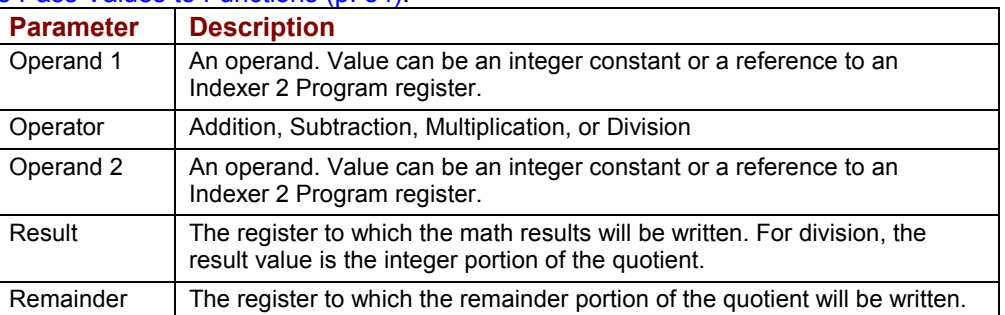

## **4.31.3: Extended Math Function Notes**

The Math function does not support carry on addition or borrow on subtraction. Thus, if a Math operation results in a number that exceeds the capacity of the register (between  $2^{31}$ -1 and - $2^{31}$ ) the results will be incorrect (but no error will be generated).

#### **Errors**

A sequence error will occur if:

During division, Operand 2 is a register with a value equal to 0.

## **4.32: Logic**

#### **4.32.1: Logic Function Overview**

This function is used to perform logical operations on amplifier parameter values or Indexer 2 register values.

### **4.32.2: Adding a Logic Step to a Sequence**

- Click **Add New Step** <u>■</u> on the *Program* tab to open *Indexer Functions*.
- Click **Tools: Logic** to select the function. Click **Add** to add it to the sequence. The *Program* tab displays the Logic settings.

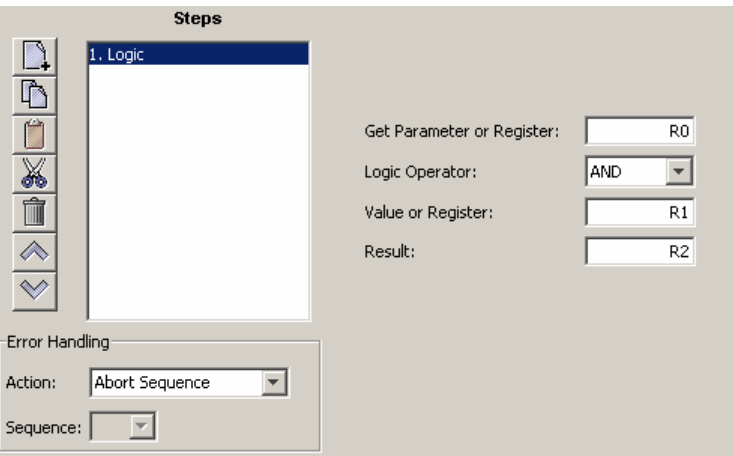

■ Choose appropriate values for the following parameters. Enter numeric values directly or enter the number (R0-R31) of an Indexer 2 Program register. See [Using Registers](#page-33-0) [to Pass Values to Functions](#page-33-0) (p. [34](#page-33-0)).

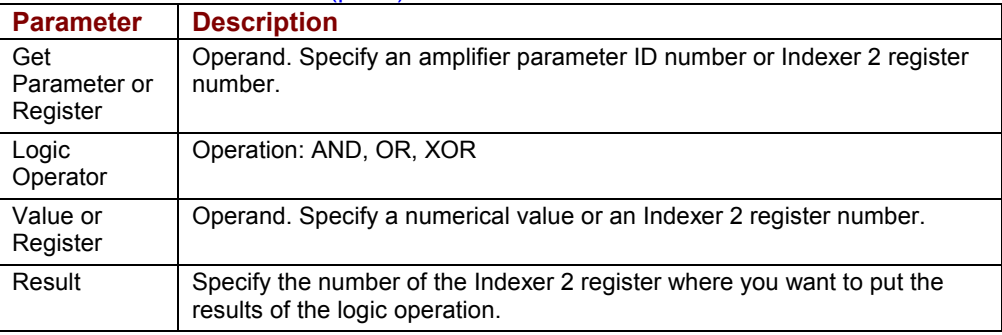

#### **4.32.3: Logic Function Notes**

Parameter IDs can be entered as decimal or hexadecimal numbers. When entering hexadecimal numbers, use the 0x notation (for instance, 0x00c1). The Indexer 2 Program will convert and display all values in hexadecimal form.

#### **Errors**

A sequence error will occur if:

- The specified parameter ID does not exist.
- The specified parameter ID is for a flash only parameter.
- The specified parameter returns more than two words.

.
# **APPENDIX A: ASCII COMMANDS OVER SERIAL**

The Indexer 2 Program provides 32 four-byte registers. They can be used to:

- Select a sequence. See [Use a Register to Select a Sequence](#page-10-0) (p. [11\)](#page-10-0).
- Initiate a Go command. See [Use a Register to Initiate Go](#page-11-0) (p. [12\)](#page-11-0).
- **Pass values to the Indexer 2 Program. See [Using Registers to Pass Values to Functions](#page-33-0) (p.** [34\)](#page-33-0).

This chapter describes how to set up connections for serial control and issue ASCII commands to access Indexer 2 Program registers.

Contents include:

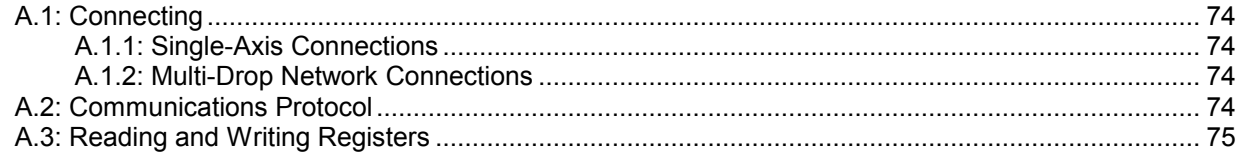

### <span id="page-73-0"></span>**A.1: Connecting**

This section describes how to connect an amplifier for control via the RS-232 bus. The serially connected amplifier can also be used as a multi-drop gateway for access to other amplifiers linked in a series of CAN bus connections. Instructions for hooking up a single-axis connection and a multi-drop network appear below.

#### **A.1.1: Single-Axis Connections**

For RS-232 serial bus control of a single axis, set the CAN node address of that axis to zero (0). Note that if the CAN node address is switched to zero after power-up, the amplifier must be reset or power cycled to make the new address setting take effect.

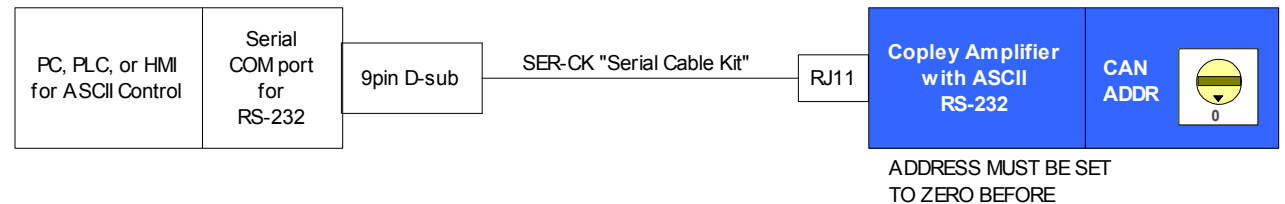

#### POWER-UP OR RESET.

#### **A.1.2: Multi-Drop Network Connections**

A serially connected amplifier can be used as a multi-drop gateway for access to other amplifiers linked in a series of CAN bus connections. Set the CAN node address of the serially connected amplifier (gateway) to zero (0). Assign each additional amplifier in the chain a unique CAN node address value between 1 and 127. For more information on CAN node address assignment, see the *CAN Network Configuration* chapter in the *CME 2 User Guide*. Use 120 Ohms termination on the first and last amplifier.

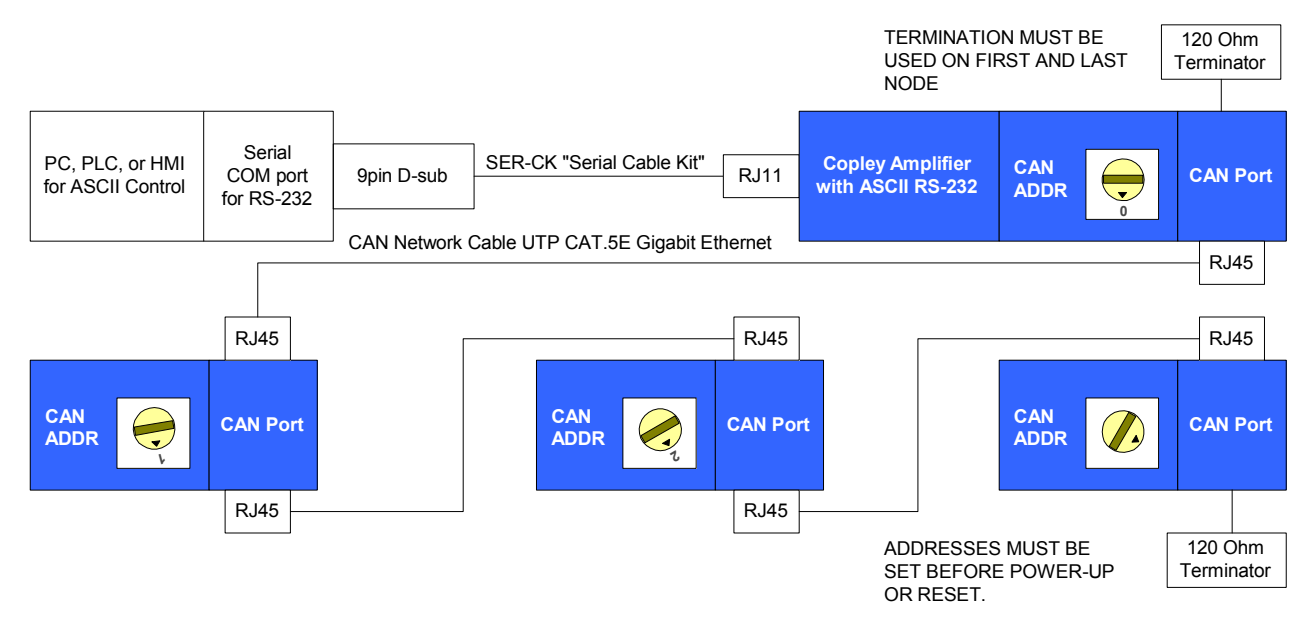

### **A.2: Communications Protocol**

Use the following protocol for reading and writing Indexer 2 Program registers:

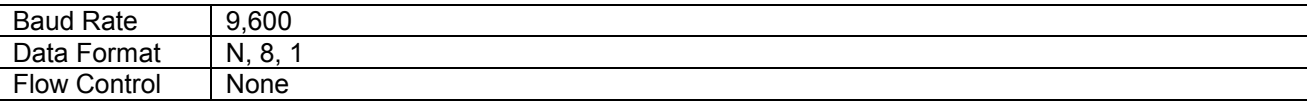

### <span id="page-74-0"></span>**A.3: Reading and Writing Registers**

To read or write the Indexer 2 Program's 32 registers with Copley ASCII commands, use the "i" (for Indexer) command with the "r" (for register) argument as shown here:

[optional node ID] **i r***n* [optional write value]<cr>

where:

- [optional node ID] is the CAN node address of an amplifier in a multi-drop network. Range is 0-127. The node ID should be followed by a single space. If omitted, the serially connected amplifier is addressed by default.
- **i r**n is the command code for accessing the Indexer 2 Program registers. Lowercase ASCII character i followed by a single space followed by r followed by a number n, where n is the number of the register to read or write. Range 0-31.
- [optional write value] is the value to write to the register. A space is required between the register number and this value. If no value is entered, the command returns the value in the specified register. The value can be entered as a positive or negative integer or in hex format.
- <cr> is a carriage return charter that ends the command line.

If a write command was accepted by the Indexer 2 Program, it returns an "ok" followed by a carriage return character. If a read command was accepted by the amplifier, it returns an "r " followed by the decimal equivalent of the registers value followed by a carriage return character. Examples:

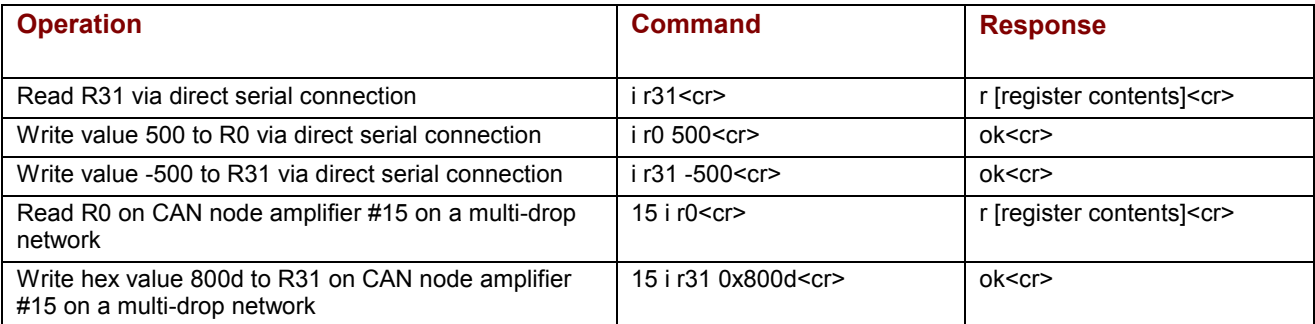

If there was a problem with a command, the amplifier returns an "e" followed by an error code followed by a carriage return character. Error codes

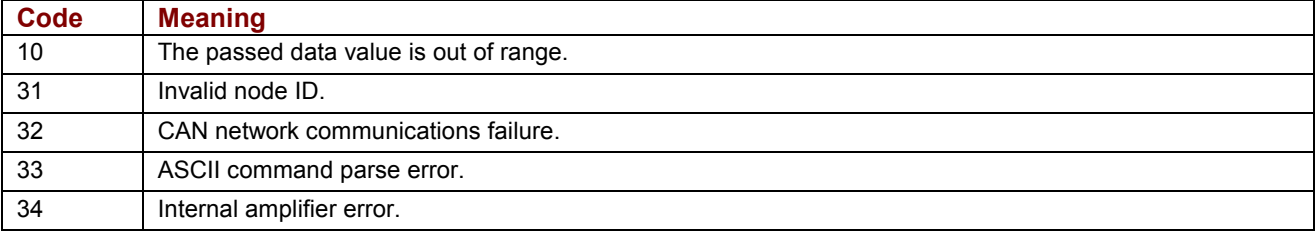

Note that all register values are cleared when the Indexer 2 Program starts.

For experimentation and simple setup and control, the CME 2 **Tools**-**ASCII Command Line** tool can be used. In addition, a telnet device such as the standard Microsoft Windows HyperTerminal can be used to send commands in ASCII format. Use the protocol described in [Communications](#page-73-0)  [Protocol](#page-73-0) (p. [74\)](#page-73-0).

# **APPENDIX**

## **B: HOMING METHOD DESCRIPTIONS**

This appendix describes the homing methods that can be chosen using the Indexer 2 Program Home function (see Home, p. 49).

#### Contents include:

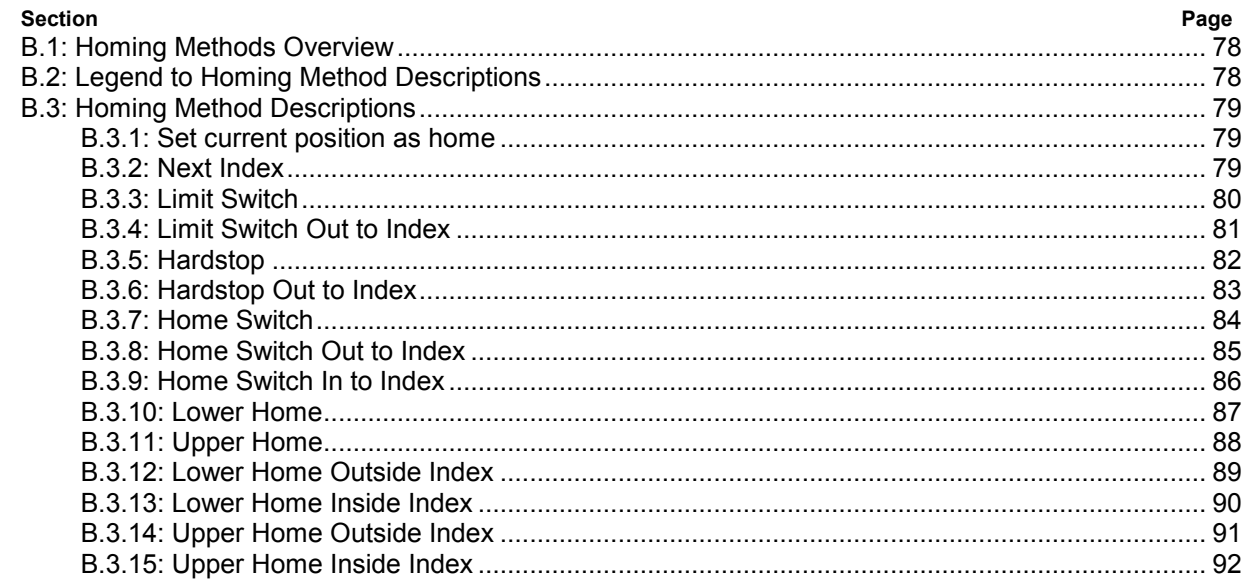

### <span id="page-77-0"></span>**B.1: Homing Methods Overview**

There are several homing methods. Each method establishes the:

- Home reference (limit or home switch transition or encoder index pulse)
- Direction of motion and, where appropriate, the relationship of the index pulse to limit or home switches.

### **B.2: Legend to Homing Method Descriptions**

As highlighted in the example below, each homing method diagram shows the starting position on a mechanical stage. The arrow line indicates direction of motion, and the circled H indicates the home position. Solid line stems on the index pulse line indicate index pulse locations. Longer dashed lines overlay these stems as a visual aid. Finally, the relevant limit switch is represented, showing the active and inactive zones and transition.

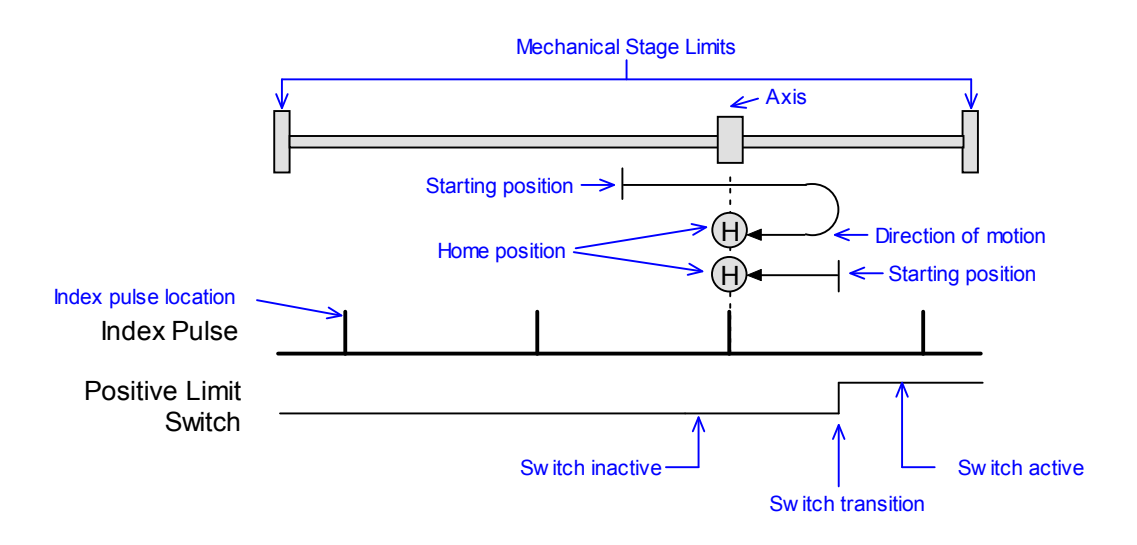

Note that in the homing method descriptions, negative motion is leftward and positive motion is rightward.

### <span id="page-78-0"></span>**B.3: Homing Method Descriptions**

#### **B.3.1: Set current position as home**

The current position is the home position.

#### **B.3.2: Next Index**

#### **Direction of Motion: Positive**

Home is the first index pulse found in the positive direction. Direction of motion is positive. If a positive limit switch is activated before the index pulse, an error is generated.

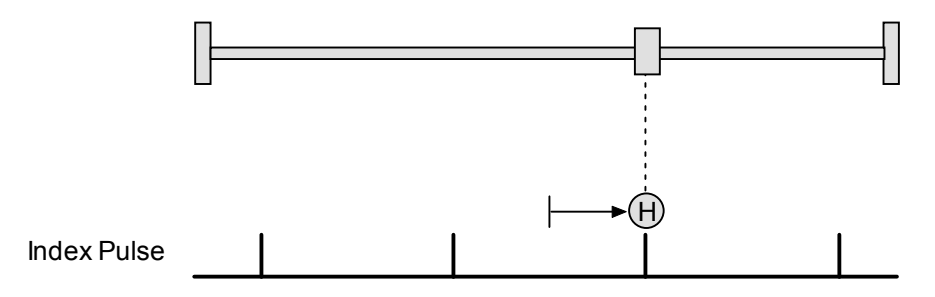

#### **Direction of Motion: Negative**

Home is the first index pulse found in negative direction. Direction of motion is negative. If a negative limit switch is activated before the index pulse, an error is generated.

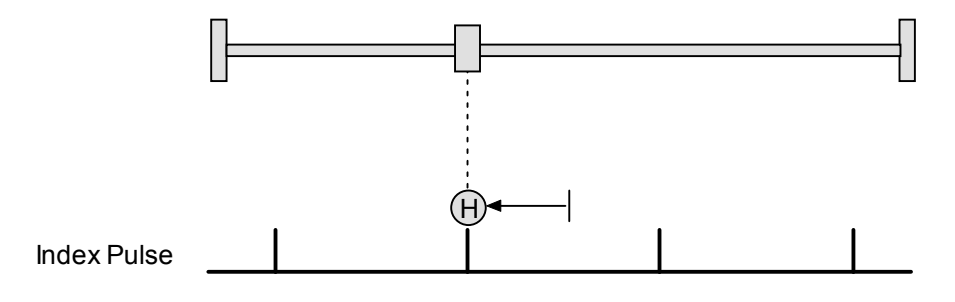

#### <span id="page-79-0"></span>**B.3.3: Limit Switch**

#### **Direction of Motion: Positive**

Home is the transition of the positive limit switch. Initial direction of motion is positive if the positive limit switch is inactive.

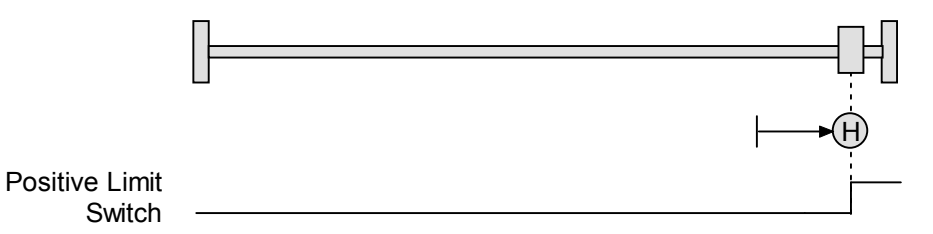

#### **Direction of Motion: Negative**

Home is the transition of negative limit switch. Initial direction of motion is negative if the negative limit switch is inactive.

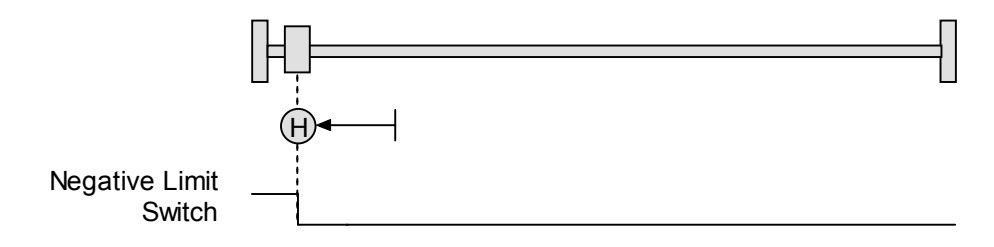

#### <span id="page-80-0"></span>**B.3.4: Limit Switch Out to Index**

#### **Direction of Motion: Positive**

Home is the first index pulse to the negative side of the positive limit switch transition. Initial direction of motion is positive if the positive limit switch is inactive (shown here as low).

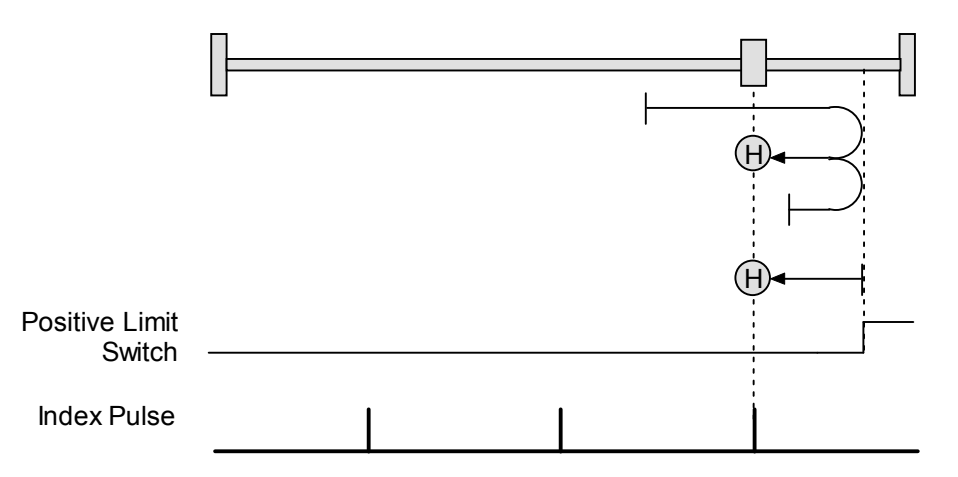

#### **Direction of Motion: Negative**

Home is the first index pulse to the positive side of the negative limit switch transition. Initial direction of motion is negative if the negative limit switch is inactive (shown here as low).

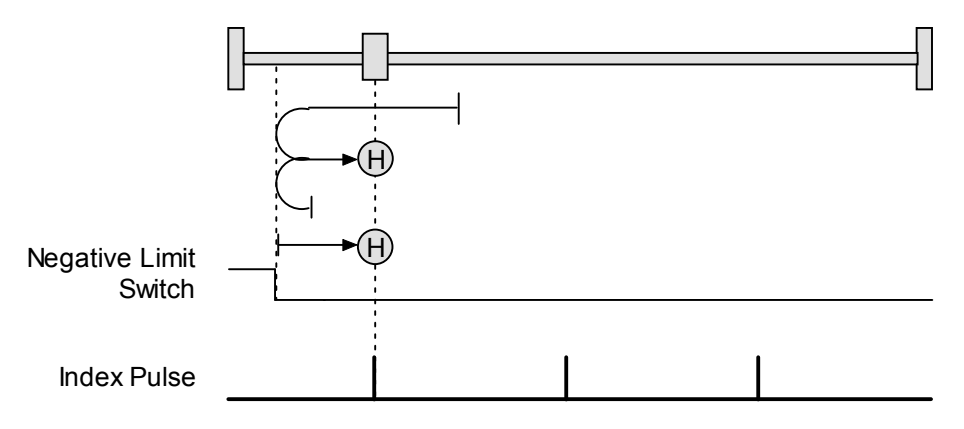

#### <span id="page-81-0"></span>**B.3.5: Hardstop**

#### **Direction of Motion: Positive**

Home is the positive hard stop. Direction of motion is positive. The hard stop is reached when the amplifier outputs the homing Current Limit continuously for the amount of time specified in the Delay Time. If a positive limit switch is activated before the hard stop, an error is generated.

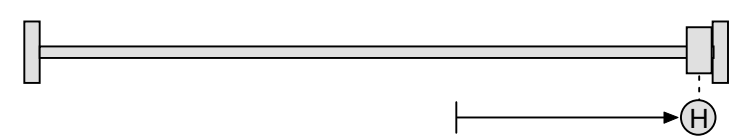

#### **Direction of Motion: Negative**

Home is the negative hard stop. Direction of motion is negative. The hard stop is reached when the amplifier outputs the homing Current Limit continuously for the amount of time specified in the Delay Time. If a negative limit switch is activated before the hard stop, an error is generated.

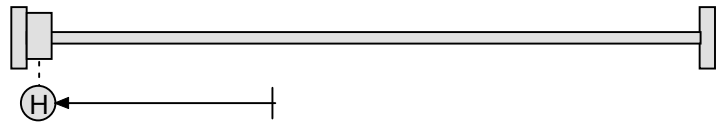

#### **Hardstop Methods in Stepper Mode**

In Stepnet amplifiers operating in stepper mode with an encoder, the hard stop is reached when the following error is exceeded. When using hardstop methods in stepper mode, do not disable following error.

#### <span id="page-82-0"></span>**B.3.6: Hardstop Out to Index**

#### **Direction of Motion: Positive**

Home is the first index pulse on the negative side of the positive hard stop. Initial direction of motion is positive. The hard stop is reached when the amplifier outputs the homing Current Limit continuously for the amount of time specified in the Delay Time. If a positive limit switch is activated before the hard stop, an error is generated.

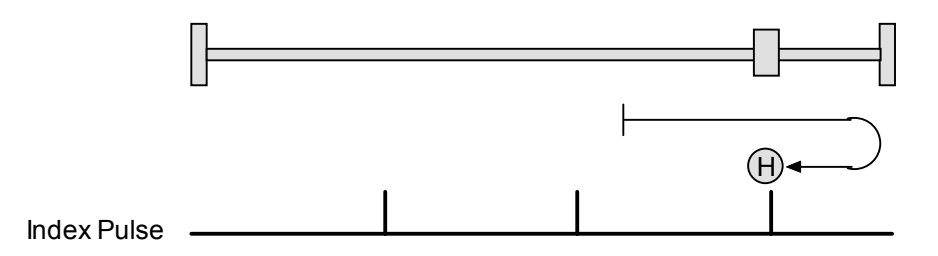

#### **Direction of Motion: Negative**

Home is the first index pulse on the positive side of the negative hard stop. Initial direction of motion is negative. The hard stop is reached when the amplifier outputs the homing Current Limit continuously for the amount of time specified in the Delay Time. If a negative limit switch is activated before the hard stop, an error is generated.

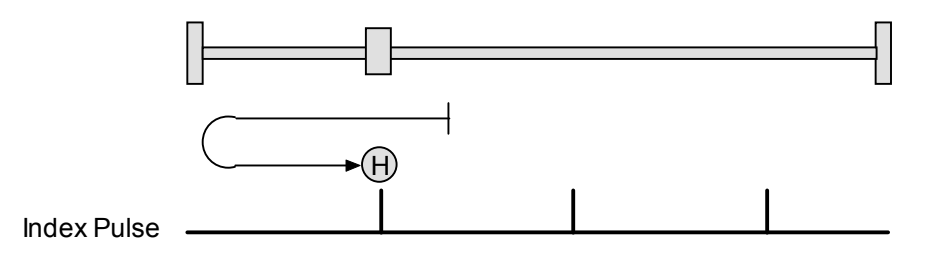

#### **Hardstop Methods in Stepper Mode**

In Stepnet amplifiers operating in stepper mode with an encoder, the hard stop is reached when the following error is exceeded. When using hardstop methods in stepper mode, do not disable following error.

#### <span id="page-83-0"></span>**B.3.7: Home Switch**

#### **Direction of Motion: Positive**

Home is the home switch transition. Initial direction of motion is positive if the home switch is inactive. If a limit switch is activated before the home switch transition, an error is generated.

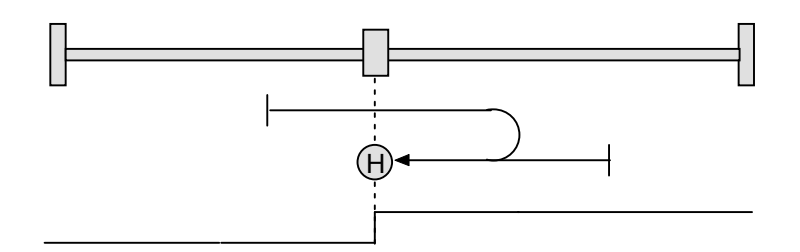

Home Switch

#### **Direction of Motion: Negative**

Home is the home switch transition. Initial direction of motion is negative if the home switch is inactive. If a limit switch is activated before the home switch transition, an error is generated.

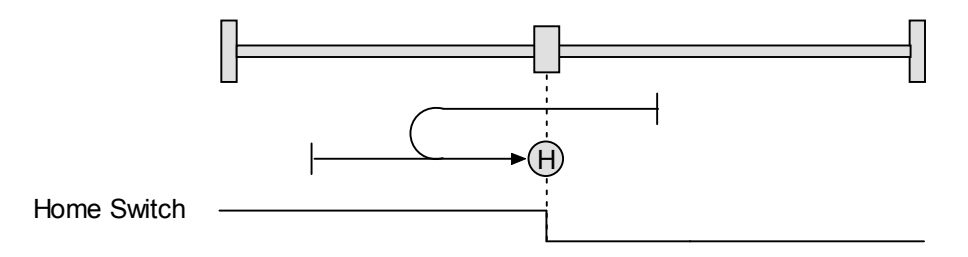

#### <span id="page-84-0"></span>**B.3.8: Home Switch Out to Index**

#### **Direction of Motion: Positive**

Home is the first index pulse to the negative side of the home switch transition. Initial direction of motion is positive if the home switch is inactive. If a limit switch is activated before the home switch transition, an error is generated.

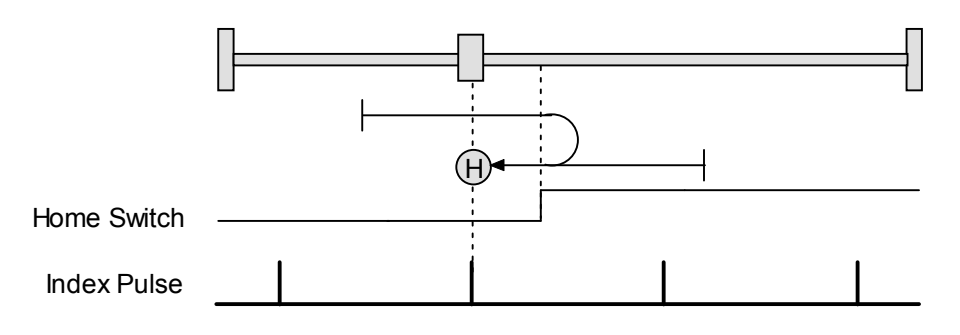

#### **Direction of Motion: Negative**

Home is the first index pulse to the positive side of the home switch transition. Initial direction of motion is negative if the home switch is inactive. If a limit switch is activated before the home switch transition, an error is generated.

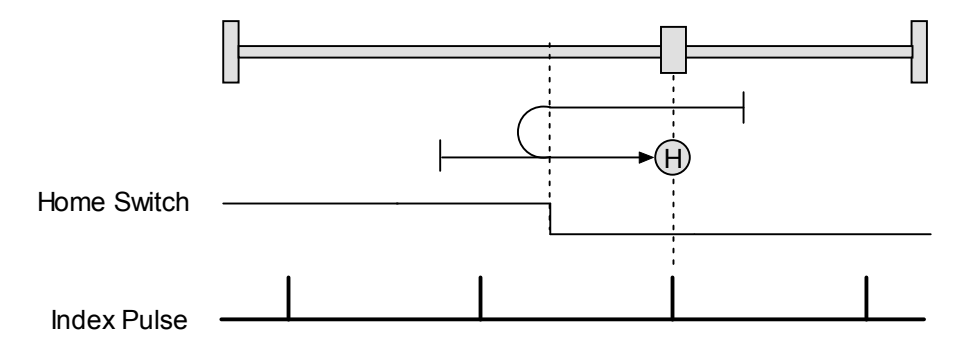

#### <span id="page-85-0"></span>**B.3.9: Home Switch In to Index**

#### **Direction of Motion: Positive**

Home is the first index pulse to the positive side of the home switch transition. Initial direction of motion is positive if the home switch is inactive. If a limit switch is activated before the home switch transition, an error is generated.

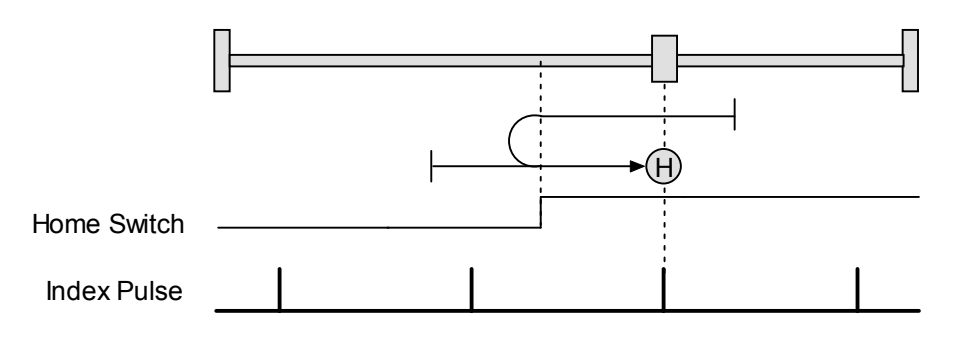

#### **Direction of Motion: Negative**

Home is the first index pulse to the negative side of the home switch transition. Initial direction of motion is negative if the home switch is inactive. If a limit switch is activated before the home switch transition, an error is generated.

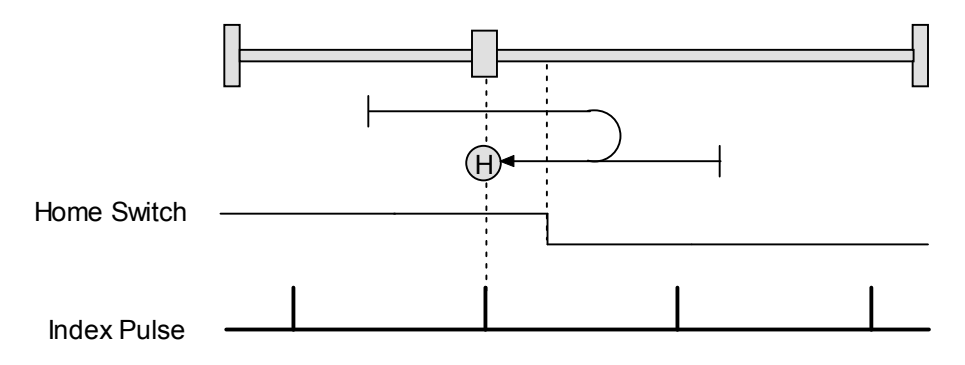

#### <span id="page-86-0"></span> **B.3.10: Lower Home**

#### **Direction of Motion: Positive**

Home is the negative edge of a momentary home switch. Initial direction of motion is positive if the home switch is inactive. Motion will reverse if a positive limit switch is activated before the home switch; then, if a negative limit switch is activated before the home switch, an error is generated.

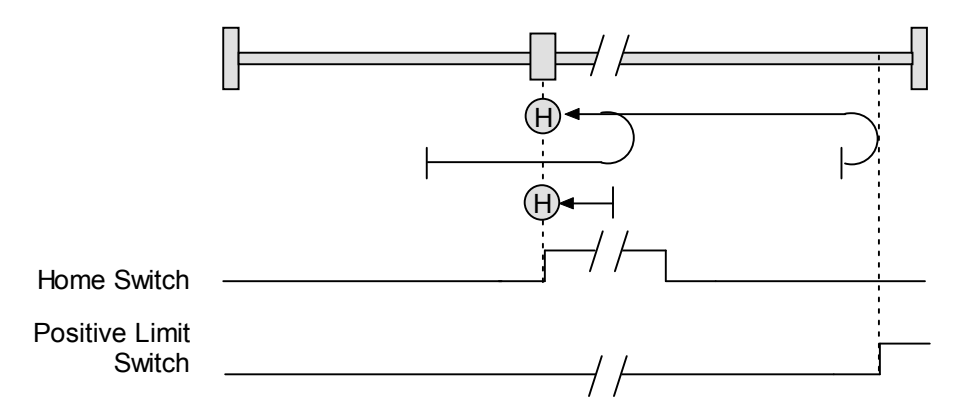

#### **Direction of Motion: Negative**

Home is the negative edge of a momentary home switch. Initial direction of motion is negative. If the initial motion leads away from the home switch, the axis reverses on encountering the negative limit switch; then, if a positive limit switch is activated before the home switch, an error is generated.

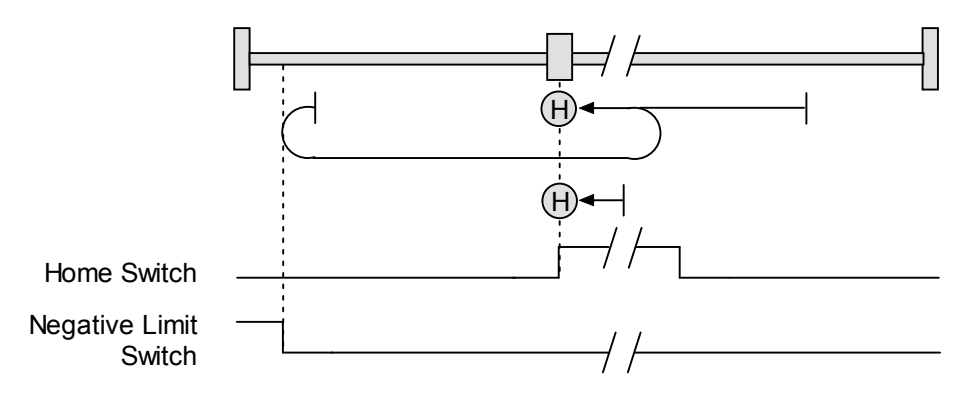

#### <span id="page-87-0"></span>**B.3.11: Upper Home**

#### **Direction of Motion: Positive**

Home is the positive edge of a momentary home switch. Initial direction of motion is positive. If the initial motion leads away from the home switch, the axis reverses on encountering the positive limit switch; then, if a negative limit switch is activated before the home switch, an error is generated.

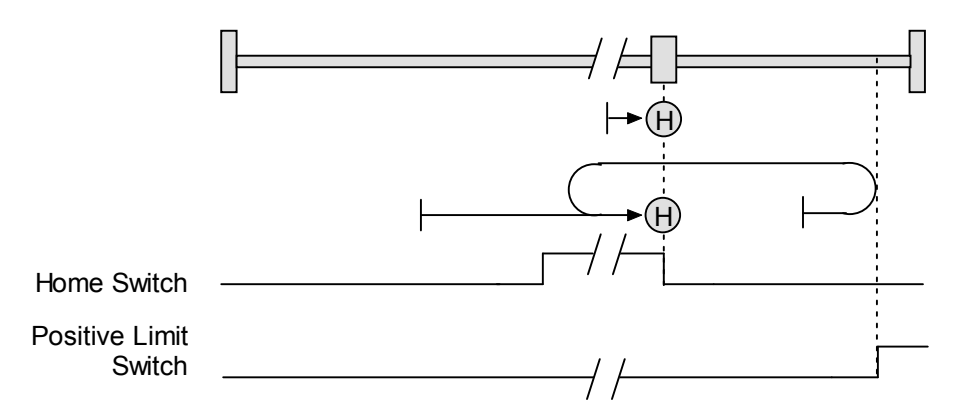

#### **Direction of Motion: Negative**

Home is the positive edge of momentary home switch. Initial direction of motion is negative if the home switch is inactive. If the initial motion leads away from the home switch, the axis reverses on encountering the negative limit switch; then, if a positive limit switch is activated before the home switch, an error is generated.

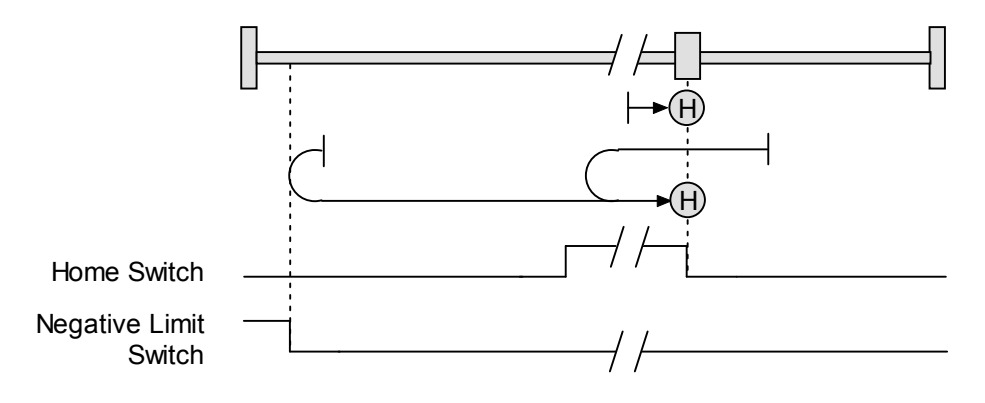

#### <span id="page-88-0"></span>**B.3.12: Lower Home Outside Index**

#### **Direction of Motion: Positive**

Home is the first index pulse on the negative side of the negative edge of a momentary home switch. Initial direction of motion is positive if the home switch is inactive. If the initial motion leads away from the home switch, the axis reverses on encountering the positive limit switch; then, if a negative limit switch is activated before the home switch, an error is generated.

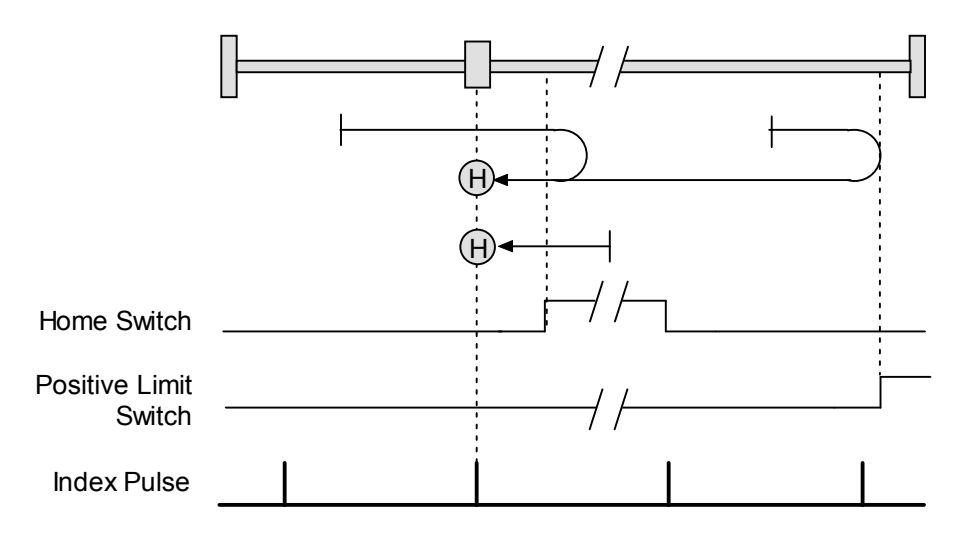

#### **Direction of Motion: Negative**

Home is the first index pulse on the negative side of the negative edge of a momentary home switch. Initial direction of motion is negative. If the initial motion leads away from the home switch, the axis reverses on encountering the negative limit switch; then, if a negative limit switch is activated before the home switch, an error is generated.

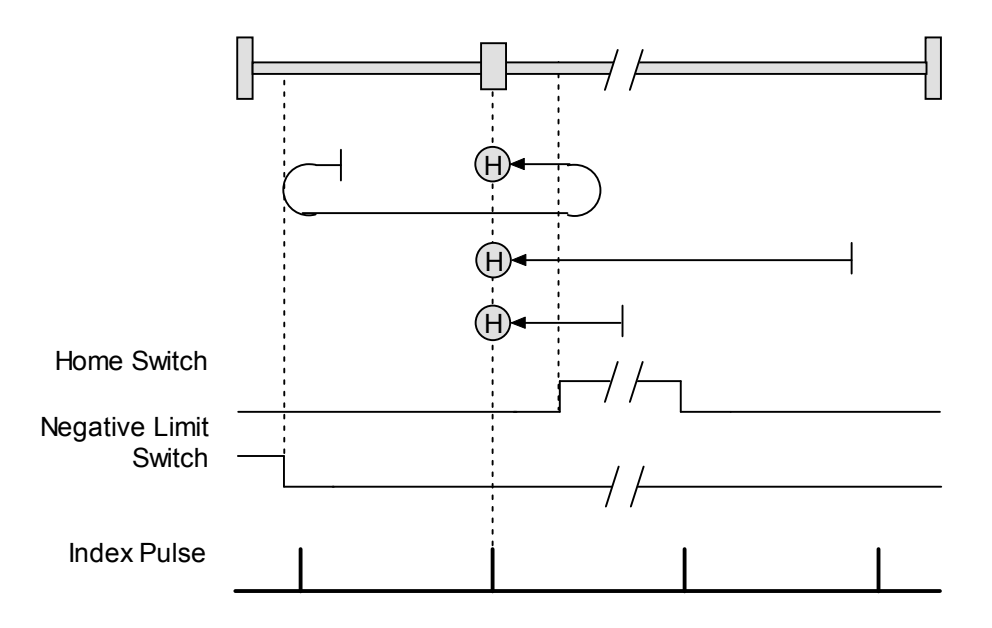

#### <span id="page-89-0"></span>**B.3.13: Lower Home Inside Index**

#### **Direction of Motion: Positive**

Home is the first index pulse on the positive side of the negative edge of a momentary home switch. Initial direction of motion is positive if the home switch is inactive. If the initial motion leads away from the home switch, the axis reverses on encountering the positive limit switch; then, if a negative limit switch is activated before the home switch, an error is generated.

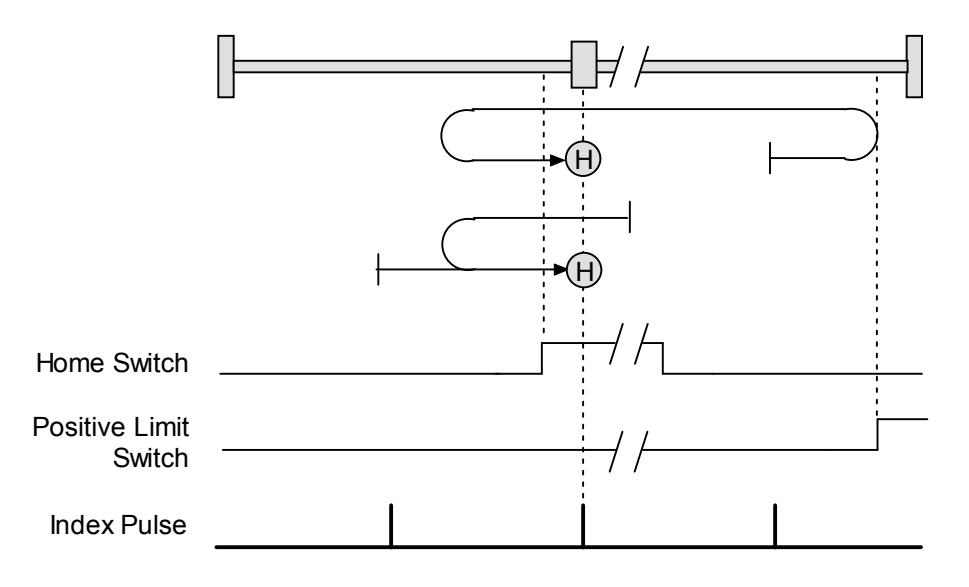

#### **Direction of Motion: Negative**

Home is the first index pulse on the positive side of the negative edge of a momentary home switch. Initial direction of motion is negative. If the initial motion leads away from the home switch, the axis reverses on encountering the negative limit switch; then, if a negative limit switch is activated before the home switch, an error is generated.

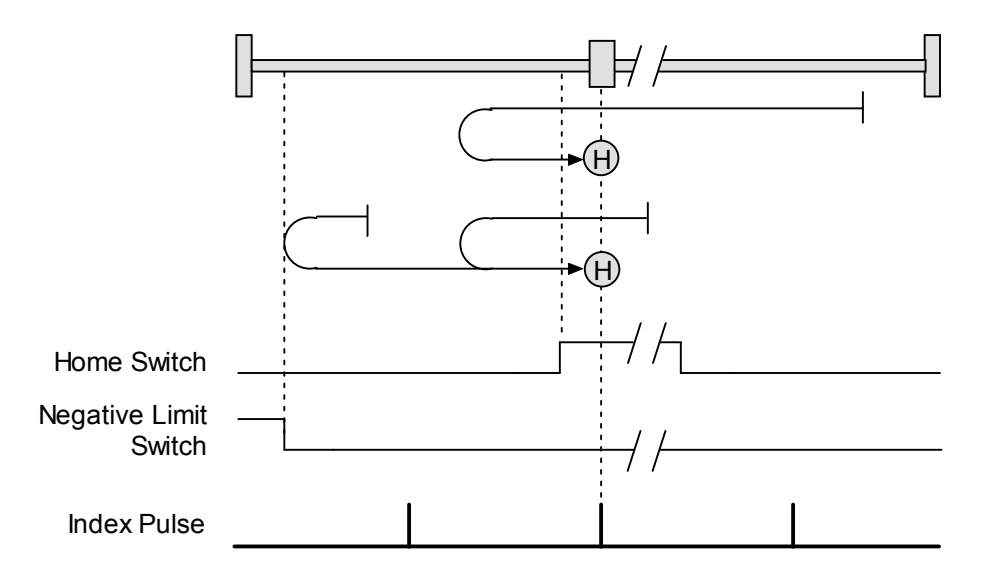

#### <span id="page-90-0"></span>**B.3.14: Upper Home Outside Index**

#### **Direction of Motion: Positive**

Home is the first index pulse on the positive side of the positive edge of a momentary home switch. Initial direction of motion is positive. If the initial motion leads away from the home switch, the axis reverses on encountering the positive limit switch; then, if a negative limit switch is activated before the home switch, an error is generated.

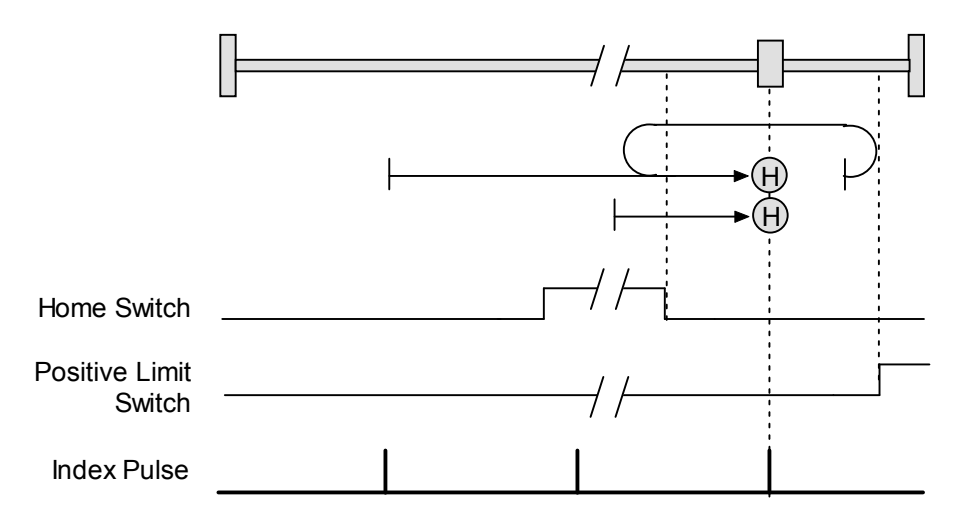

#### **Direction of Motion: Negative**

Home is the first index pulse on the positive side of the positive edge of a momentary home switch. Initial direction of motion is negative if the home switch is inactive. If the initial position is right of the home position, the axis reverses on encountering the home switch.

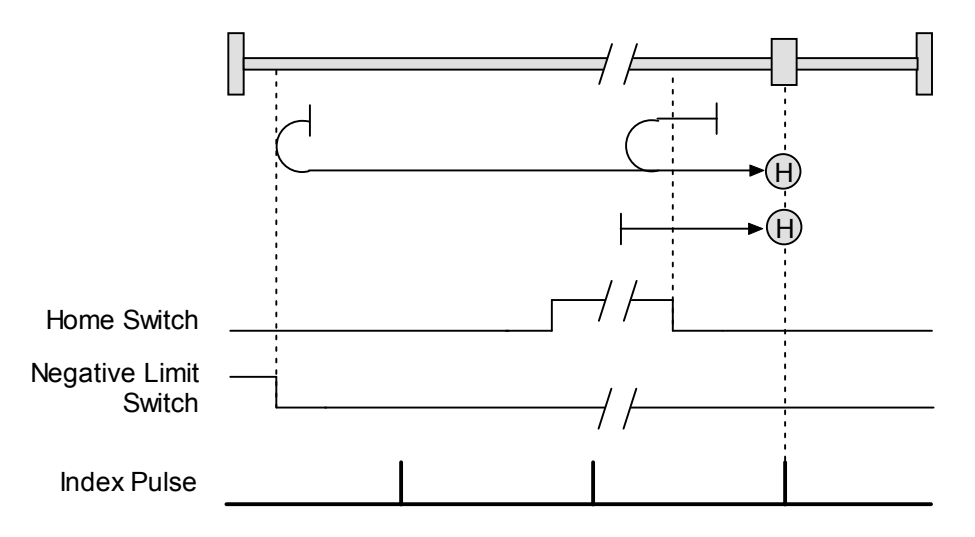

#### <span id="page-91-0"></span>**B.3.15: Upper Home Inside Index**

#### **Direction of Motion: Positive**

Home is the first index pulse on the negative side of the positive edge of momentary home switch. Initial direction of motion is positive. If initial motion leads away from the home switch, the axis reverses on encountering the positive limit switch; then, if a negative limit switch is activated before the home switch, an error is generated.

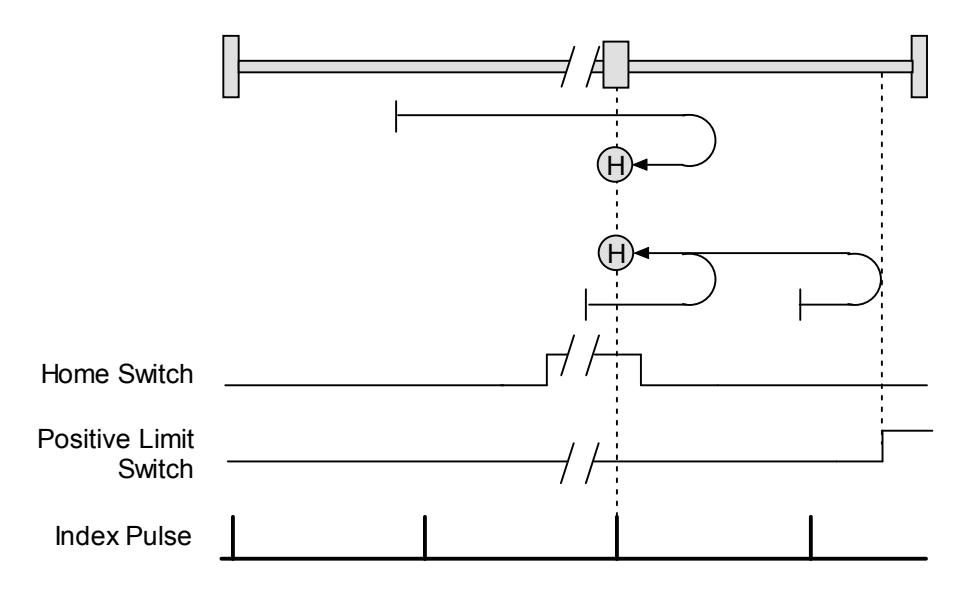

#### **Direction of Motion: Negative**

Home is the first index pulse on the negative side of the positive edge of a momentary home switch. Initial direction of motion is negative if the home switch is inactive. If initial motion leads away from the home switch, the axis reverses on encountering the negative limit; then, if a negative limit switch is activated before the home switch, an error is generated.

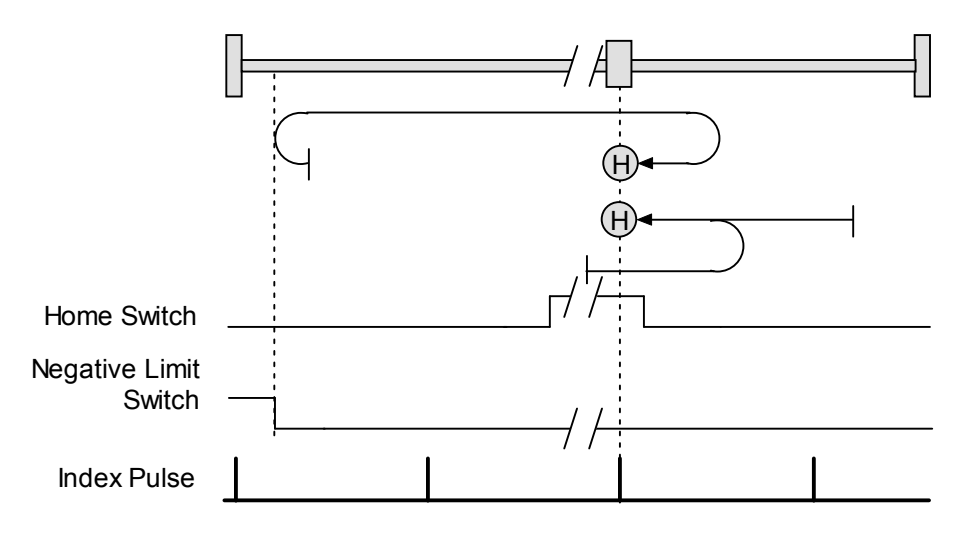

# **APPENDIX C: LOADING CONFIGURATIONS FROM FILES**

This appendix describes how to load amplifier and Indexer 2 Program configurations from files. **Section Page**  [C.1: Amplifier Quick Copy Setup............................................................................................................. 94](#page-93-0) [C.2: CVM Program Quick Copy Setup .................................................................................................... 95](#page-94-0)

### <span id="page-93-0"></span>**C.1: Amplifier Quick Copy Setup**

Use this procedure to configure an amplifier/motor pair by copying a *.ccx* file that was prepared for the amplifier/motor combination.

■ Make sure the amplifier has either a direct serial bus connection to the PC running CME 2, or a CAN connection to the gateway amplifier that has the serial bus connection.

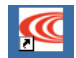

- $\blacksquare$   $\blacksquare$  Start CME 2 by clicking the CME 2 shortcut icon on the Windows desktop.
- In the CME 2 *Copley Neighborhood*, select the amplifier that you wish to set up.
- **On the CME 2** *Main* **screen, click <b>Restore amplifier data from disk**.
- When the *Restore Amplifier Data from Disk* screen opens, navigate to the folder containing the appropriate *.ccx* file. Highlight the file name and then click **Open** to load the file data into volatile memory.
- On the CME 2 *Main* screen, click **Save amplifier working memory to flash** to commit the new settings to flash memory.

### <span id="page-94-0"></span>**C.2: CVM Program Quick Copy Setup**

Use this procedure to load a CVM Program into an amplifier.

Make sure the amplifier has either a direct serial bus connection to the PC running CME 2, or a CAN connection to the gateway amplifier that has the serial bus connection.

- Start CME 2 by clicking the CME 2 shortcut icon on the Windows desktop.
- In the CME 2 *Copley Neighborhood*, select the amplifier that you wish to set up.
- From the **File** menu choose **Restore CVM Control Program**. If a CVM control program was running, a prompt appears:

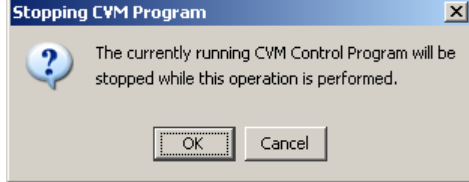

- If the prompt appears, click OK.
- When the *Restore Control Program from Disk* screen opens, navigate to the folder containing the appropriate *.ccp* file. Highlight the file name and then click **Open** to load the file data into amplifier flash.

This procedure also results in the setting of the Indexer 2 Program option [Enable Control Program](#page-20-0)  [on Startup](#page-20-0) (p. [21\)](#page-20-0). This configures the program to auto start when the amplifier is powered up or reset.

[Copley Indexer 2](#page-0-0)  Prog[ram User G](#page-0-0)uide [P/N CC95-00744-000](#page-0-0) [Revision A](#page-0-0)  [June 2009](#page-0-0) 

© 2007, 2008, 2009 Copley Controls 20 Dan Road Canton, MA 02021 USA All rights reserved